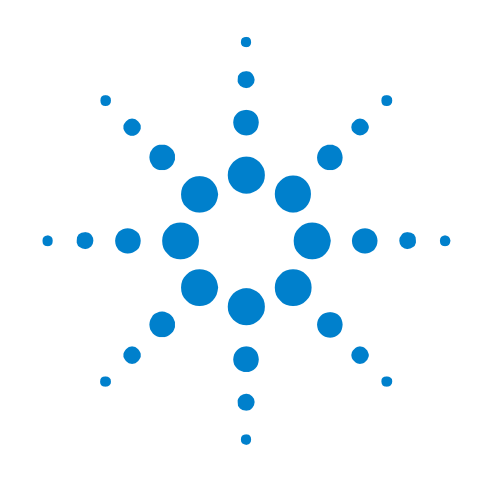

# **Agilent 16902B Logic Analysis System**

**Service Guide**

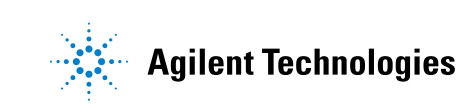

# **Notices**

© Agilent Technologies, Inc. 2007, 2011

No part of this manual may be reproduced in any form or by any means (including electronic storage and retrieval or translation into a foreign language) without prior agreement and written consent from Agilent Technologies, Inc. as governed by United States and international copyright laws.

#### **Trademark Acknowledgements**

Windows and MS Windows are U.S. registered trademarks of Microsoft Corporation.

Windows XP is a U.S. registered trademark of Microsoft Corporation.

#### **Manual Part Number**

16902-97001

#### **Edition**

Second edition, November 2011

Printed in Malaysia

Agilent Technologies, Inc. 1900 Garden of the Gods Road Colorado Springs, CO 80907 USA

#### **Warranty**

**The material contained in this document is provided "as is," and is subject to being changed, without notice, in future editions. Further, to the maximum extent permitted by applicable law, Agilent disclaims all warranties, either express or implied, with regard to this manual and any information contained herein, including but not limited to the implied warranties of merchantability and fitness for a particular purpose. Agilent shall not be liable for errors or for incidental or consequential damages in connection with the furnishing, use, or performance of this document or of any information contained herein. Should Agilent and the user have a separate written agreement with warranty terms covering the material in this document that conflict with these terms, the warranty terms in the separate agreement shall control.**

#### **Technology Licenses**

The hardware and/or software described in this document are furnished under a license and may be used or copied only in accordance with the terms of such license.

#### **Restricted Rights Legend**

If software is for use in the performance of a U.S. Government prime contract or subcontract, Software is delivered and licensed as "Commercial computer software" as defined in DFAR 252.227-7014 (June 1995), or as a "commercial item" as defined in FAR 2.101(a) or as "Restricted

computer software" as defined in FAR 52.227-19 (June 1987) or any equivalent agency regulation or contract clause. Use, duplication or disclosure of Software is subject to Agilent Technologies' standard commercial license terms, and non-DOD Departments and Agencies of the U.S. Government will receive no greater than Restricted Rights as defined in FAR 52.227-19(c)(1-2) (June 1987). U.S. Government users will receive no greater than Limited Rights as defined in FAR 52.227-14 (June 1987) or DFAR 252.227-7015 (b)(2) (November 1995), as applicable in any technical data.

#### **Safety Notices**

#### **CAUTION**

A **CAUTION** notice denotes a hazard. It calls attention to an operating procedure, practice, or the like that, if not correctly performed or adhered to, could result in damage to the product or loss of important data. Do not proceed beyond a **CAUTION** notice until the indicated conditions are fully understood and met.

#### **WARNING**

**A WARNING notice denotes a hazard. It calls attention to an operating procedure, practice, or the like that, if not correctly performed or adhered to, could result in personal injury or death. Do not proceed beyond a WARNING notice until the indicated conditions are fully understood and met.**

# <span id="page-2-0"></span>**The Agilent 16902B Logic Analysis System—At a Glance**

The Agilent Technologies 16902B logic analysis system is a modular system with slots for logic analyzer and other types of measurement modules.

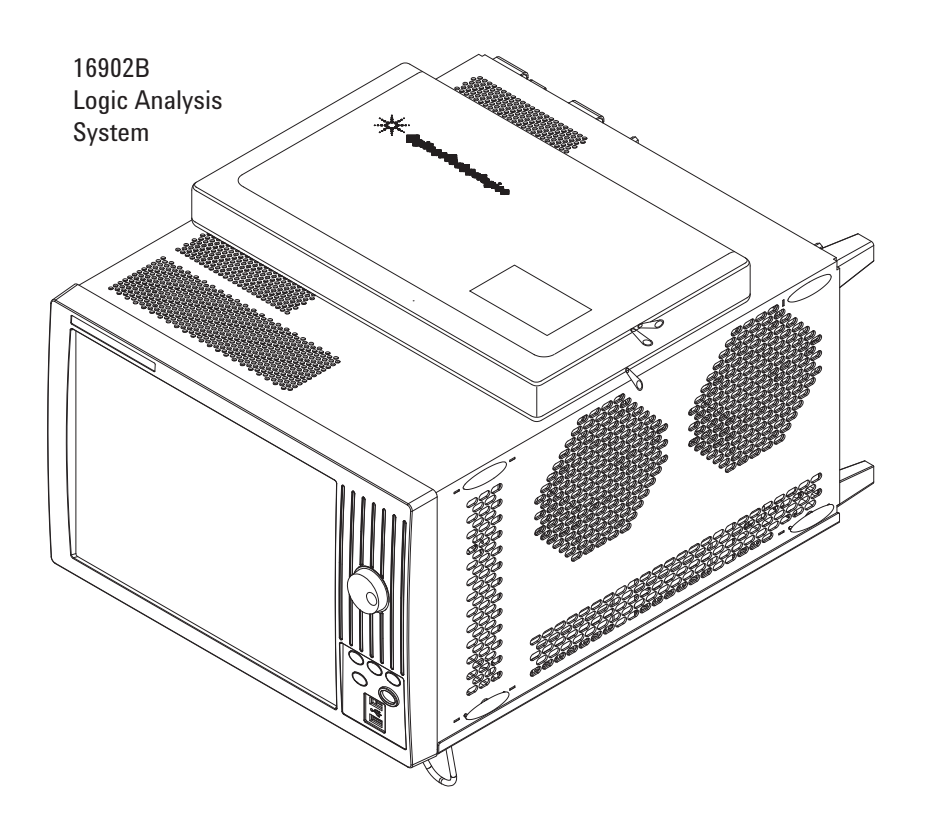

#### **Features**

- **•** Six slots for logic analyzers and other types of measurement modules.
- **•** Multiframe Pro for making time- correlated measurements with a logic analysis system made up of multiple 16900A, 16901A, 16902A, and 16902B frames.
- **•** Built- in 15 inch TFT color touch screen LCD display, 1,024 x 768 (XGA) resolution.
- **•** 80 GB removable hard disk drive.
- 10/100/1000 Base-T LAN port.
- **•** USB 2.0 ports (six total, two on front, four on back).
- **•** One PCI expansion slot.
- **•** One PCI Express x1 expansion slot.
- **•** Windows® XP Professional operating system. Windows 7 operating system on logic analyzers with serial numbers MY50370000 or higher.
- **•** *Agilent Logic Analyzer* application which takes the complexity out of making logic analyzer measurements. You can perform all operations directly from one window.

#### <span id="page-3-0"></span>**Supplied Accessories**

- **•** PS2 mouse.
- **•** PS2 keyboard.
- **•** Accessory pouch and power cord.
- **•** Ten- conductor flying lead cable for target control port.

#### **Optional Accessories:**

- **•** Multiframe cable (E5861A).
- **•** Probes.

#### **Service Strategy**

The service strategy for this instrument is the replacement of defective assemblies. This service guide contains information for finding a defective assembly by testing and servicing the 16902B logic analysis system.

This instrument can be returned to Agilent Technologies for all service work, including troubleshooting. Contact your nearest Agilent Technologies Sales Office for more details.

#### <span id="page-3-1"></span>**Contacting Agilent Technologies**

To locate a sales or service office near you, go to [http:/www.agilent.com/find/contactus.](http:/www.agilent.com/find/contactus)

# <span id="page-4-0"></span>**In This Service Guide**

This book is the service guide for the 16902B logic analysis system and is divided into eight chapters.

[Chapter 1, "General Information"](#page-10-0) contains information about the instrument including accessories, specifications and characteristics, and a list of the equipment required for servicing the instrument.

[Chapter 2, "Preparing for Use](#page-14-0)" tells how to prepare the instrument for use.

[Chapter 3, "Testing Performance](#page-18-0)" gives instructions on how to test the performance of the instrument.

[Chapter 4, "Calibrating and Adjusting](#page-22-0)" contains calibration instructions for the instrument.

[Chapter 5, "Troubleshooting"](#page-24-0) contains self- tests and flowcharts for troubleshooting the instrument.

[Chapter 7, "Replaceable Parts"](#page-78-0) lists replaceable parts, shows exploded views, and gives ordering information.

[Chapter 6, "Replacing Assemblies](#page-42-0)" tells how to replace the instrument and assemblies of the instrument, and how to return them to Agilent Technologies.

[Chapter 8, "Theory of Operation](#page-90-0)" explains how the instrument works and what the self- tests are checking.

#### **Revision History**

**Table 1** Revision History

| <b>Revision</b>                              | <b>Reason</b>                                                                                                    |
|----------------------------------------------|----------------------------------------------------------------------------------------------------|
| 16902-97001, November 2011<br>(this version) | Second edition.<br>Changes in replaceable part numbers and the<br>recovery procedure for the 16902B logic<br>analysis systems that are shipped with<br>Windows 7 installation (serial numbers<br>MY50370000 or greater) |
| 16902-97000, December 2007                   | First edition.                                                                                                    |

# **Contents**

[The Agilent 16902B Logic Analysis System—At a Glance](#page-2-0) 3 [In This Service Guide](#page-4-0) 5

#### **[1 General Information](#page-10-1)**

[Electrical and Operating Environment Characteristics](#page-11-0) 12 [Dimensions](#page-12-0) 13

#### **[2 Preparing for Use](#page-14-1)**

[To inspect the logic analysis system](#page-15-0)[To apply power](#page-15-1)[To connect multiple frames](#page-16-0)[To install measurement modules](#page-16-1)[To get the most up-to-date installation guide](#page-16-2)[To clean the instrument](#page-16-3)

#### **[3 Testing Performance](#page-18-1)**

[Self-Tests](#page-19-0) 20 [Test Interval](#page-19-1) 20 [To perform the power-up tests](#page-20-0) 21

#### **[4 Calibrating and Adjusting](#page-22-1)**

[Calibration Strategy](#page-23-0) 24

[Calibrations and Adjustments for Modules](#page-23-1) 24

#### **[5 Troubleshooting](#page-24-1)**

[To use the flowcharts](#page-25-0) 26

[To troubleshoot power problems](#page-31-0) 32

[To check the power supply voltages](#page-33-0) 34 [16902B power supplies](#page-33-1) 34

[To run the self-tests](#page-35-0) 36

[To restore the system software](#page-36-0) 37 [On a Legacy 16902B Series Logic Analysis system with Windows XP](#page-36-1)  [Installation](#page-36-1) 37 [On a 16902B Series Logic Analysis system with Windows 7](#page-36-2)  [Installation](#page-36-2) 37 [Contacting Agilent Service/Support](#page-41-0) 42

#### **[6 Replacing Assemblies](#page-42-1)**

[16902B Logic Analysis System Disassembly/Assembly](#page-43-0) 44 [Replacement Strategy](#page-43-1) 44 [Tools Required](#page-43-2)[To save the license file](#page-44-0)[To prepare the instrument for disassembly](#page-45-0) [To power off the system](#page-45-1)[To remove and replace optional modules or filler panels](#page-47-0)[To remove and replace the hard disk drive](#page-49-0) [If you have a 16902B series Logic Analysis system with Windows XP](#page-50-0)  [installation](#page-50-0)[If you have a 16902B series Logic Analysis system with Windows 7](#page-51-0)  [installation](#page-51-0) 52 [To remove and replace the cover](#page-52-0)[To remove and replace the CPU tray](#page-53-0)[To remove and replace the PCI board](#page-55-0)[To remove and replace optional interface cards](#page-56-0)[To remove and replace the I/O board](#page-58-0)[To remove and replace the motherboard](#page-59-0) [To remove and replace the front panel assembly](#page-60-0) [To remove and replace the backlight inverter board](#page-61-0)[To remove and replace the touch screen controller board](#page-63-0)[To remove and replace the front panel bracket assembly](#page-64-0) [To remove and replace the USB cables](#page-65-0)[To remove and replace the display assembly](#page-66-0) [To remove and replace the keypad and keypad board](#page-68-0) [To remove and replace the hard drive cage assembly](#page-70-0) 71 [To remove and replace the power supplies](#page-71-0)[To remove and replace the card cage and fans](#page-73-0)[To remove and replace the module interface board](#page-75-0)

[To remove and replace the line filter assembly](#page-76-0) 77 [Returning Assemblies](#page-77-0) 78

#### **[7 Replaceable Parts](#page-78-1)**

[Replaceable Parts Ordering](#page-79-0)[Parts Listed](#page-79-1)[Parts Not Listed](#page-79-2)[Direct Mail Order System](#page-79-3)[Exchange Assemblies](#page-79-4)[Replaceable Parts List Description](#page-80-0)[Cover Assembly](#page-81-0)[Front Panel Assembly](#page-82-0)[Frame](#page-84-0) 85 [Power Cables and Plug Configurations](#page-88-0)

### **[8 Theory of Operation](#page-90-1)**

[Block-Level Theory](#page-91-0) 92 [CPU Subsystem](#page-96-0) 97 [PCI Board](#page-97-0) 98 [MIB \(Module Interface Board\)](#page-97-1) 98 [Input/Output Board](#page-98-0) 99 [Front Panel Assembly](#page-101-0) 102 [Power Up Routine](#page-102-0) 103

**[Index](#page-108-0)**

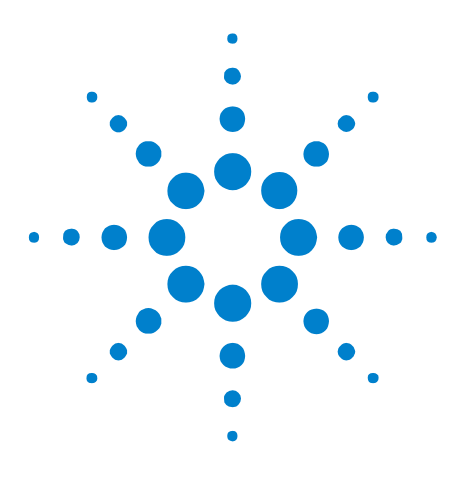

**Agilent 16902B Logic Analysis System Service Guide**

# <span id="page-10-1"></span>**General Information**

<span id="page-10-0"></span>**1**

[Electrical and Operating Environment Characteristics](#page-11-0) 12 [Dimensions](#page-12-0) 13

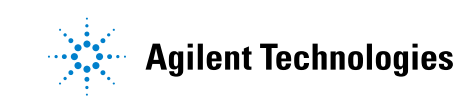

# <span id="page-11-0"></span>**Electrical and Operating Environment Characteristics**

The following operating characteristics are not specifications, but are typical operating characteristics for the Agilent 16902B logic analysis system.

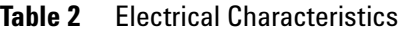

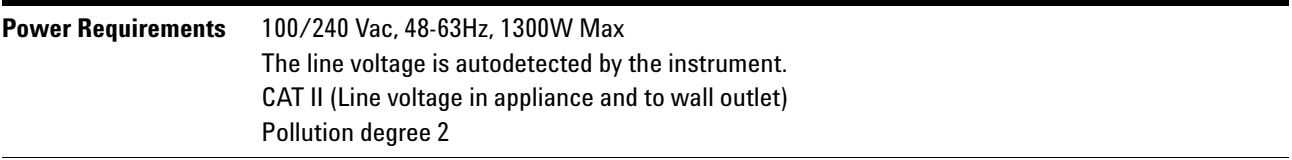

#### **Table 3** Environmental Characteristics

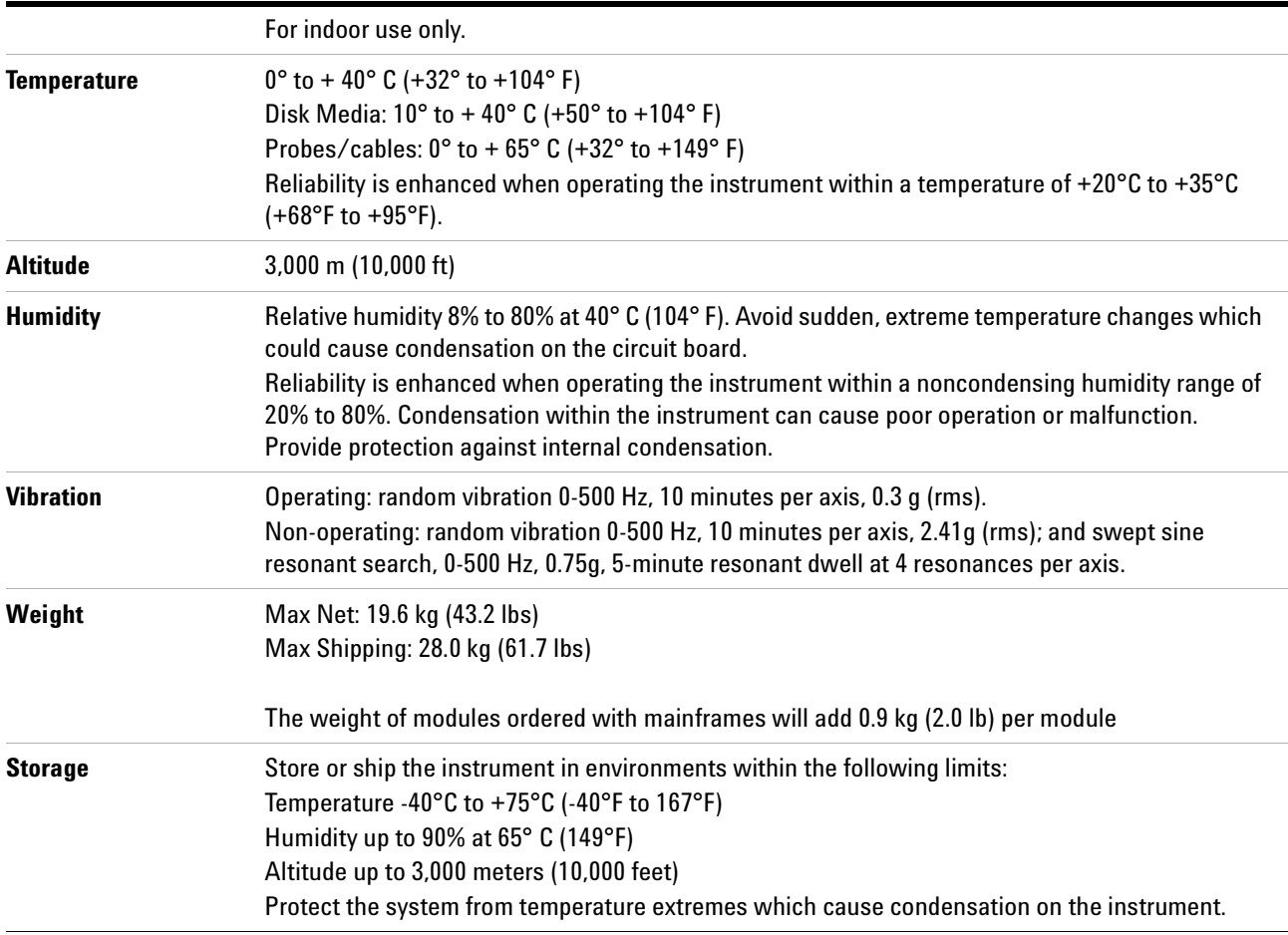

### **Trigger In**

The Trigger In connector is 5V Max pk and DC, CAT I (line **!** isolated).

#### **Clock In !**

The Clock In connector is 5.5V Max pk and DC, CAT I (line isolated).

# <span id="page-12-0"></span>**Dimensions**

The following figure provides dimensions for the 16902B logic analysis system mainframe in centimeters and inches.

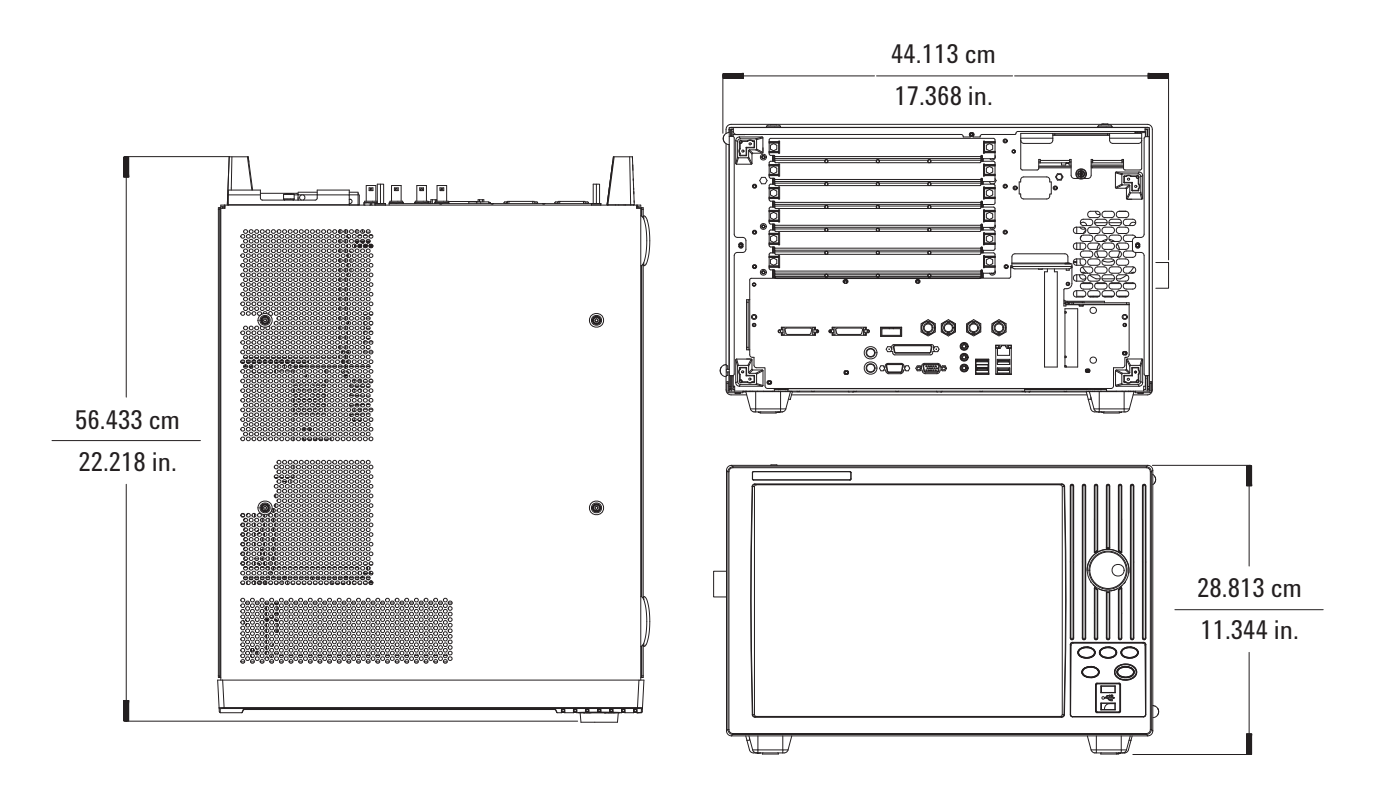

### **1 General Information**

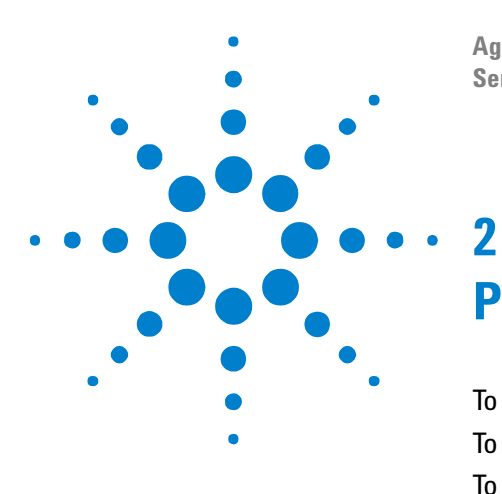

**Agilent 16902B Logic Analysis System Service Guide**

# <span id="page-14-1"></span><span id="page-14-0"></span>**Preparing for Use**

[To inspect the logic analysis system](#page-15-0) 16 [To apply power](#page-15-1) 16 [To connect multiple frames](#page-16-0) 17 [To install measurement modules](#page-16-1) 17 [To get the most up-to-date installation guide](#page-16-2) 17 [To clean the instrument](#page-16-3) 17

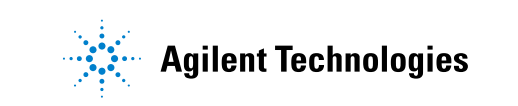

# <span id="page-15-0"></span>**To inspect the logic analysis system**

**1** Inspect the shipping container for damage.

If the shipping container or cushioning material is damaged, keep them until you have checked the contents of the shipment and checked the instrument mechanically and electrically.

#### **WARNING Hazardous voltages exist in this instrument. To avoid electrical shock, do not apply power to a damaged instrument.**

**2** Check the supplied accessories.

Accessories supplied with the logic analysis system are listed on [page 4.](#page-3-0)

**3** Inspect the product for physical damage.

Check the logic analysis system and the supplied accessories for obvious physical or mechanical defects. If you find any defects, contact your nearest Agilent Technologies Sales Office. Arrangements for repair or replacement are made, at Agilent Technologies' option, without waiting for a claim settlement. Contact information is located on [page 4.](#page-3-1)

### <span id="page-15-1"></span>**To apply power**

**1** Connect the supplied power cord to the instrument and to the power source.

This instrument autodetects the line voltage from 110 VAC to 240 VAC. It is equipped with a three- wire power cable. When connected to an appropriate AC power outlet, this cable grounds the instrument cabinet. The type of power cable plug shipped with the instrument depends on the model ordered and the country of destination. The 16902B should only be used with the notched power cord provided due to the high power requirements of the instruments. Refer to ["Replaceable parts for the frames](#page-87-0)  [with serial number MY50370000 or greater" on page 88](#page-87-0) more information on power cables.

**2** Turn on the power switch located on the front panel.

For first- time power up considerations and setup steps, refer to the *Installation Guide* that came with your instrument. See ["To get the most up- to- date installation](#page-16-2)  [guide" on page 17.](#page-16-2)

# <span id="page-16-0"></span>**To connect multiple frames**

If you need to make time- correlated measurements with more logic analysis channels than can be installed into a single logic analysis system frame, you can connect multiple 16900A, 16901A, 16902A, and 16902B frames together. Refer to the *Installation Guide* that came with your instrument for Multiframe Pro configurations. See ["To get the most](#page-16-2)  [up- to- date installation guide" on page 17](#page-16-2).

### <span id="page-16-1"></span>**To install measurement modules**

For general information on installing a measurement module into the mainframe refer to the *Installation Guide* that came with your instrument. See ["To get the most up- to- date](#page-16-2)  [installation guide" on page 17.](#page-16-2)

### <span id="page-16-2"></span>**To get the most up-to-date installation guide**

- **•** Go to [www.agilent.com](http://www.agilent.com).
- **•** Search for 16902B Logic Analysis System.
- **•** Look under Technical Support and then Manuals.

# <span id="page-16-3"></span>**To clean the instrument**

- If the instrument requires cleaning:
- **1** Remove power from the instrument.
- **2** Clean the external surfaces of the instrument with a soft cloth dampened with a mixture of mild detergent and water.
- **3** Make sure that the instrument is completely dry before reconnecting it to a power source.

# **2 Preparing for Use**

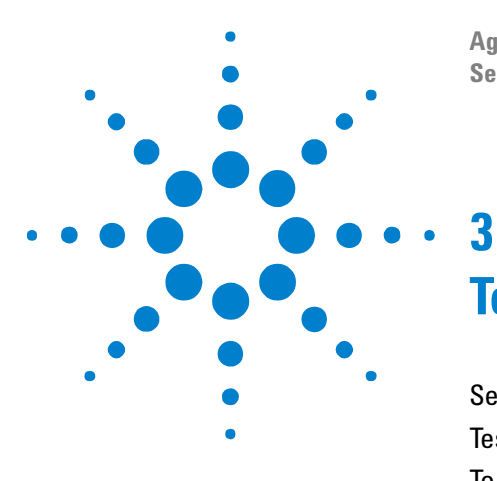

**Agilent 16902B Logic Analysis System Service Guide**

# <span id="page-18-1"></span><span id="page-18-0"></span>**Testing Performance**

[Self-Tests](#page-19-0) 20 [Test Interval](#page-19-1) 20 [To perform the power-up tests](#page-20-0) 21

To ensure the logic analysis system is operating correctly, you can perform software tests (self- tests) on the system. Directions for performing the software tests are given in this chapter. Because there are no specifications for the 16902B logic analysis system, there are no performance verification tests.

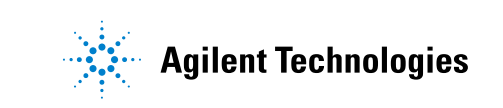

#### **3 Testing Performance**

# <span id="page-19-0"></span>**Self-Tests**

The self- tests listed in this chapter check the functional operation of the mainframe. Self- tests for the optional modules installed in the frames are listed in the individual module Service Guides.

There are two types of self- tests: self- tests that automatically run at powerup, and self- tests that you select on the screen. For descriptions of the tests, refer to [Chapter 8, "Theory of](#page-90-0)  [Operation](#page-90-0)."

Perform the self- tests as an acceptance test when receiving the logic analysis system or when the logic analysis system is repaired.

If a test fails, refer to [Chapter 5, "Troubleshooting.](#page-24-0)"

# <span id="page-19-1"></span>**Test Interval**

There is no recommended test interval for the 16902B mainframes. However, each of the supported modules has performance verification tests and therefore require a periodic verification of specifications. Refer to the *Service Guides* of the individual modules for more information.

# <span id="page-20-0"></span>**To perform the power-up tests**

The logic analysis system automatically performs power- up tests when you apply power to the instrument. Any errors are reported in the boot dialogue. Serious errors will interrupt the boot process.

The power- up tests are designed to complement the instrument on- line Self- Tests. Tests that are performed during powerup are not repeated in the Self- Tests.

A keyboard and mouse must be connected to the mainframe to observe the results of the power- up tests.

- **1** Exit all logic analysis sessions.
- **2** Press the power switch for about 1 second and release, wait for the unit to power off.
- **3** After a few seconds, turn the power switch back on. Observe the boot dialogue for the following:
	- **•** Ensure all of the installed memory is recognized
	- **•** Any error messages
	- **•** Interrupt of the boot process with or without error message

A complete transcript of the boot dialogue is in chapter 8, "Theory of Operation."

**4** During initialization, check for any failures.

If an error or an interrupt occurs, refer to [Chapter 5,](#page-24-0)  ["Troubleshooting](#page-24-0)."

## **3 Testing Performance**

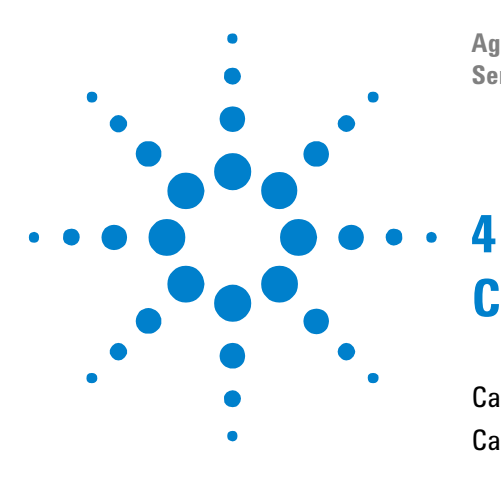

**Agilent 16902B Logic Analysis System Service Guide**

# <span id="page-22-1"></span><span id="page-22-0"></span>**Calibrating and Adjusting**

[Calibration Strategy](#page-23-0) 24 [Calibrations and Adjustments for Modules](#page-23-1) 24

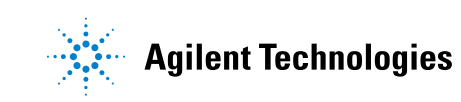

# <span id="page-23-0"></span>**Calibration Strategy**

The 16902B logic analysis system does not require operational accuracy calibration.

# <span id="page-23-1"></span>**Calibrations and Adjustments for Modules**

The individual modules that plug into the 16902B mainframes may require calibration, operational accuracy calibration, or adjustments. Refer to the "Testing Performance" chapter in the service manual for the module.

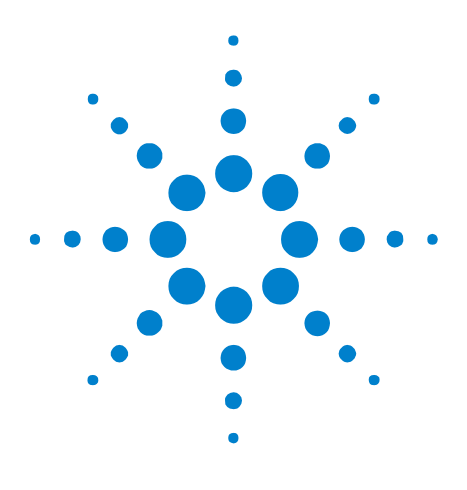

**Agilent 16902B Logic Analysis System Service Guide**

# <span id="page-24-1"></span>**Troubleshooting**

<span id="page-24-0"></span>**5**

[To use the flowcharts](#page-25-0) 26 [To troubleshoot power problems](#page-31-0) 32 [To check the power supply voltages](#page-33-0) 34 [To run the self-tests](#page-35-0) 36 [To restore the system software](#page-36-0) 37

This chapter helps qualified service personnel troubleshoot the logic analysis system to find defective assemblies. The troubleshooting consists of flowcharts, self- test instructions, and tests. This information is not intended for component- level repair.

If you suspect a problem, start at the top of the first flowchart. During the troubleshooting instructions, the flowcharts will direct you to perform other tests. The other tests are located in this chapter after the flowcharts.

The service strategy for this instrument is the replacement of defective assemblies. This instrument can be returned to Agilent Technologies for all service work, including troubleshooting. Contact your nearest Agilent Technologies Sales Office for more details.

**CAUTION** Electrostatic discharge can damage electronic components. Use grounded wrist straps and mats when you perform any service to this instrument or to the cards in it.

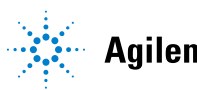

# <span id="page-25-0"></span>**To use the flowcharts**

Flowcharts are the primary tool used to isolate defective assemblies. The flowcharts refer to other tests to help isolate the problem. The circled references on the charts indicate connections with the other flowcharts or other parts within the same flowchart. A circled alpha references connections within the flowchart. Start your troubleshooting at the top of the first flowchart (Figure 1 on page 27).

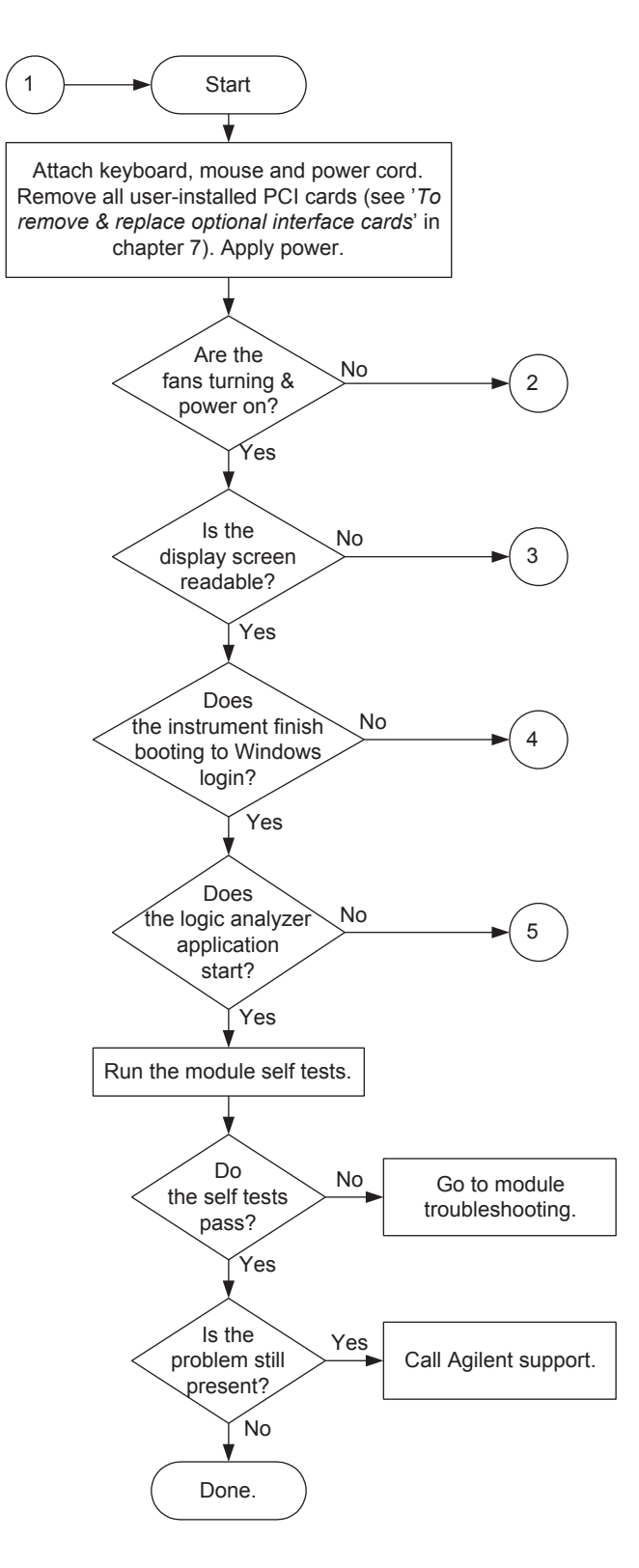

**Figure 1** 16902B Troubleshooting Flowchart

#### **5 Troubleshooting**

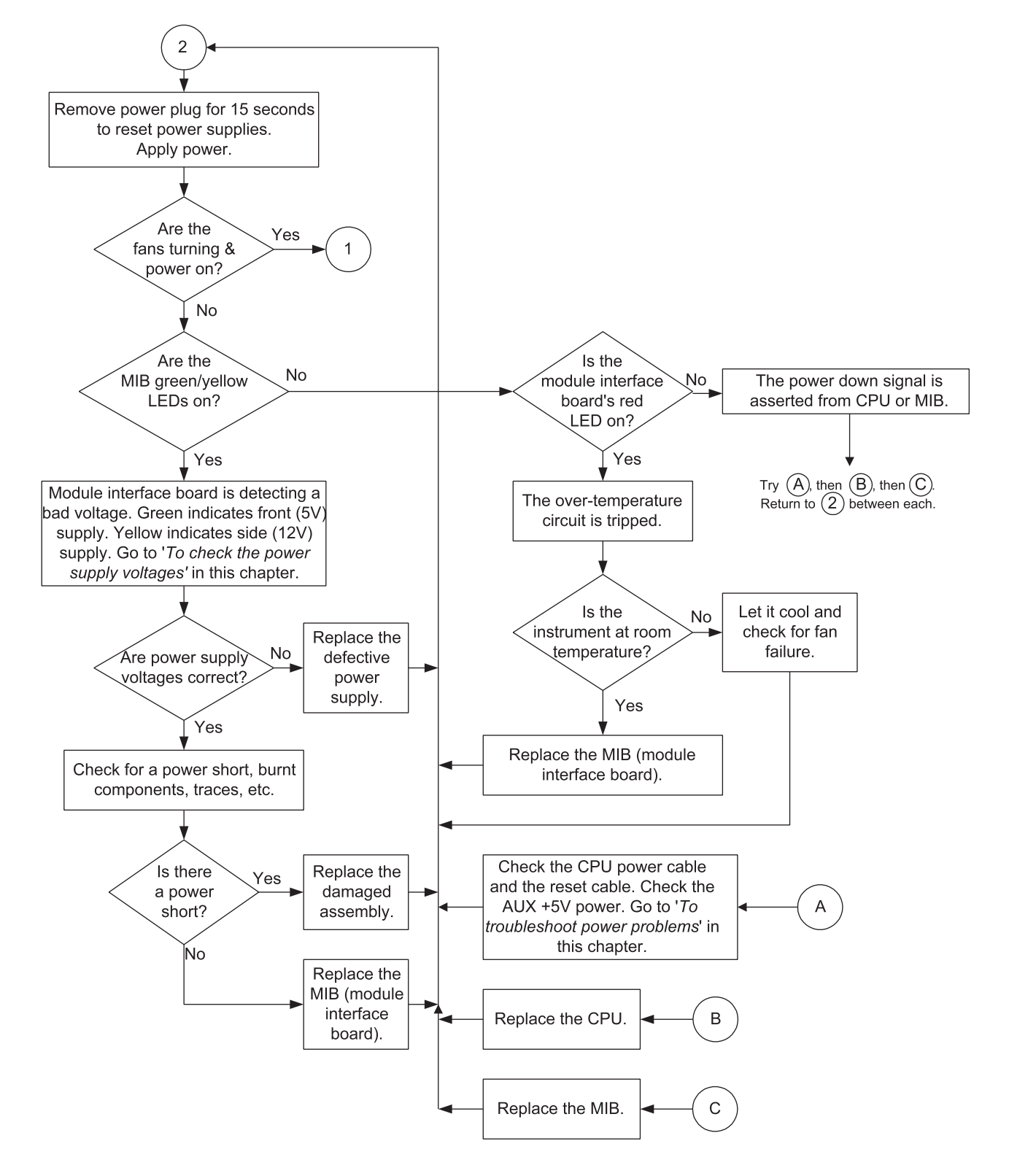

**Figure 2** 16902B Power Troubleshooting Flowchart

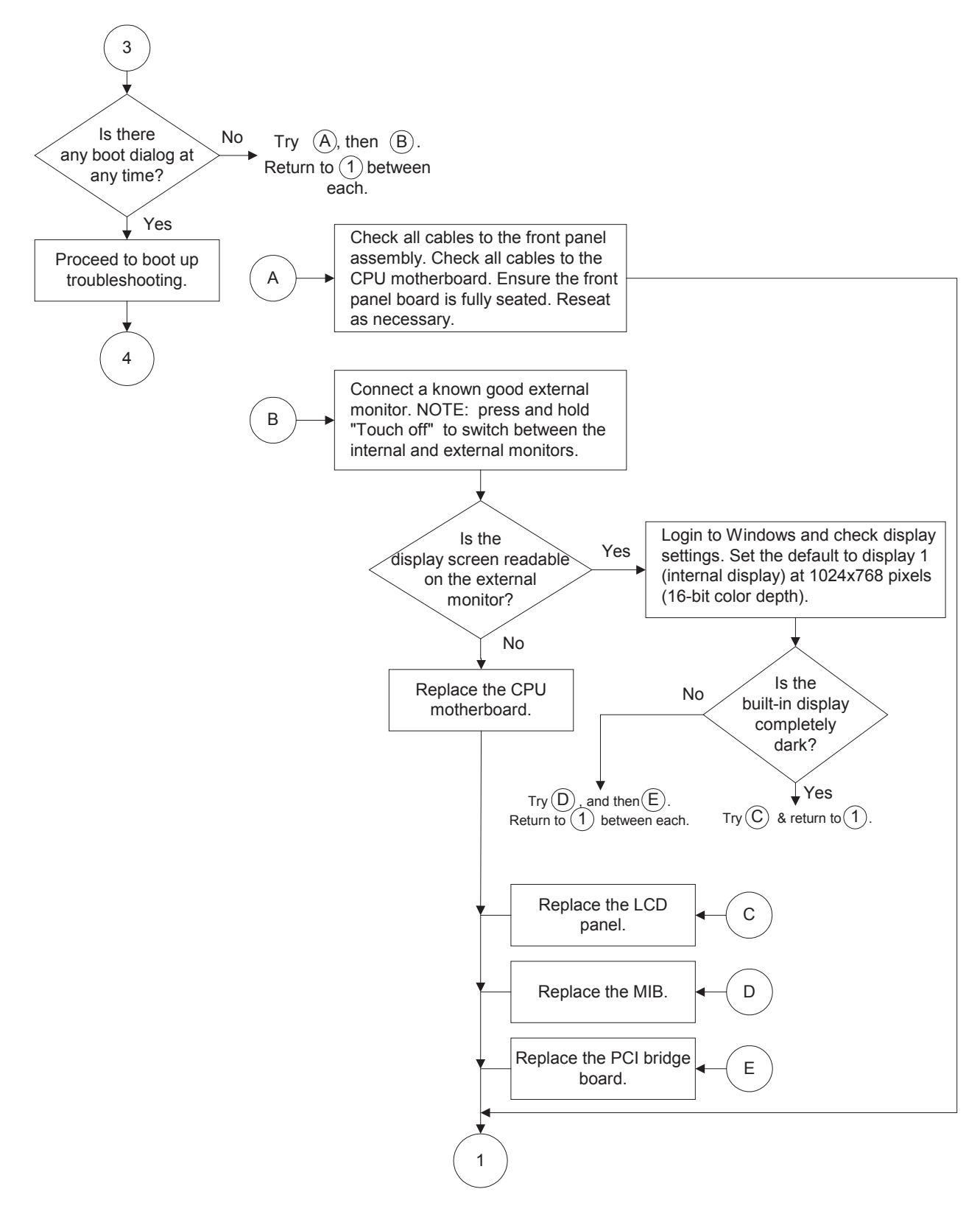

**Figure 3** 16902B Display Troubleshooting Flowchart

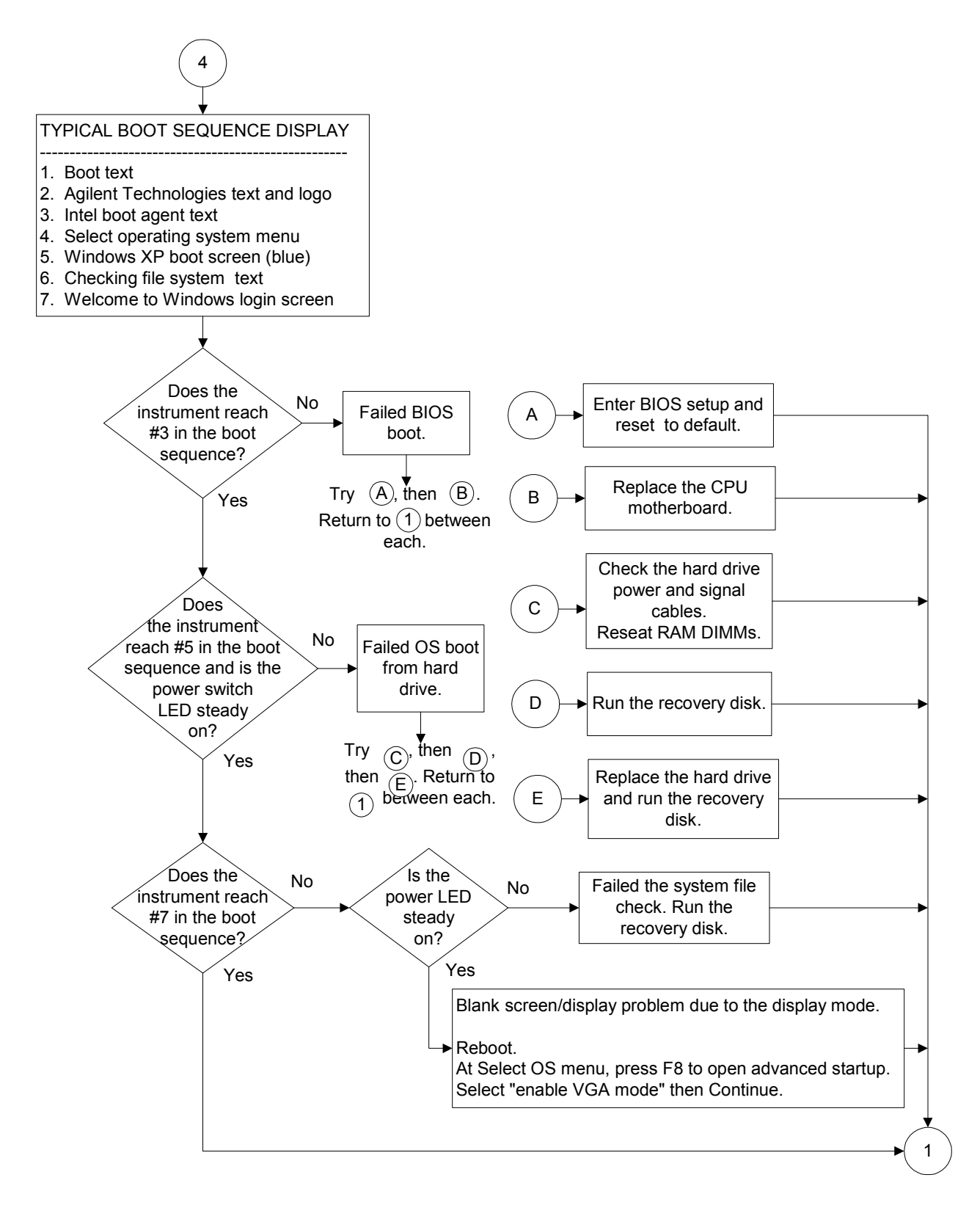

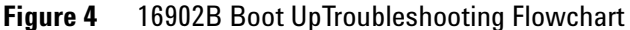

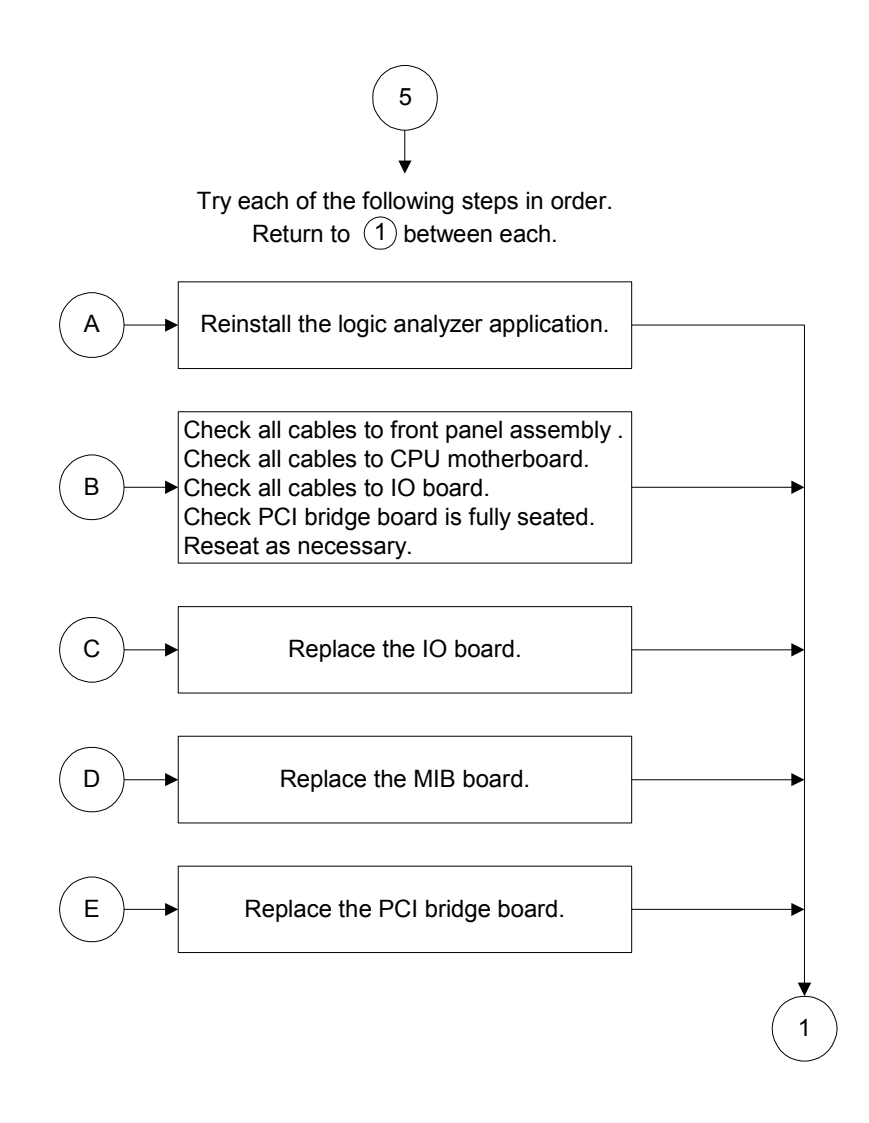

**Figure 5** 16902B Application Troubleshooting Flowchart

# <span id="page-31-0"></span>**To troubleshoot power problems**

The power LEDs on the frame help to figure out why a frame has powered itself down. For safety purposes, when any of these LEDs are lit the frame will not power back up until the power cord has been disconnected and then reconnected.

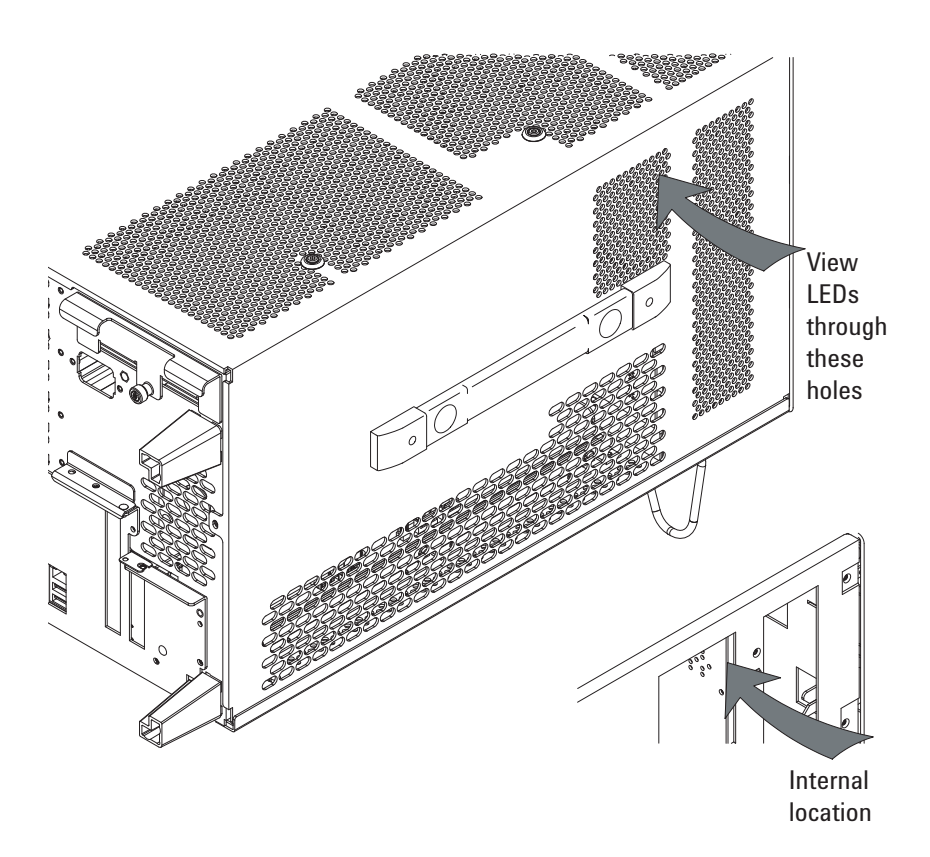

The colors indicate:

- Green Front (5V) power supply failure.
- Yellow Side (12V) power supply failure.
- **•** Red fan failure or 'overtemp'.

If the system warns you it is powering down before it powers down, it is a fan/overtemp problem. If it just powers down, it is a power supply problem

On the 16902B frame, if the lights do not come on and if the system powers up momentarily when you plug it in, make sure the power button hasn't become jammed or stuck in the pushed in position.

- **1** Turn off the instrument using one of the methods descirbed in ["To power off the system"](#page-45-2) on page 46
- **2** Disconnect the power cord, move the instrument to a static safe work environment, then remove the cover (instructions in ["To remove and replace the cover"](#page-52-1) on [page 53\)](#page-52-1).
- **3** Ensure that the CPU power cable and reset cables are seated properly.

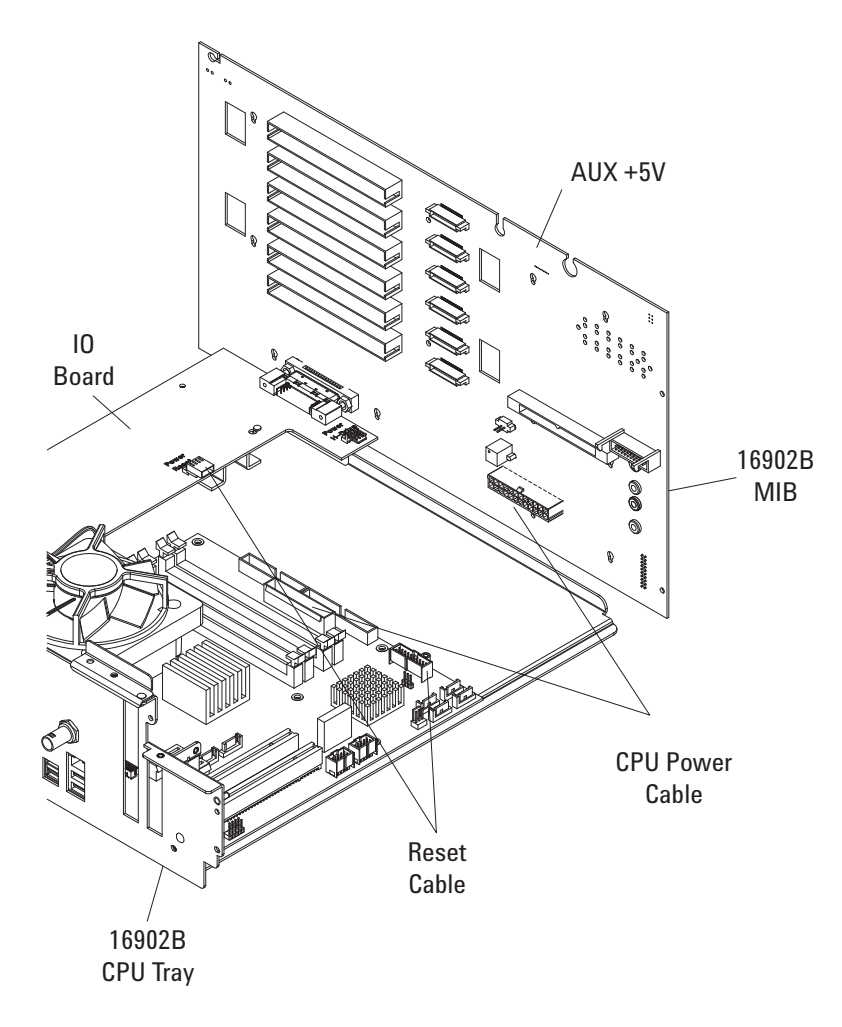

- **4** Using a voltmeter, ensure the AUX +5V power on the MIB measures +5V. If it does not, replace the power supply.
- **5** Apply power and return to "16902B Power Troubleshooting Flowchart" on page 28.

# <span id="page-33-0"></span>**To check the power supply voltages**

**WARNING Hazardous voltages exist on the power supply. This procedure is to be performed by service-trained personnel aware of the hazards involved, such as fire and electrical shock.**

- **1** Turn off the instrument using one of the methods descirbed in ["To power off the system"](#page-45-2) on page 46.
- **2** Disconnect the instrument's power cord; move the instrument to a static safe work environment, then remove the cover (instructions in ["To remove and replace](#page-52-1)  the cover" [on page 53](#page-52-1)).
- **3** Disconnect all cables/buss bars from the power supply except the power cable.
- **4** Reconnect the instrument's power cord, and then apply power to the instrument.
- **5** Using a digital volt meter, measure the power supply dc voltages.
- **6** Referring to the graphics that follow, note problems with the power supply, then return to the flowchart.

### <span id="page-33-1"></span>**16902B power supplies**

The 16902B system has two power supplies. Both are 650 watts. Use the following graphics when measuring the voltages.

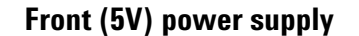

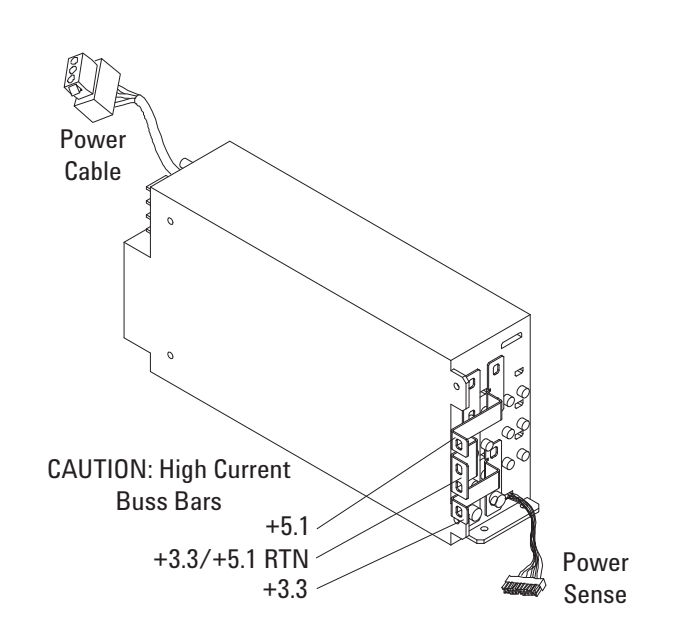

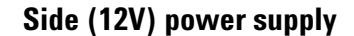

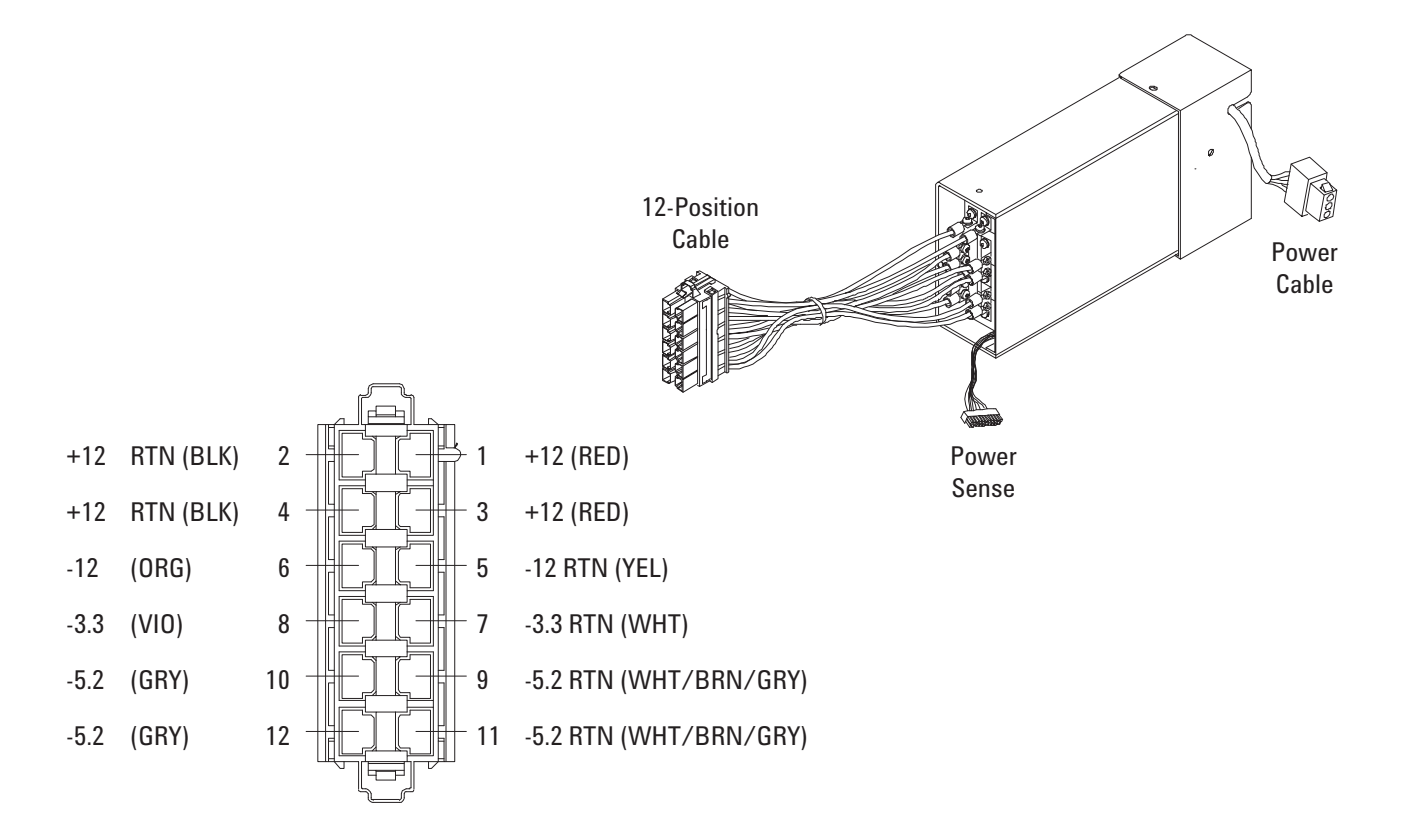

#### **5 Troubleshooting**

# <span id="page-35-0"></span>**To run the self-tests**

**1** In the Agilent logic analyzer application, click Help>Self Test.

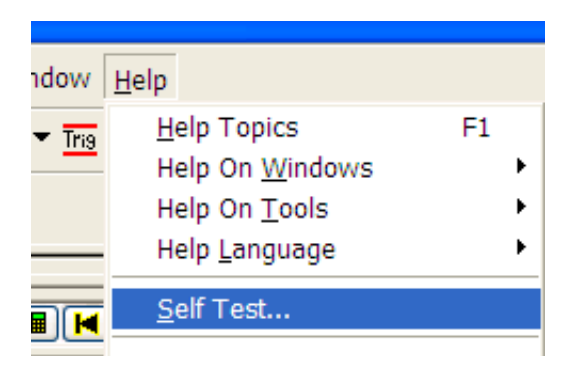

**2** In the Analysis System Self Test dialog, double click on the test you want to run.

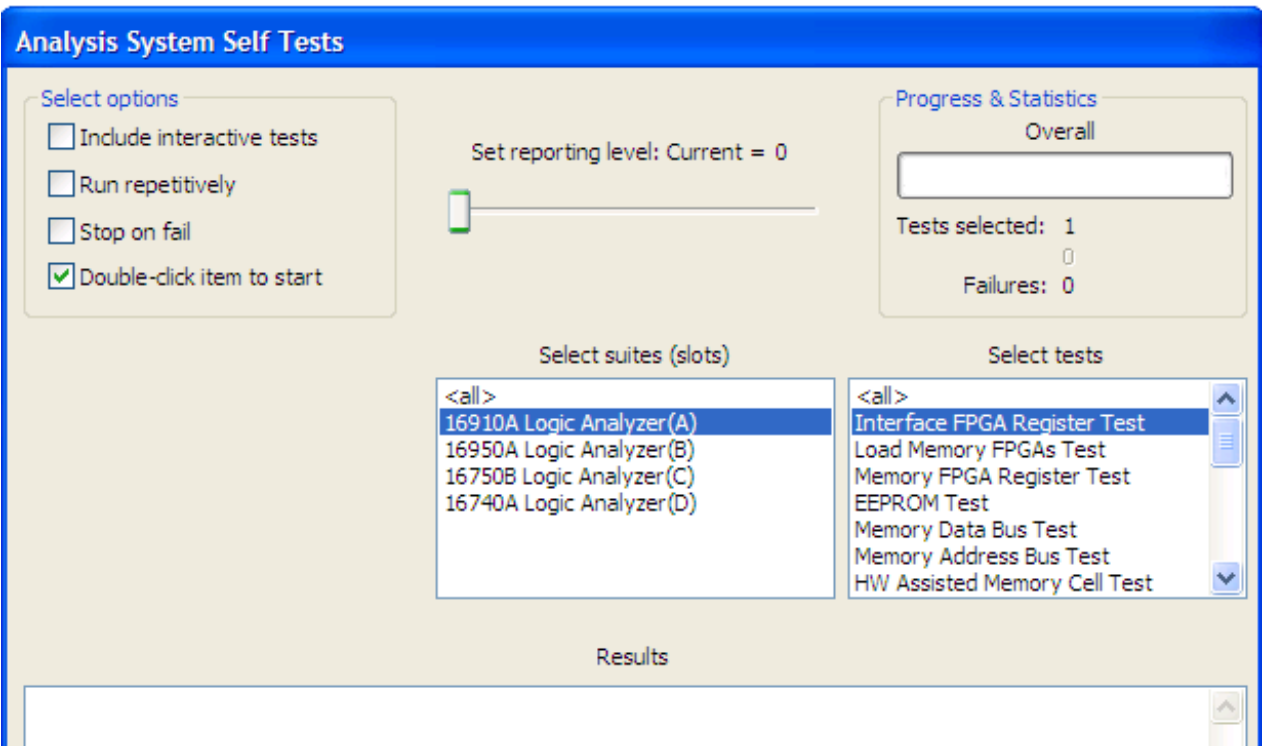
#### <span id="page-36-0"></span>**To restore the system software**

Restoring your system software might be necessary for the following reasons:

- **•** Hard drive failure.
- **•** Virus in the system or unstable system.
- **•** Intentional disk clean for example if you are passing the system to another team or returning it to a rental company and you do not want any data left on it.

#### **On a Legacy 16902B Series Logic Analysis system with Windows XP Installation**

The legacy 16902B series of Logic Analysis systems have the Windows XP operating system installed. These systems also have the Agilent Logic Analyzer software preinstalled.

Follow the instructions provided with the recovery CD or DVD that accompanies your Logic Analysis system to restore your system software. You need to have a keyboard, mouse, and external USB DVD reader connected.

**CAUTION** Running the recovery disks will reformat your hard drive. All data files and programs will be overwritten. Save your license files and data to a CD or to another machine before performing this procedure.

#### **On a 16902B Series Logic Analysis system with Windows 7 Installation**

The 16902B series of Logic Analysis systems with serial number of MY51420101 or higher have the Windows 7 operating system installed. These systems also have the Agilent Logic Analyzer software version 5.20 or later preinstalled. These systems do not have any recovery CD or DVD in their shipment.

If you need to restore the logic analysis system software, you run the recovery process on the hard drive of the system. This recovery process uses the hidden partition on the hard drive to restore the hard disk drive back to its original state in which it was shipped. When you run this process, the recovered hard disk drive contains:

• the Windows 7 operating system

- **•** the version of the Logic Analyzer software which was installed when the system was originally shipped and not the latest or upgraded version of the software that might be available at the time of system recovery.
- **•** the license files of any licensed optional products that you had purchased with the Logic Analyzer and that were installed when the system was originally shipped.
- **NOTE** When you run the recovery process, the software licensing Host ID of your logic analyzer may change. If this happens, the restored license files will not work with [the new host ID and you will need rehosted license files. To get these files, you can](www.agilent.com/find/contactus)  contact your nearest Agilent sales/service office. To locate a sales or service [office, go to](www.agilent.com/find/contactus) www.agilent.com/find/contactus.

**CAUTION** Running the recovery process reformats your logic analysis system's hard disk drive to the state in which it was originally shipped to you. All user data files and programs are overwritten when the recovery process runs. Therefore, save your data to a CD or to another machine before you start recovering the system software.

#### **To run the recovery process**

**1** Shut down and then restart your Logic Analysis system.

While booting up, the Logic Analysis system displays the Windows Boot Manager screen. This screen provides you the following options:

- **• Microsoft Windows 7** This is the default selected option. This option starts the Logic Analysis system with the Windows 7 operating system. This is the normal startup of the system.
- **• Agilent Recovery System** You should select this option when you want to restore/repair your Logic Analysis system software by running the Agilent recovery process.

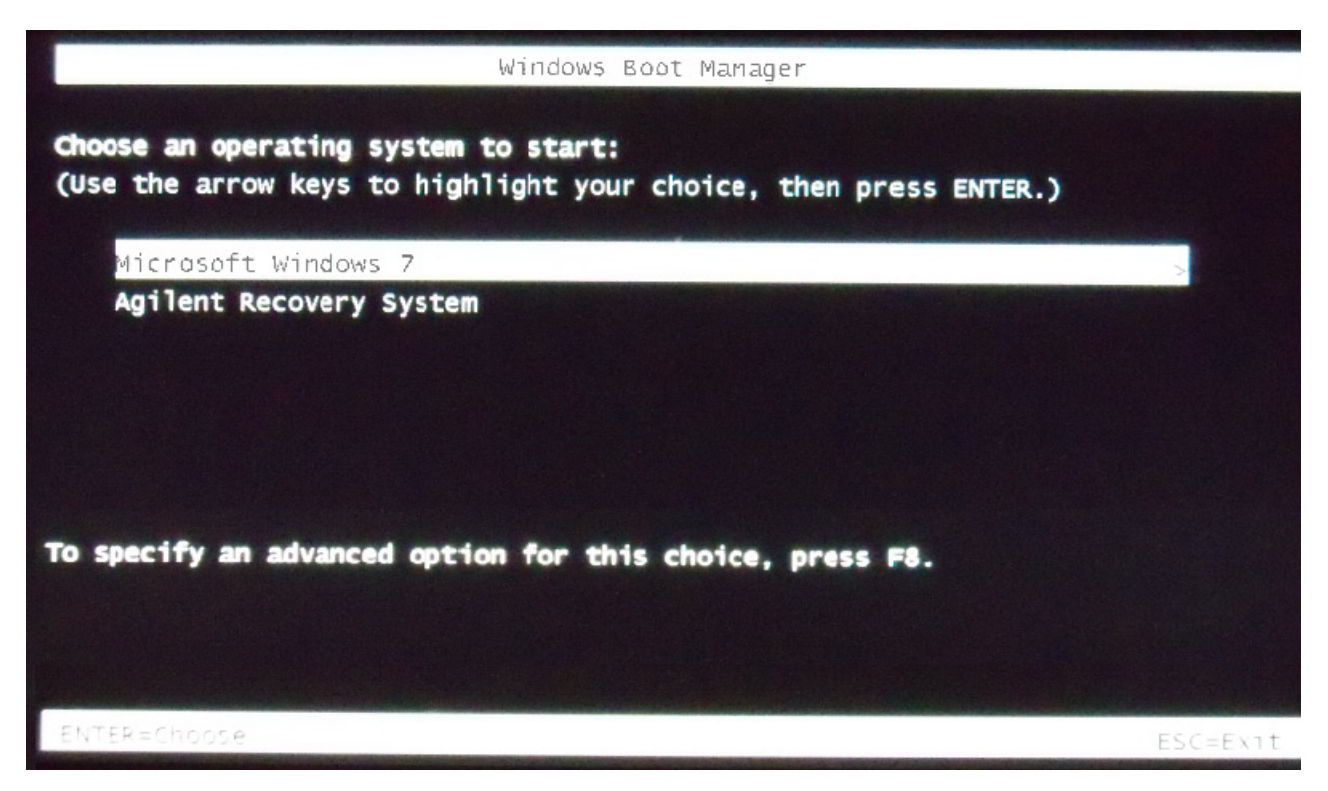

**2** After a few seconds, Logic Analysis system automatically starts with the option selected in the Windows Boot Manager. Select the **Agilent Recovery system** option in the Windows Boot Manager screen using the arrow keys and then press Enter.

The recovery process starts preparing the system for recovery and displays the following screen with options to choose. You can enter:

- **• 1** to run Check Disk on the Logic Analysis system's hard disk drive. If the recovery process encounters any problems while running Check Disk, it reports these problems else it returns to the Agilent Recovery system prompt on completion of Check Disk.
- **• 2** to restore your Logic Analysis system software back to its original state in which it was shipped.
- **• 3** to view a document that provides information on the recovery process.
- **• 4** to repair the Logic Analysis system hard disk drive.
- **• 5** to exit the recovery process and restart the Logic Analysis system in the normal mode.

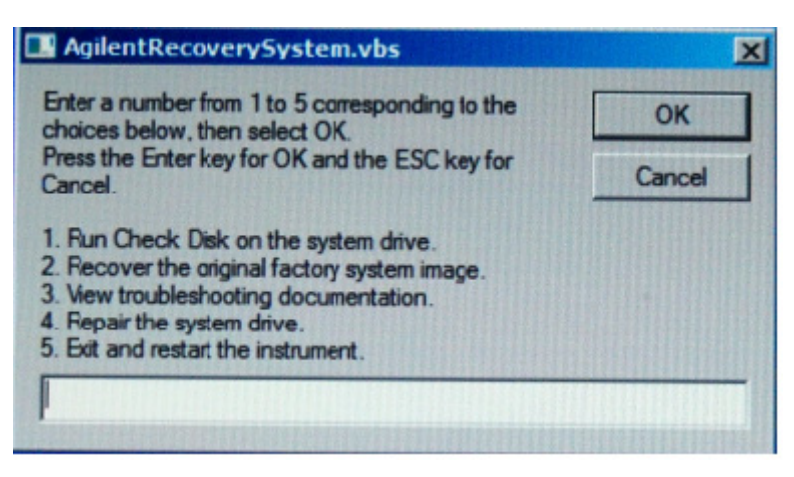

- **3** Select the second option in the above screen by entering **2** in the text box and clicking **OK**.
- **4** A warning message is displayed stating that the recovery process overwrites the data on C: drive. If you want to save your data to a CD or to another machine before you proceed further, then exit the recovery process and save your data. Else, click **OK** to proceed with the recovery process.

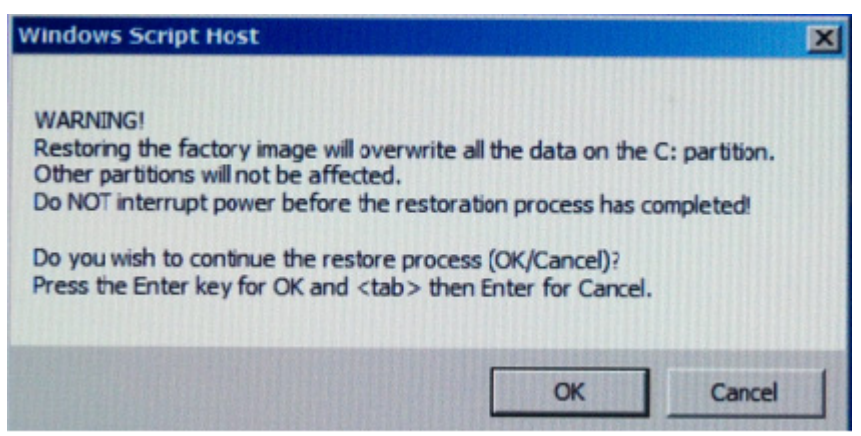

The recovery process starts.

If the recovery process is able to restore the system software successfully, then the following screen is displayed.

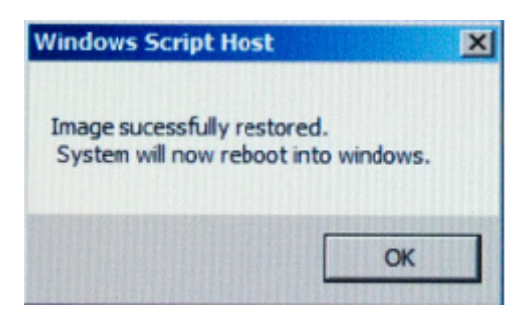

- **5** Click **OK** to proceed. You Logic Analysis system now reboots to Windows 7.
- **6** The Windows Boot Manager screen is displayed with **Microsoft Windows 7** as the default selection. The system automatically starts with this default selection. Alternatively, you can press Enter to proceed with the default selection.

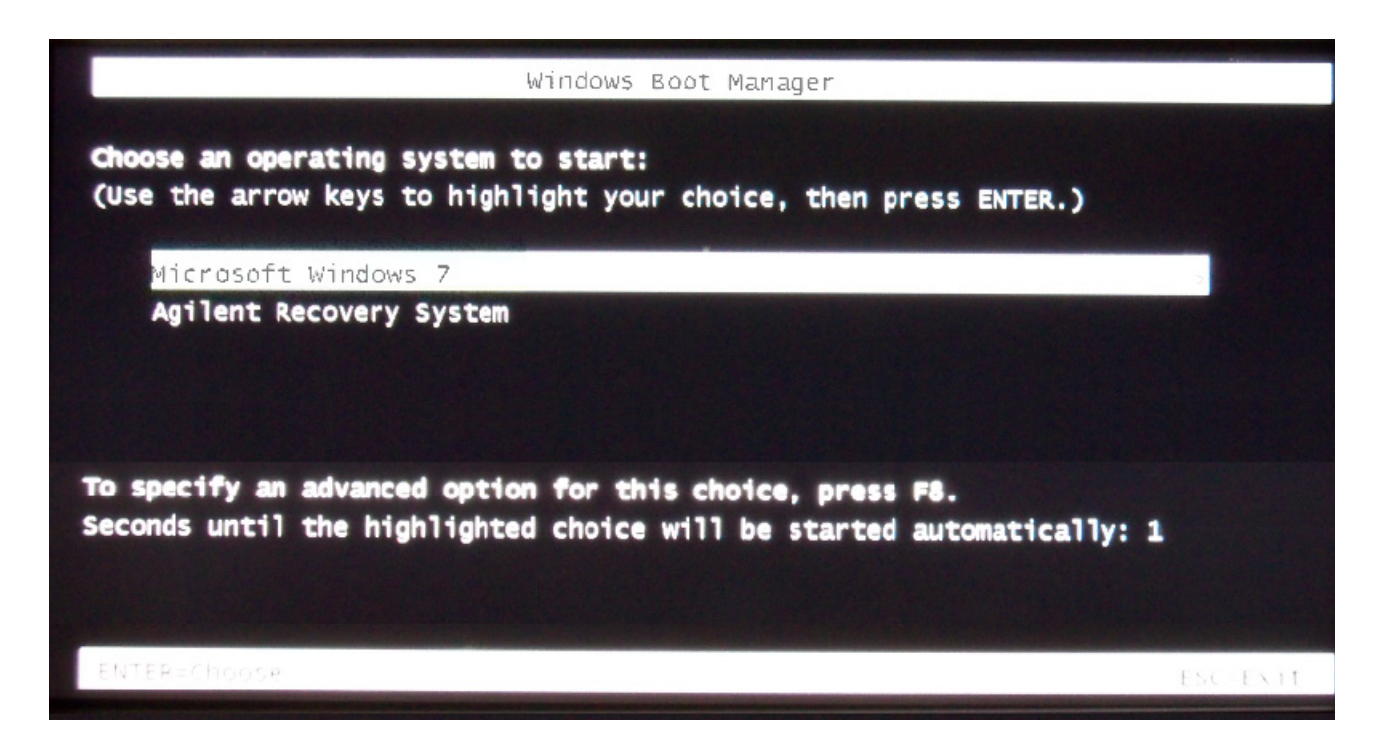

**NOTE** There are situations when you are not able to run the recovery process, (for instance, when the hard disk drive of your system fails) or when running the recovery process does not recover your system software. In such situations, you can [send your Logic Analysis system for hard disk repair/replacement to Agilent. Alter](www.agilent.com/find/contactus)natively, you can contact your nearest Agilent sales/service office. To locate a [sales or service office, go to w](www.agilent.com/find/contactus)ww.agilent.com/find/contactus.

# **Contacting Agilent Service/Support**

To locate a sales or service office near you, go to: <http://www.agilent.com/find/contactus>

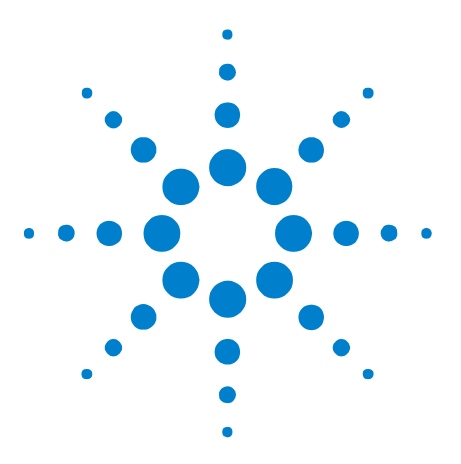

**Agilent 16902B Logic Analysis System Service Guide**

**6**

# **Replacing Assemblies**

[16902B Logic Analysis System Disassembly/Assembly](#page-43-0) 44 [To prepare the instrument for disassembly](#page-45-0)[To remove and replace optional modules or filler panels](#page-47-0)[To remove and replace the hard disk drive](#page-49-0)[To remove and replace the cover](#page-52-0) [To remove and replace the CPU tray](#page-53-0) 54 [To remove and replace the PCI board](#page-55-0)[To remove and replace optional interface cards](#page-56-0)[To remove and replace the I/O board](#page-58-0)[To remove and replace the motherboard](#page-59-0)[To remove and replace the front panel assembly](#page-60-0) [To remove and replace the backlight inverter board](#page-61-0) [To remove and replace the touch screen controller board](#page-63-0) 64 [To remove and replace the front panel bracket assembly](#page-64-0)[To remove and replace the USB cables](#page-65-0)[To remove and replace the display assembly](#page-66-0)[To remove and replace the keypad and keypad board](#page-68-0) 69 [To remove and replace the hard drive cage assembly](#page-70-0) 71 [To remove and replace the power supplies](#page-71-0)[To remove and replace the card cage and fans](#page-73-0) 74 [To remove and replace the module interface board](#page-75-0)[To remove and replace the line filter assembly](#page-76-0)[Returning Assemblies](#page-77-0) 78

**NOTE** Part drawings in this chapter are representative. The actual parts may look different.

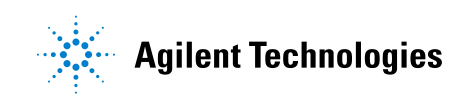

# <span id="page-43-0"></span>**16902B Logic Analysis System Disassembly/Assembly**

This chapter contains the instructions for removing and replacing the assemblies of the logic analyzer. Also in this chapter are instructions for returning assemblies.

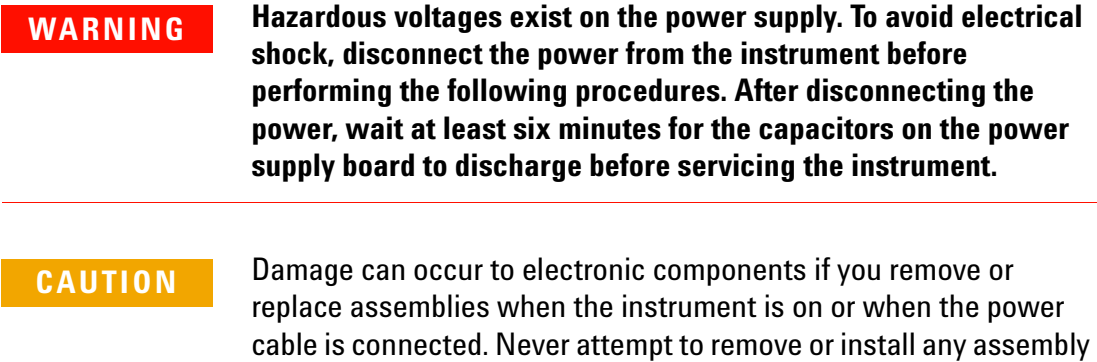

#### **Replacement Strategy**

These replacement procedures are organized as though you are disassembling the complete instrument, from the first assembly to be removed to the last. Some procedures tell you to remove other assemblies of the instrument, but do not give complete instructions. In these cases, refer to the procedure for that specific assembly for the instructions.

with the instrument on or with the power cable connected.

**CAUTION** Electrostatic discharge can damage electronic components. Use grounded wrist straps and mats when performing any service to this logic analysis system.

#### **Tools Required**

- **•** T6, T10, T15, T20 TORX screwdrivers.
- **•** #1 Pozidrive screwdriver.
- **•** 1/8- inch screwdriver.
- **•** 13/16- inch, deep- well nut driver.
- 1/4- inch hex socket.
- **•** 3/16- inch nut driver.

#### **To save the license file**

Before doing any major repairs to the instrument, it is recommended that you back up any data and license files to a USB flash drive if possible. You will need a backup copy if you encounter any problems that require re- imaging the hard drive.

License files contain keys for licensed software features.

Node- locked license files are located in the "License" folder in the Agilent Logic Analyzer application's install directory. For example, the default location is:

C:\Program Files\Agilent Technologies\Logic Analyzer\ License\

Floating license files are located in the "License Files" folder in the license server's install directory. For example, the default location is:

C:\Program Files\Agilent Technologies\License Server\ License Files

If for some reason, you lose a license file, you can obtain new licenses from Agilent, given the licensing host ID.

#### **To obtain the licensing host ID**

From the *Agilent Logic Analyzer* application's main menu, choose **Help>Software Licensing...**. The Licensing Host ID is displayed in the Software Licensing dialog's Activation tab.

# <span id="page-45-0"></span>**To prepare the instrument for disassembly**

Do this procedure before doing any disassembly procedure on the instrument.

- **1** Close the *Agilent Logic Analyzer* application software.
- **2** Power off the system using one of the methods explained below.
- **3** Remove the power cord.
- **4** Move the instrument to a static safe work environment.

```
WARNING Hazardous voltages exist on the power supply. To avoid electrical 
     shock, disconnect the power from the instrument before 
     performing the following procedures. After disconnecting the 
     power, wait at least six minutes for the capacitors on the power 
     supply board to discharge before servicing the instrument.
```
**CAUTION** Damage can occur to electronic components if you remove or replace assemblies when the instrument is on or when the power cable is connected. Never attempt to remove or install any assembly with the instrument on or with the power cable connected.

#### **To power off the system**

There are several ways to power off the logic analysis system.

**NOTE When powering off the logic analysis system, wait until the fans stop turning (about 15 seconds) before turning the logic analysis system back on. This ensures that internal circuitry restarts in a known state.**

#### **Using the Windows Shutdown**

On the logic analysis system desktop click **Start> Shut Down** or if you are running remote desktop, click **Start> Settings> Windows Security> Shut Down**. This software power off does the following:

- **•** Closes all programs that are running.
- **•** Writes all data to the disk.
- **•** Turns off the power supply.

**•** If the system is unplugged while it is off and then plugged back in, the system will not power on until the power button is pressed.

#### **Using a Short Press of the Power Button**

Pressing the power button on a frame for a short time (less than 2 seconds or so):

- **•** Closes all programs that are running.
- **•** Writes all data to the disk.
- **•** Turns off the power supply.

If the power button is depressed for a short time (less than 2 seconds or so) while another instrument has an open Remote Desktop connection to this instrument, a message on the logic analysis system screen (not on the remote desktop) will pop up asking if you really want to power down. Clicking the 'yes' button results in the above events. Clicking 'no' will prevent the shutdown and not answering the dialog box (neither clicking "Yes" or "No") will have no effect. Further short presses on the power button will have no effect.

#### **Using a Long Press of the Power Button**

Pressing the power button for more than 4 seconds will power the system down abruptly. Use this method only when other methods have not responded:

- **•** Programs that are running will not be shut down. Any data that has not been written to the disk will be lost.
- **•** Turns off the power supply.
- **•** If the system is unplugged while it is off and then plugged back in, the system will not power on until the power button is pressed.
- **•** If the system does not boot, the hard disk drive will need to be re- imaged.

#### **Unplugging the Power Cord or Power Loss**

Unplugging power while the instrument is turned on or a power loss is similar to the long press of the power button with one exception:

**•** When the system is plugged back in, it will power up and boot into Windows.

### <span id="page-47-0"></span>**To remove and replace optional modules or filler panels**

The following procedure guides you through installing, removing, or replacing measurement modules in the logic analysis system frame. Information on connecting specific multi- card measurement modules can be found in the *Installation Guide* that came with your frame. Measurement modules with different model numbers may not be connected together in multi- card (Master/Expander) modules unless stated otherwise. See also, the service guide that came with your measurement module.

- **1** Perform previous procedures:
	- **•** ["To prepare the instrument for disassembly"](#page-45-0) on [page 46.](#page-45-0)
- **2** Using a 1/4- inch hex socket, loosen the thumb screws on the modules or filler panels.
- **3** Rotate the ejector levers from the locked position to the open position.
- **4** Ensure all ejectors are fully open and out of the way.
- **5** Remove filler panels or slide the modules out of the logic analysis system frame.

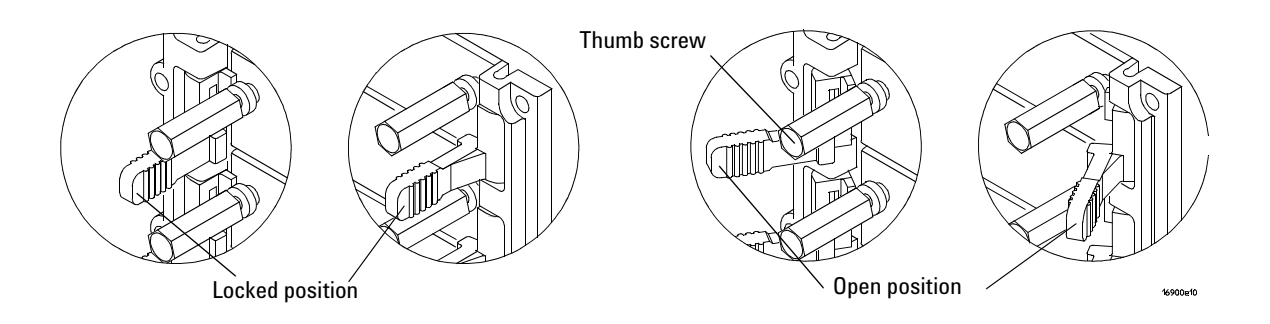

The following figure shows a 6- card frame. The insertion/removal order would be the same for a 3- card frame. A single- module configuration can be installed in any available slot.

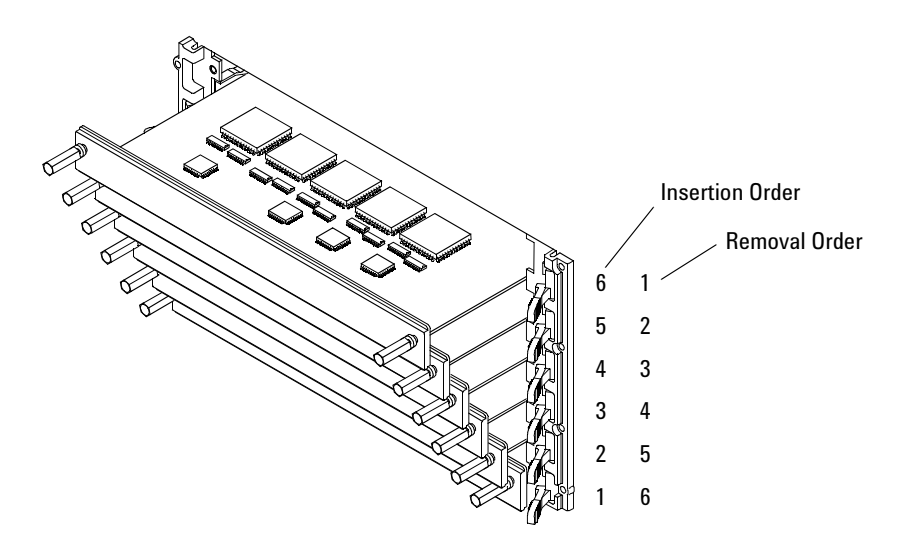

 When inserting, seat the modules then rotate the ejector tabs to the lock position. Repeat for all modules or filler panels.

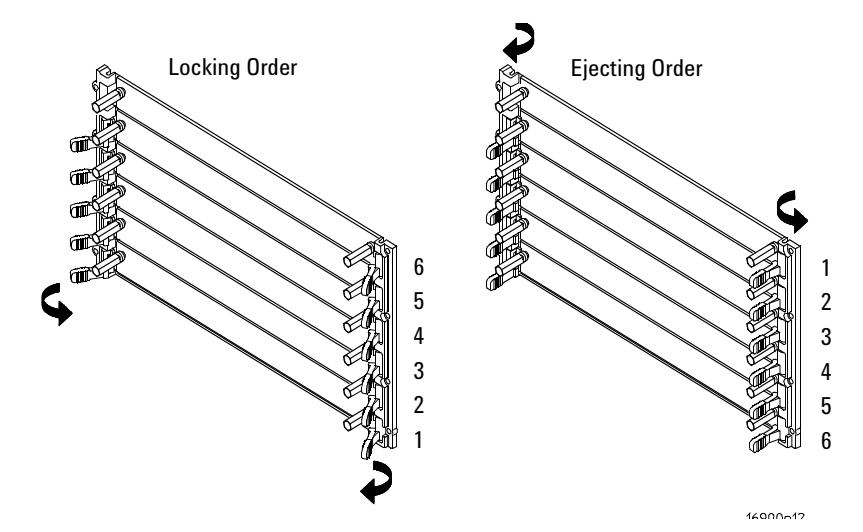

- Tighten the thumb screws until finger tight in the same order used in step 5 above. If using a hex socket or torque driver, avoid over tightening (2 in- lb maximum).
- For correct air circulation, install filler panels in all unused card slots. Correct air circulation keeps the instrument from overheating. Keep any extra filler panels for future use.

# <span id="page-49-0"></span>**To remove and replace the hard disk drive**

The 16902B logic analysis system has a removable hard disk drive. It can be removed and replaced without disassembling the instrument.

In case of a hard disk failure, you send the failed hard disk along with the hard disk drive tray to Agilent for repair/replacement. See ["Returning Assemblies"](#page-77-0) on page 78 to know more about how to return the hard disk to Agilent for repair.

#### **To remove and replace the hard disk drive**

- **1** Perform previous procedures:
	- **•** ["To prepare the instrument for disassembly"](#page-45-0) on [page 46.](#page-45-0)
- **2** Loosen the thumb screw that holds the hard disk drive in place.
- **3** Pull the drive tray out to remove the disk drive.

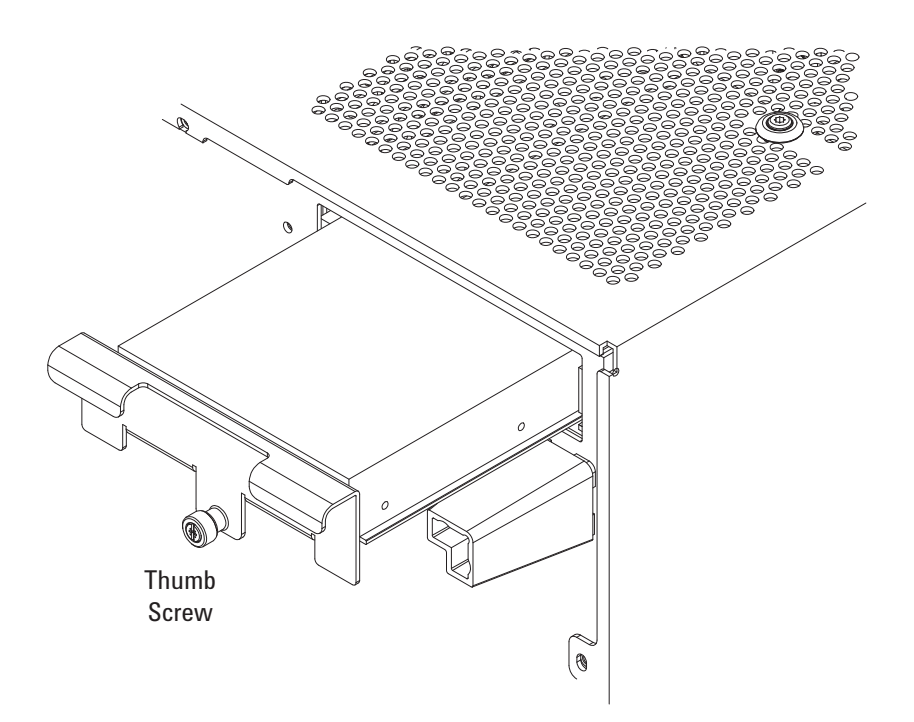

**4** To remove the disk drive from the tray, use a Torx T10 screwdriver to remove the 4 screws that secure the hard drive to the hard tray.

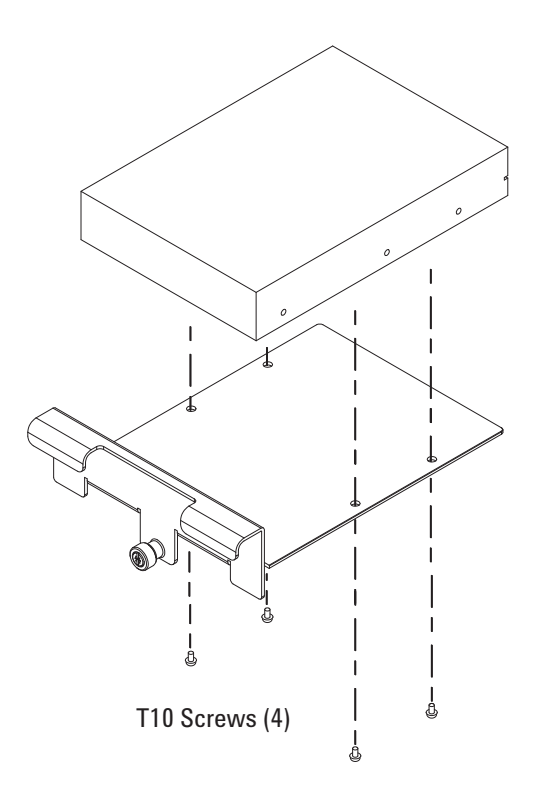

**5** Reverse this procedure to install the hard disk drive.

#### **If you have a 16902B series Logic Analysis system with Windows XP installation**

For a 16902B series logic analysis system with Windows XP installation, the replaced hard disk (part number 16902- 68704) has the Windows 7 operating system and the Logic Analyzer software pre- installed.

**CAUTION** After the hard disk replacement, you must run the recovery procedure from the recovery DVD to restore the system software (Windows XP OS). See ["To restore the system software"](#page-36-0) on [page 37.](#page-36-0) Then install the Agilent Logic Analyzer application from <www.agilent.com/find/la-sw-download>. If you attempt to operate a legacy 16902B (shipped with Windows

XP) with the new hard disk (with Windows 7 OS), it will cause the logic analysis system to become unstable and unusable.

#### **If you have a 16902B series Logic Analysis system with Windows 7 installation**

For a 16902B series logic analysis system with Windows 7 installation, the replaced hard disk (part number 16902- 68704) will come preformatted and preimaged with Windows 7 operating system and Logic Analyzer software. Therefore, once you get the replaced hard disk, you need not perform any steps to restore your system software. You can download and install the latest Logic Analyzer software from [www.agilent.com/find/la- sw- download.](www.agilent.com/find/la-sw-download)

# <span id="page-52-0"></span>**To remove and replace the cover**

- **1** Perform previous procedures:
	- **•** ["To prepare the instrument for disassembly"](#page-45-0) on [page 46.](#page-45-0)
- **2** Using a Torx T15 screwdriver, remove the handle assembly.
- **3** Using a Torx T10 screwdriver, remove 3 screws that secure the cover to the chassis.
- **4** Slide the cover back and up to remove.

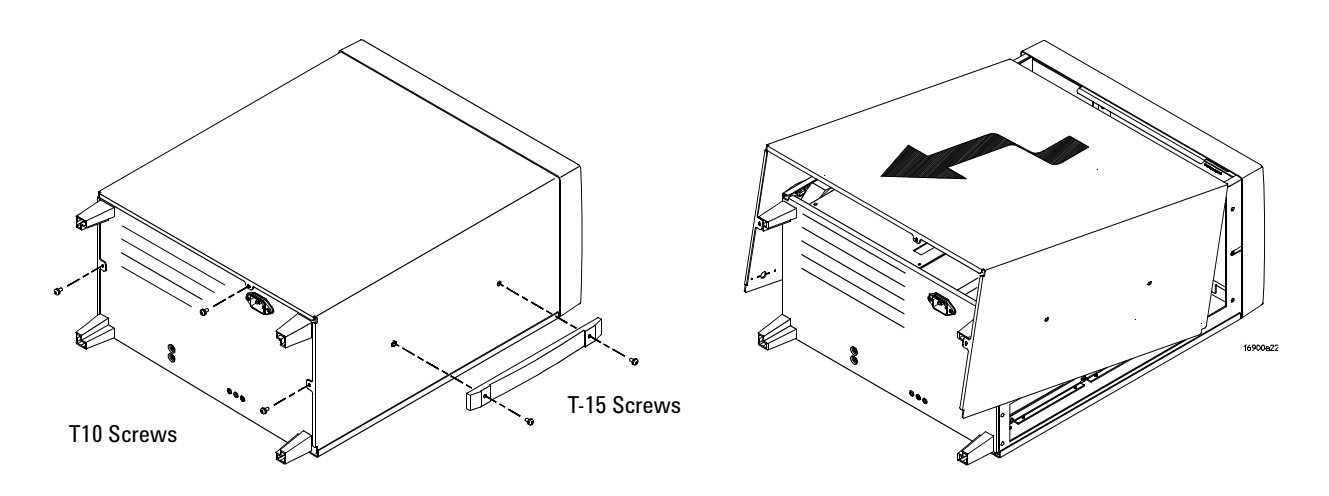

- **5** Reverse this procedure to replace the cover.
- **CAUTION** When reinstalling the handle assembly, ensure that the screws are torqued to 2.372 Newton meters (21 inch pounds) so that they do not work themselves loose.

# <span id="page-53-0"></span>**To remove and replace the CPU tray**

- **1** Perform previous procedures:
	- **•** ["To prepare the instrument for disassembly"](#page-45-0) on [page 46.](#page-45-0)
	- **•** ["To remove and replace the cover"](#page-52-0) on page 53.
- **2** Disconnect cables from the module interface board.

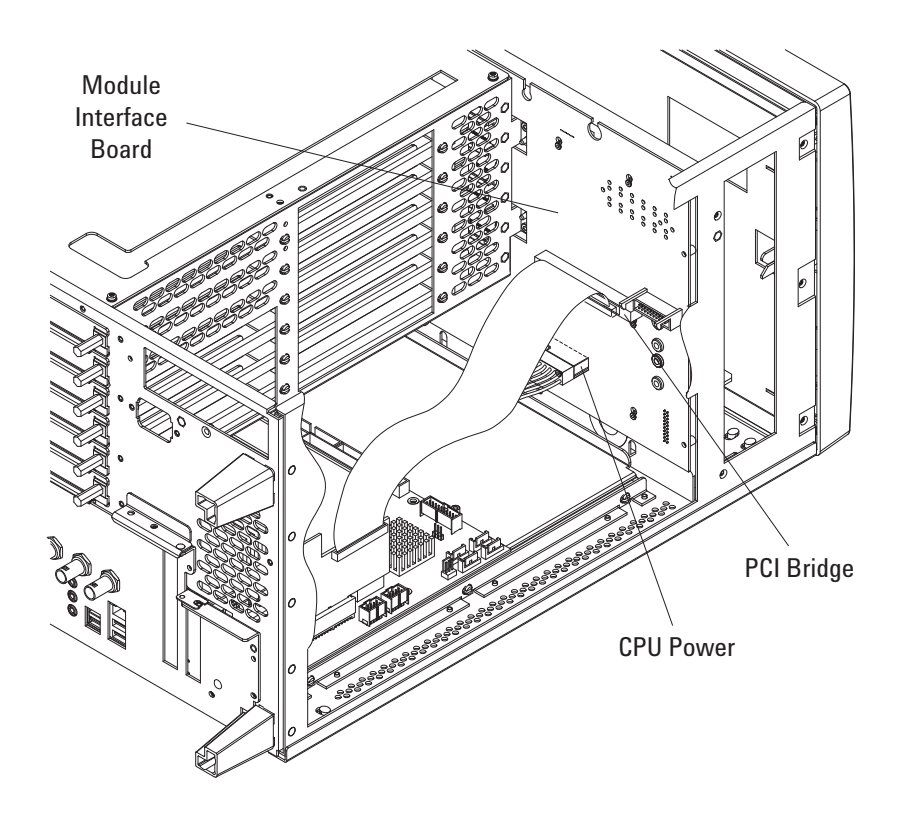

- $\mathbb{Q}$ .<br>Alb f G T10 screws (8)
- **3** Remove 8 screws from the back of the CPU tray using a Torx T10 screwdriver.

**4** Slide the tray out being careful not to catch the loose cables on anything.

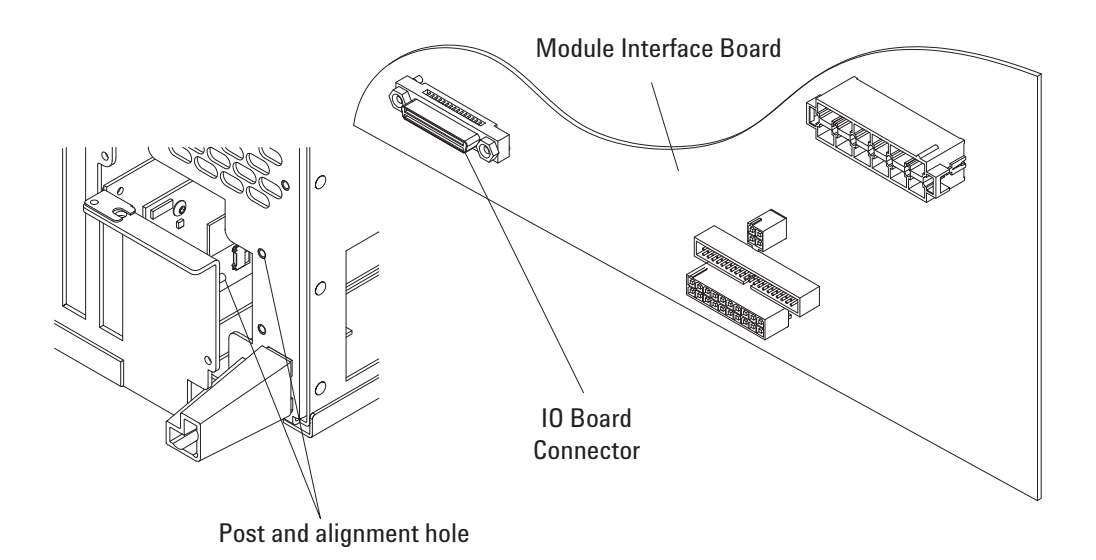

**5** Reverse this procedure to install the CPU tray.

# <span id="page-55-0"></span>**To remove and replace the PCI board**

- **1** Perform previous procedures:
	- **•** ["To prepare the instrument for disassembly"](#page-45-0) on [page 46.](#page-45-0)
	- **•** ["To remove and replace the cover"](#page-52-0) on page 53.
	- **•** ["To remove and replace the CPU tray"](#page-53-0) on page 54.
- **2** Using a Torx T10 screwdriver, remove the 2 screws that secure the PCI board to the CPU tray.
- **3** Disconnect the cable to the MIB board.
- **4** Pull up the PCI board to disconnect it from the PCI socket on the motherboard.

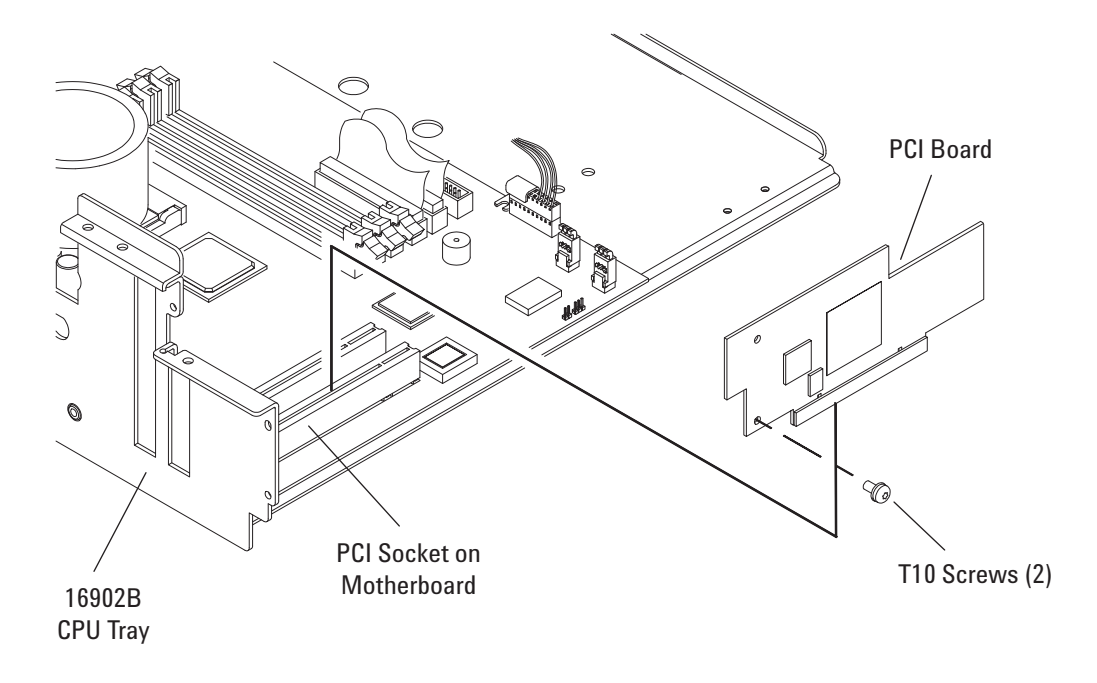

**5** Reverse this procedure to install the PCI board.

# <span id="page-56-0"></span>**To remove and replace optional interface cards**

- **1** Perform previous procedures:
	- **•** ["To prepare the instrument for disassembly"](#page-45-0) on [page 46.](#page-45-0)
	- **•** ["To remove and replace the cover"](#page-52-0) on page 53.
	- **•** ["To remove and replace the CPU tray"](#page-53-0) on page 54.
- **2** Using a T10 screwdriver, remove the screw securing the interface card to the rear panel of the CPU tray.
- **3** Swing the plate over the tall slot(s) out of the way as shown in the following figure.
- **4** Lift the card out of the socket to remove.
- **5** To install a card, ensure that the tab at the bottom of the card is aligned with the slot in the bottom of the CPU tray between the motherboard and the rear panel.
- **6** Press the card securely into the socket on the motherboard.
- **7** For cards in the tall slot(s), swing the plate back into place.
- **8** Replace the screw(s).

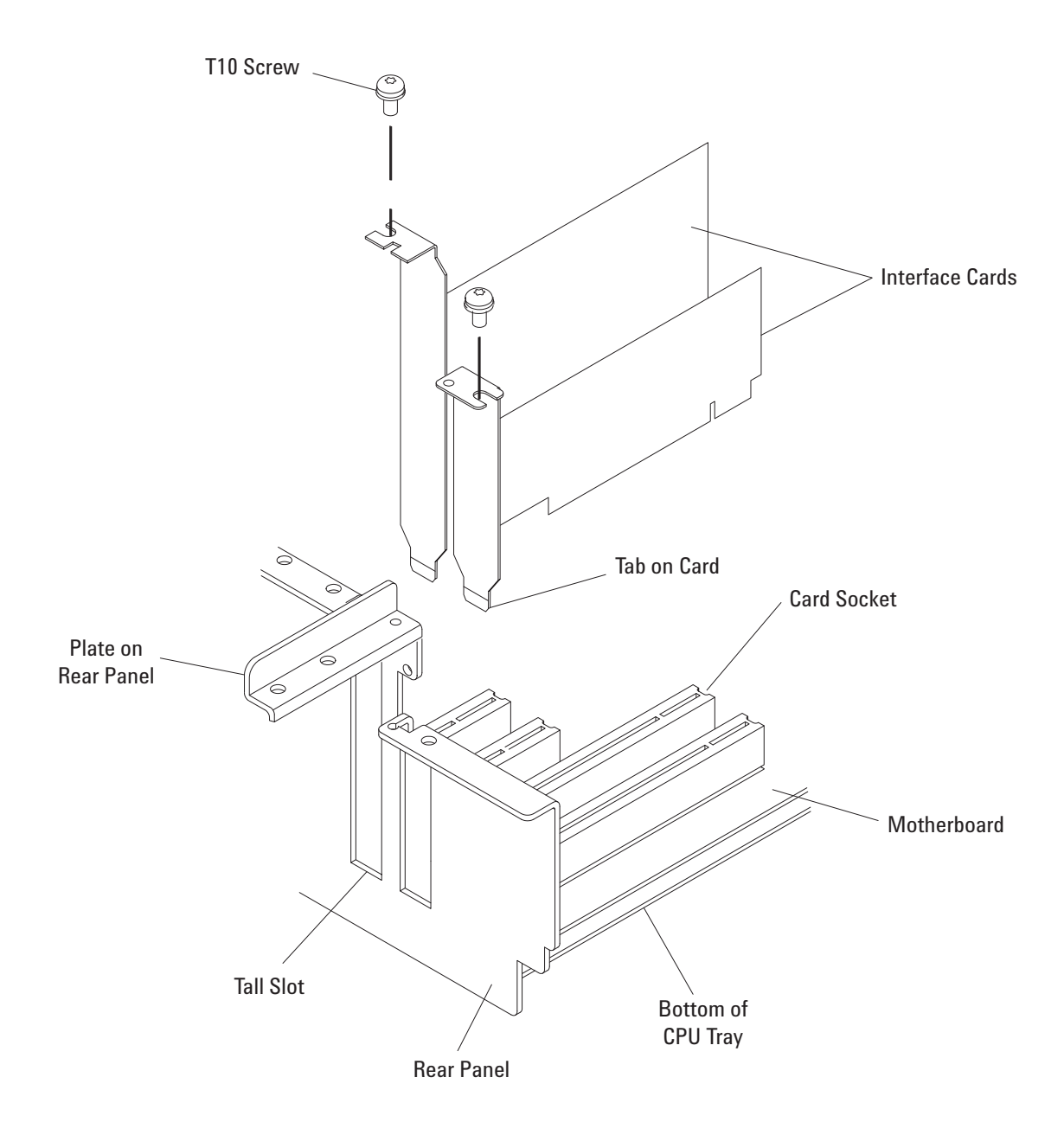

#### <span id="page-58-0"></span>**To remove and replace the I/O board**

- **1** Perform previous procedures:
	- **•** ["To prepare the instrument for disassembly"](#page-45-0) on [page 46.](#page-45-0)
	- **•** ["To remove and replace the cover"](#page-52-0) on page 53.
	- **•** ["To remove and replace the CPU tray"](#page-53-0) on page 54.
- **2** Disconnect the front panel reset cable.
- **3** Using a deep- well 13/16- inch nut driver, remove the hex nuts that secure the BNC connectors to the rear panel.
- **4** Using a Pozidrive screwdriver, remove the 4 screws securing the multiframe input/output connectors to the rear panel.
- **5** Using a Torx T10 screwdriver, remove the screw securing the I/O board to the CPU tray.

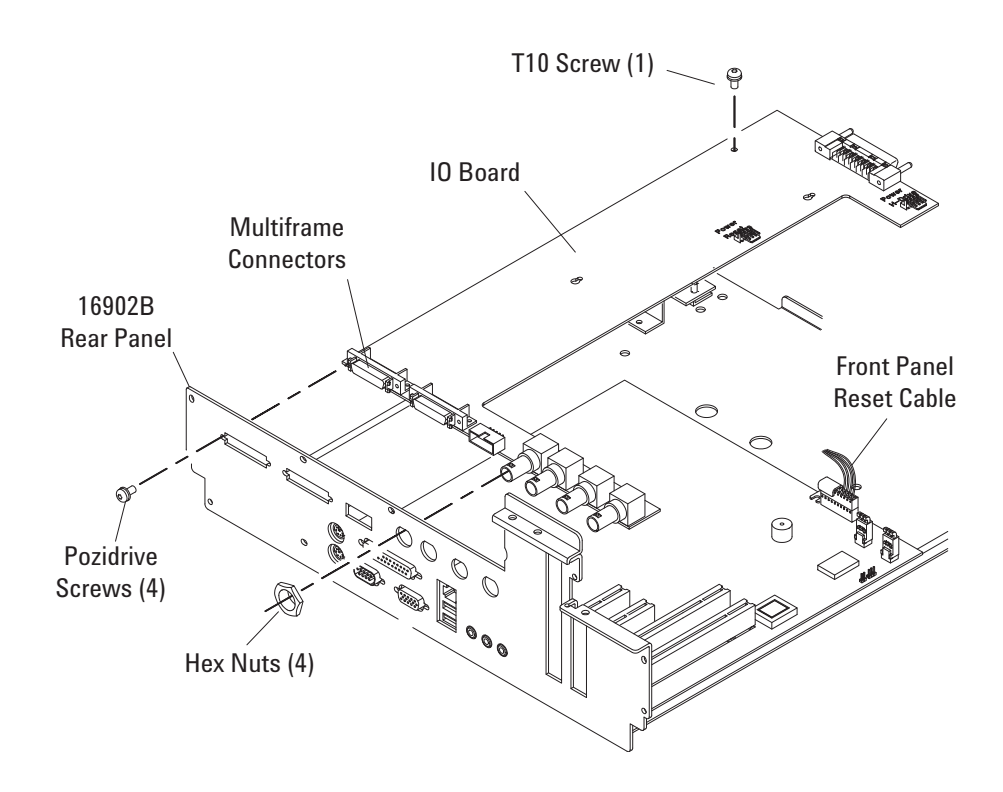

**6** Reverse this procedure to install the I/O board.

# <span id="page-59-0"></span>**To remove and replace the motherboard**

- **1** Perform previous procedures:
	- **•** ["To prepare the instrument for disassembly"](#page-45-0) on [page 46.](#page-45-0)
	- **•** ["To remove and replace the cover"](#page-52-0) on page 53.
	- **•** ["To remove and replace the CPU tray"](#page-53-0) on page 54.
- **2** Disconnect the following cables:
	- **•** CPU power cables.
	- **•** USB cables.
	- **•** Hard drive SATA cable.
	- **•** Front panel reset cable.
- **3** Remove the 6 Hex Studs securing the connectors to the rear panel of the CPU tray.
- **4** Using a Torx T10 screwdriver, remove the 7 screws that secure the motherboard to the bottom of the CPU tray.

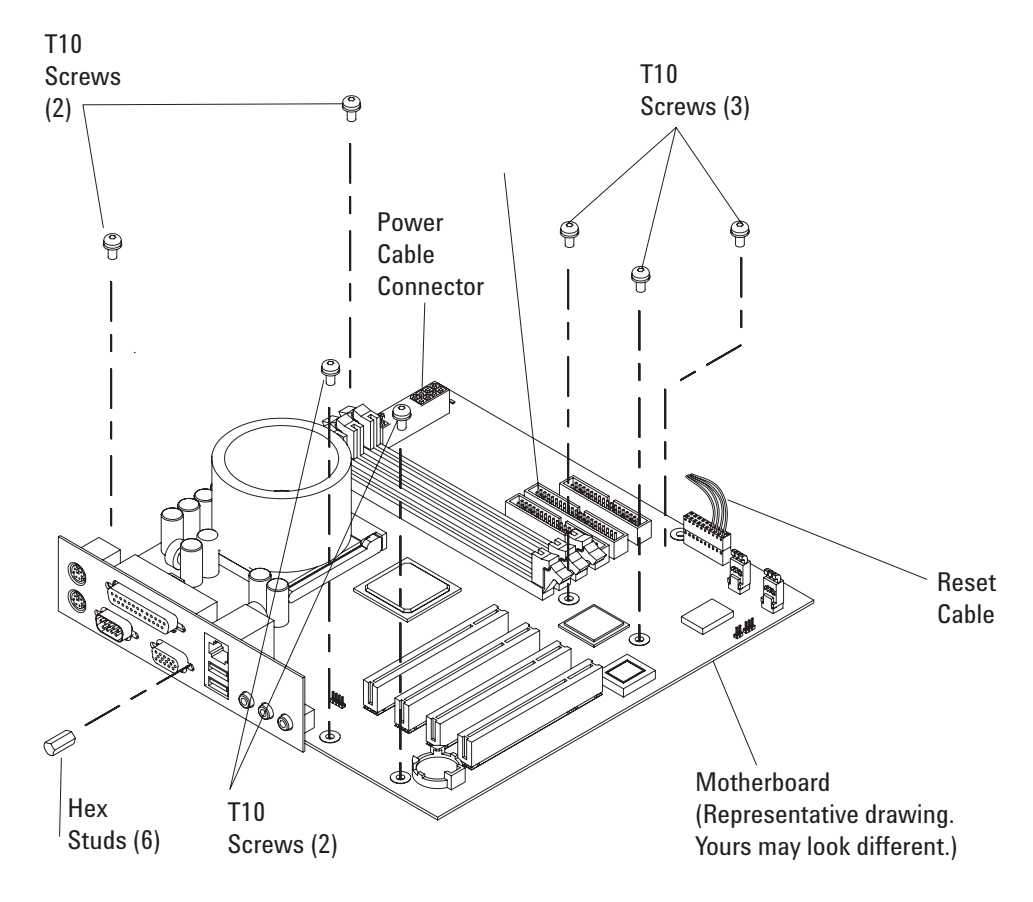

**5** Reverse this procedure to install the CPU tray.

#### <span id="page-60-0"></span>**To remove and replace the front panel assembly**

- **1** Perform previous procedures:
	- **•** ["To prepare the instrument for disassembly"](#page-45-0) on [page 46.](#page-45-0)
	- **•** ["To remove and replace the cover"](#page-52-0) on page 53.
- **2** Reverse this procedure to install the front panel assembly.
- **3** Disconnect the following cables:
	- **•** USB cables from the motherboard.
	- **•** Display cable from the motherboard (use care when disconnecting to avoid damage).
	- **•** Touch screen cable from the touch screen controller board.
	- **•** Keyboard cable from the keypad board.
	- **•** Front panel cable from the backlight inverter board.
- **4** Using a Torx T10 screwdriver, remove 6 screws that secure the front panel to the chassis.
- **5** Remove the front panel assembly.
- **6** Reverse this procedure to install the front panel assembly.

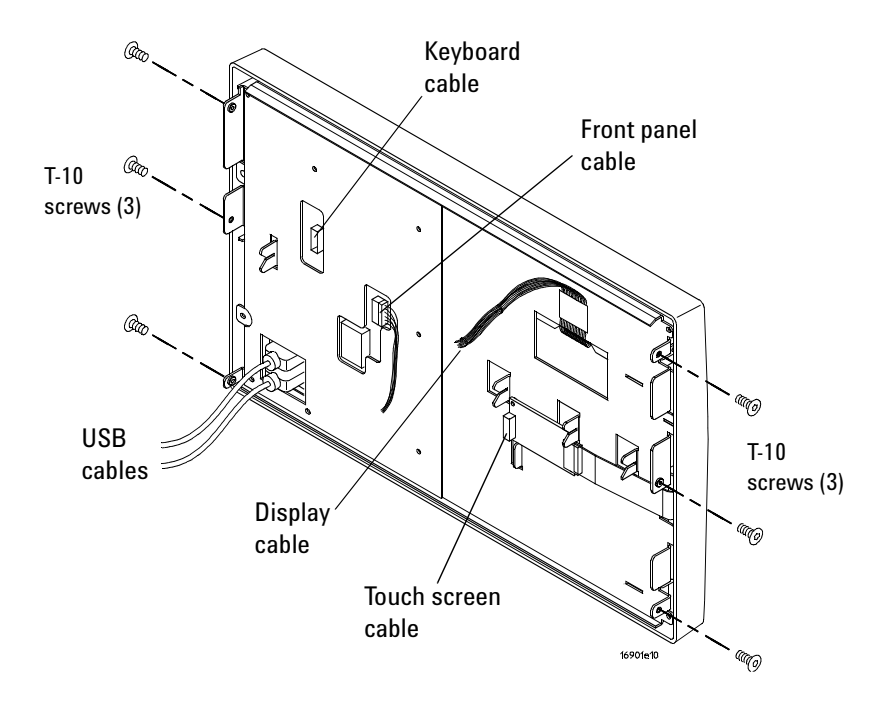

# <span id="page-61-0"></span>**To remove and replace the backlight inverter board**

- **1** Perform previous procedures:
	- **•** ["To prepare the instrument for disassembly"](#page-45-0) on [page 46.](#page-45-0)
	- **•** ["To remove and replace the cover"](#page-52-0) on page 53.
	- **•** ["To remove and replace the front panel assembly"](#page-60-0) on [page 61.](#page-60-0)
- **2** Using a Torx T10 screwdriver, remove the 7 screws securing the front panel plate to the front panel.

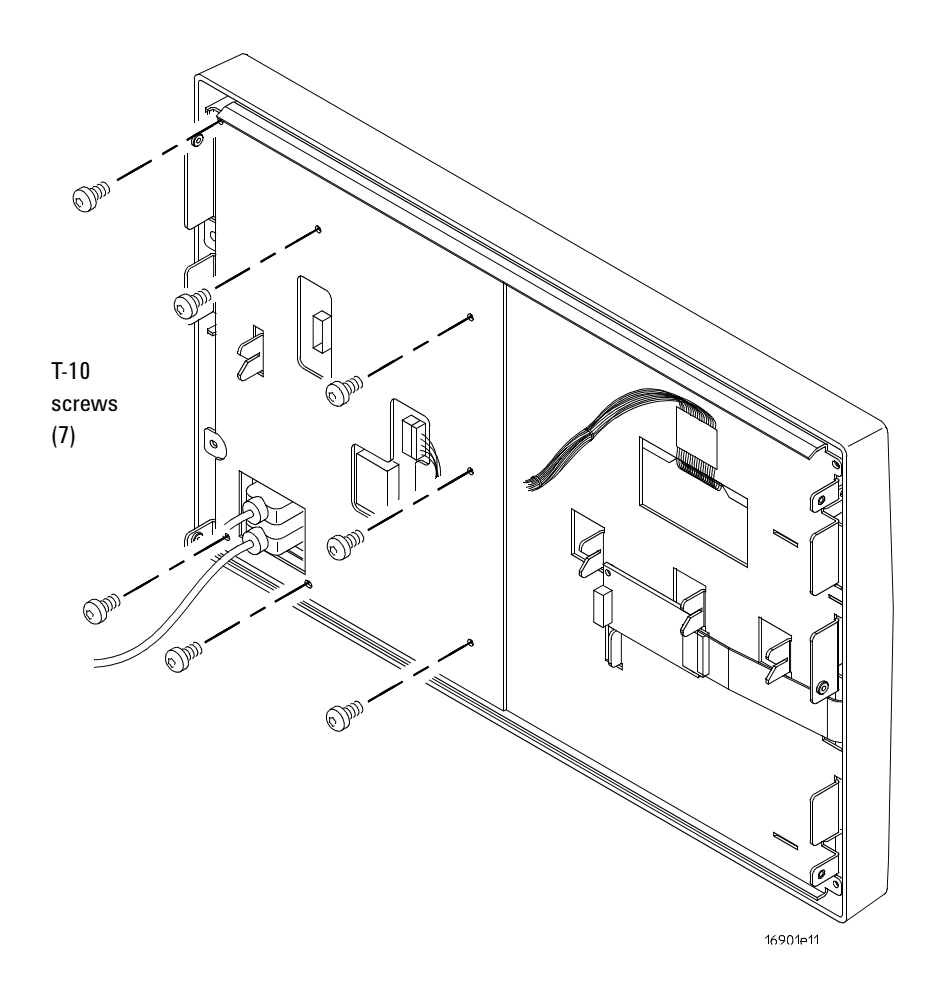

- **3** Disconnect the backlight cables from the inverter board.
- **4** Using a Torx T6 screwdriver, remove the 2 screws securing the board to the front panel.
- **5** Remove the board.
- **6** Reverse this procedure to install the backlight inverter board.

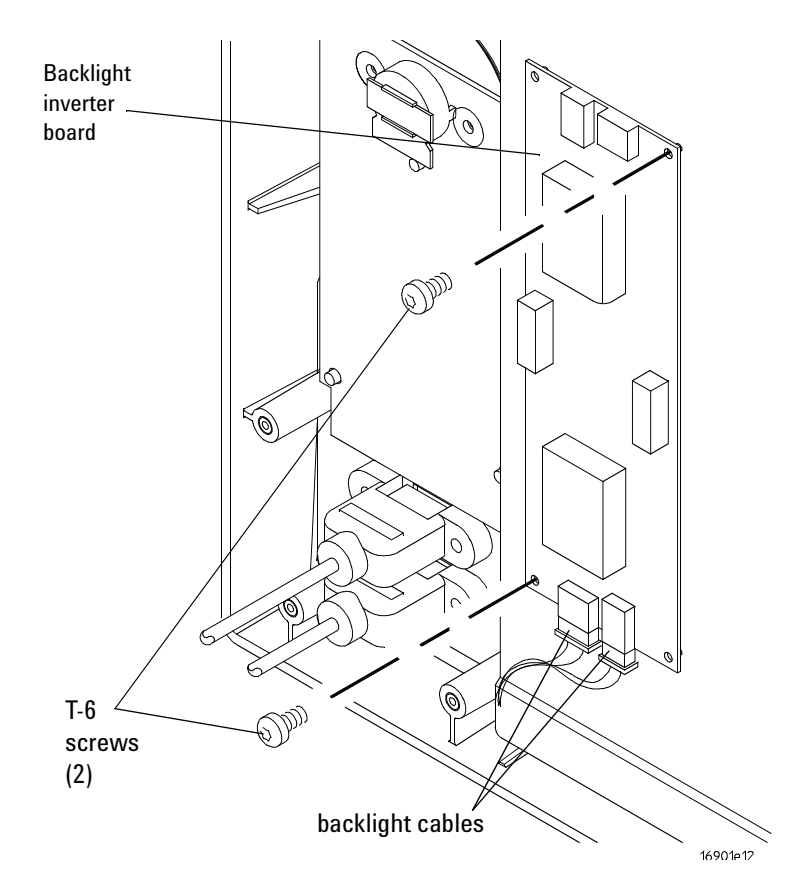

# <span id="page-63-0"></span>**To remove and replace the touch screen controller board**

- **1** Perform previous procedures:
	- **•** ["To prepare the instrument for disassembly"](#page-45-0) on [page 46.](#page-45-0)
	- **•** ["To remove and replace the cover"](#page-52-0) on page 53.
	- **•** ["To remove and replace the front panel assembly"](#page-60-0) on [page 61.](#page-60-0)
- **2** Disconnect the touch screen cable from the touch screen controller board.
- **3** Using a Torx T10 screwdriver, remove the 2 screws securing the board to the front panel board.
- **4** Reverse this procedure to install the touch screen controller board.

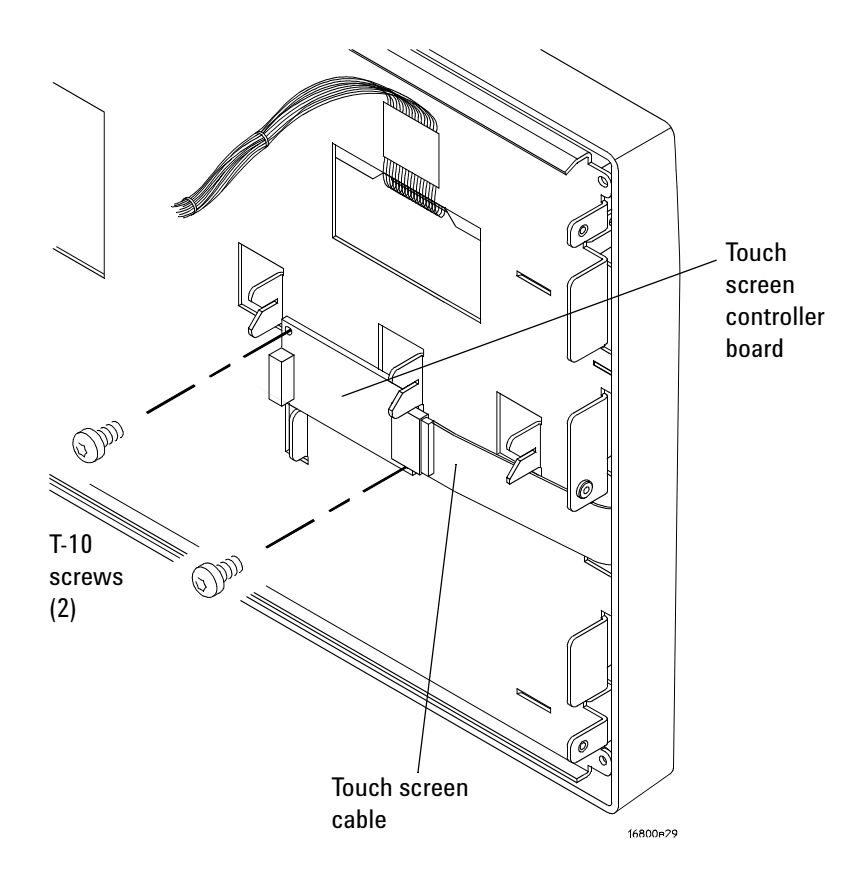

# <span id="page-64-0"></span>**To remove and replace the front panel bracket assembly**

- **1** Perform previous procedures:
	- **•** ["To prepare the instrument for disassembly"](#page-45-0) on [page 46.](#page-45-0)
	- **•** ["To remove and replace the cover"](#page-52-0) on page 53.
	- **•** ["To remove and replace the front panel assembly"](#page-60-0) on [page 61.](#page-60-0)
- **2** Using a Torx T10 screwdriver, remove the 2 screws securing the touch screen controller board to the front panel bracket assembly.
- **3** Using a Torx T10 screwdriver, remove the 6 screws securing the front panel bracket assembly to the front panel.
- **4** Remove the bracket assembly.

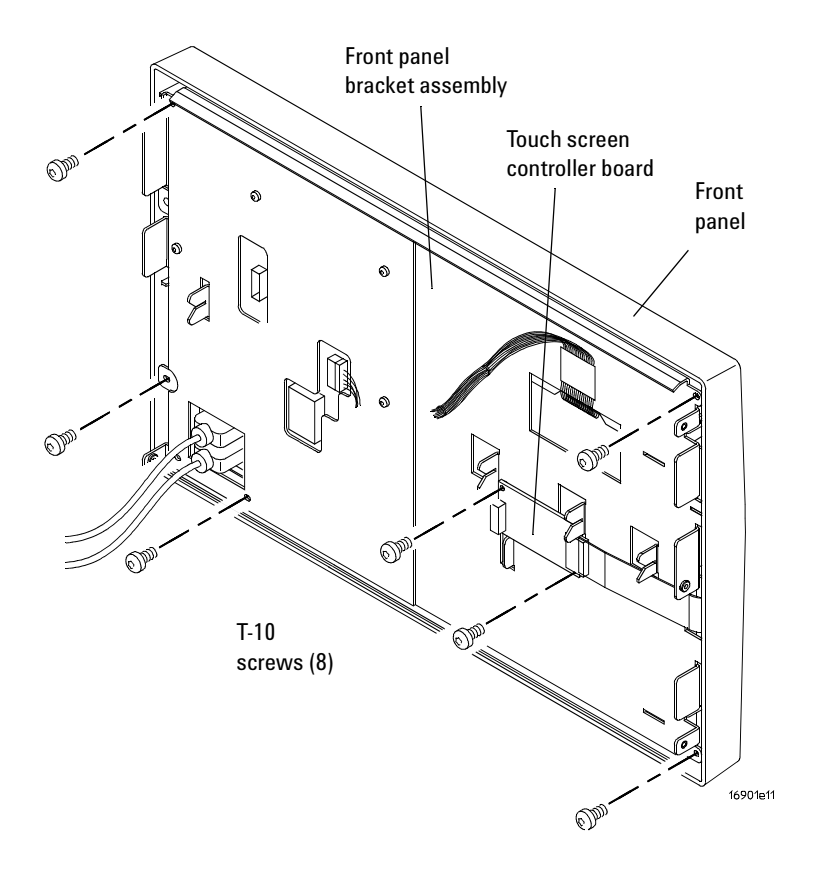

**5** Reverse this procedure to replace the front panel bracket assembly.

# <span id="page-65-0"></span>**To remove and replace the USB cables**

- **1** Perform previous procedures:
	- **•** ["To prepare the instrument for disassembly"](#page-45-0) on [page 46.](#page-45-0)
	- **•** ["To remove and replace the cover"](#page-52-0) on page 53.
	- **•** ["To remove and replace the front panel assembly"](#page-60-0) on [page 61.](#page-60-0)
	- **•** ["To remove and replace the front panel bracket](#page-64-0)  assembly" [on page 65](#page-64-0).
- **2** Using a Torx T10 screwdriver, remove the 4 screws securing the USB cables to the front panel bracket assembly.

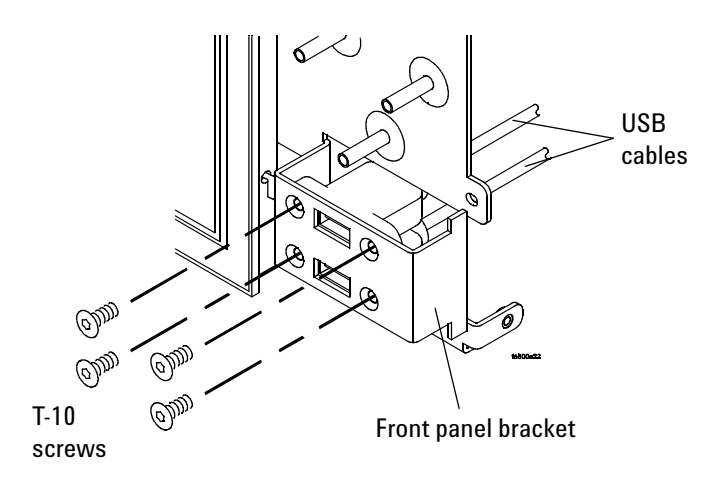

**3** Reverse this procedure to replace the USB cables.

# <span id="page-66-0"></span>**To remove and replace the display assembly**

- **1** Perform previous procedures:
	- **•** ["To prepare the instrument for disassembly"](#page-45-0) on [page 46.](#page-45-0)
	- **•** ["To remove and replace the cover"](#page-52-0) on page 53.
	- **•** ["To remove and replace the front panel assembly"](#page-60-0) on [page 61.](#page-60-0)
	- **•** ["To remove and replace the backlight inverter](#page-61-0)  board" [on page 62.](#page-61-0)
	- **•** ["To remove and replace the front panel bracket](#page-64-0)  assembly" [on page 65](#page-64-0).
- **2** Using a Torx T10 screwdriver, remove the 2 screws securing the display assembly to the front panel bracket assembly.
- **3** Remove the alignment pins on the bracket from the holes on LCD.

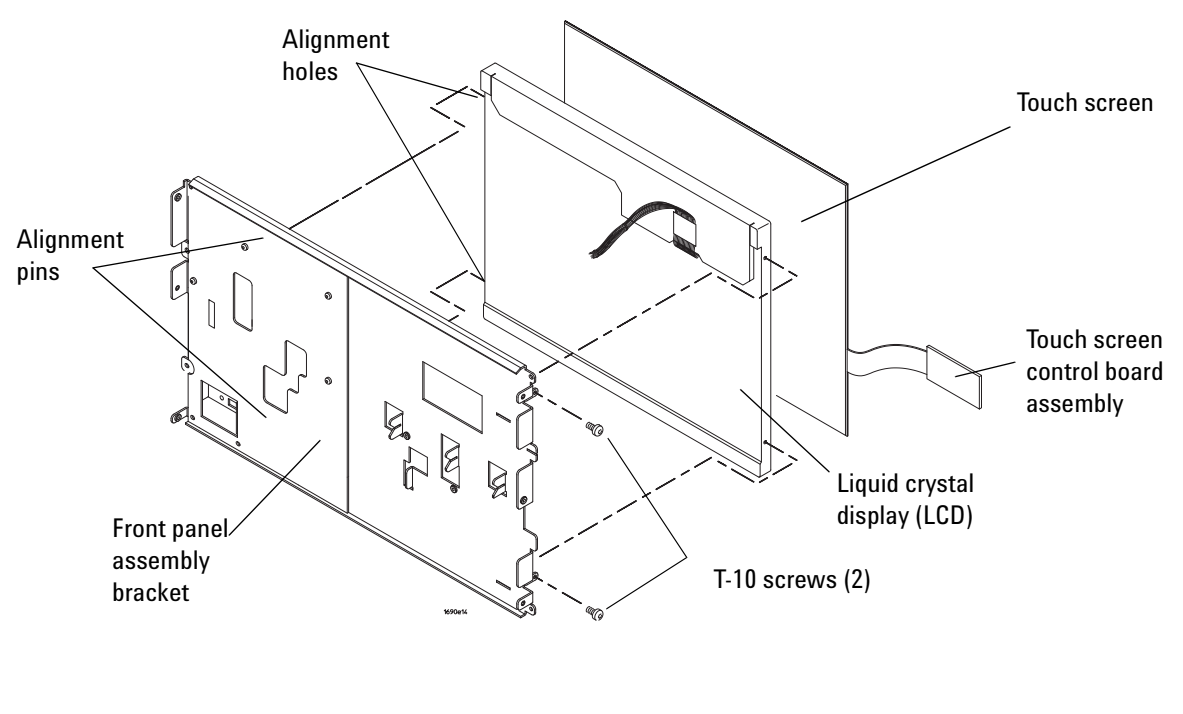

**CAUTION** Handle the touch screen and LCD display by the edges only. If necessary, clean with alcohol and a lint-free wipe or remove any airborne contamination with ionized air.

- **4** Gently pry the touch screen from the LCD. It is held on with double- sided tape.
- **5** Reverse this procedure to replace the display assembly.

#### <span id="page-68-0"></span>**To remove and replace the keypad and keypad board**

- **1** Perform previous procedures:
	- **•** ["To prepare the instrument for disassembly"](#page-45-0) on [page 46.](#page-45-0)
	- **•** ["To remove and replace the cover"](#page-52-0) on page 53.
	- **•** ["To remove and replace the front panel assembly"](#page-60-0) on [page 61.](#page-60-0)
- **2** Pull to remove the cursor knob from the front of the frame.
- **3** Using a Torx T10 screwdriver, remove the 3 screws securing the keypad board to the front frame.
- **4** Remove the keypad board and keypad from the frame.

**CAUTION** Wear ESD finger cots or use care not to touch the black pads on keypad and on the keypad board. Finger oils can impair contact. If necessary, carefully clean the contacts using alcohol and lint-free swabs or wipes.

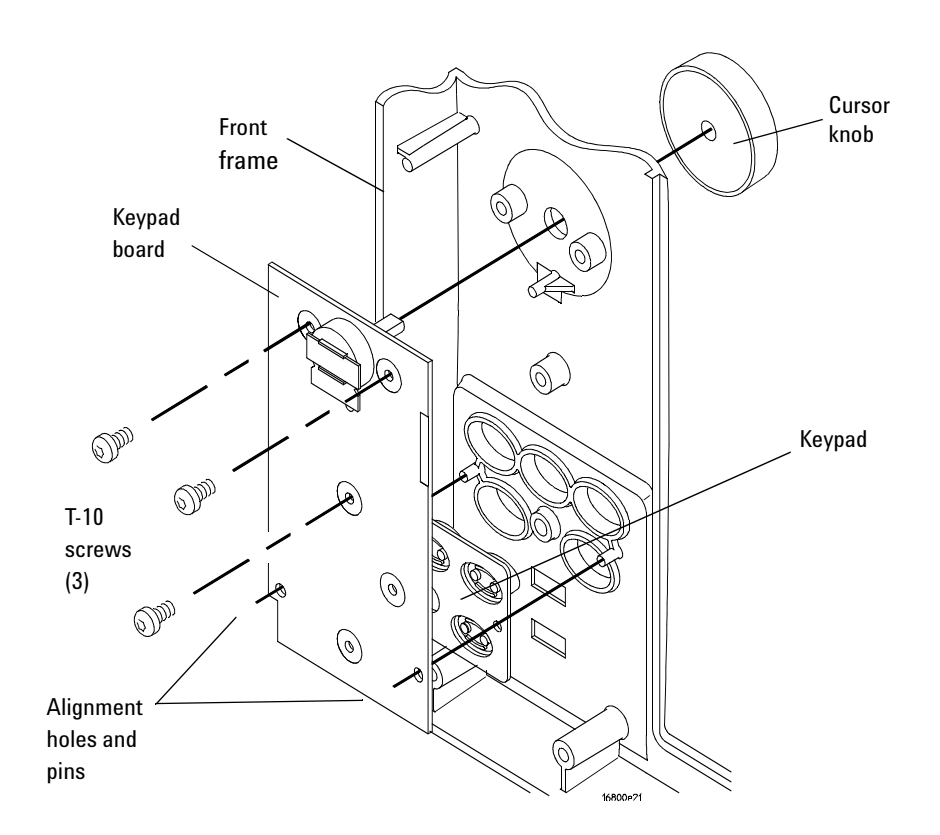

#### **6 Replacing Assemblies**

**5** Reverse this procedure to install the keypad and keypad board. Note the alignment pins on the frame and the holes in the board.

# <span id="page-70-0"></span>**To remove and replace the hard drive cage assembly**

- **1** Perform previous procedures:
	- **•** ["To prepare the instrument for disassembly"](#page-45-0) on [page 46.](#page-45-0)
	- **•** ["To remove and replace the cover"](#page-52-0) on page 53.
	- **•** ["To remove and replace the front panel assembly"](#page-60-0) on [page 61.](#page-60-0)
	- **•** ["To remove and replace the hard disk drive"](#page-49-0) on [page 50.](#page-49-0)
- **2** Disconnect the hard drive power cable and the SATA cable from the hard drive cage assembly:
- **3** Using a Torx T10 screwdriver, remove the 5 screws that secure the hard drive cage assembly to the chassis.

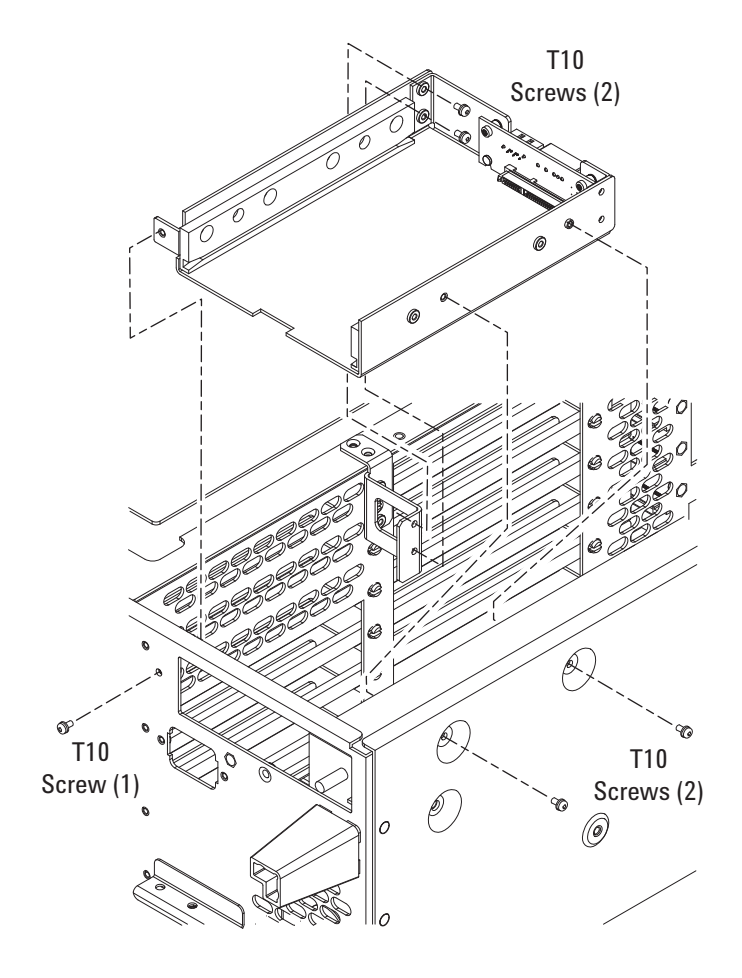

**4** Reverse this procedure to replace.

# <span id="page-71-0"></span>**To remove and replace the power supplies**

**WARNING Hazardous voltages exist on the power supply. To avoid electrical shock, disconnect the power from the instrument before performing the following procedures. After disconnecting the power, wait at least six minutes for the capacitors on the power supply board to discharge before servicing the instrument.** 

- **1** Perform previous procedures:
	- **•** ["To prepare the instrument for disassembly"](#page-45-0) on [page 46.](#page-45-0)
	- **•** ["To remove and replace the cover"](#page-52-0) on page 53.
	- **•** ["To remove and replace the front panel assembly"](#page-60-0) on [page 61.](#page-60-0)
	- **•** ["To remove and replace the hard disk drive"](#page-49-0) on [page 50.](#page-49-0)
	- **•** ["To remove and replace the hard drive cage](#page-70-0)  assembly" [on page 71](#page-70-0).
- **2** Disconnect the following cables and buss bars on the power supplies:
	- **•** Power Cable.
	- **•** Sense Cable.
	- **•** 12- Position Cable.
	- **•** Buss bars from the front (5V) power supply to the module interface board.
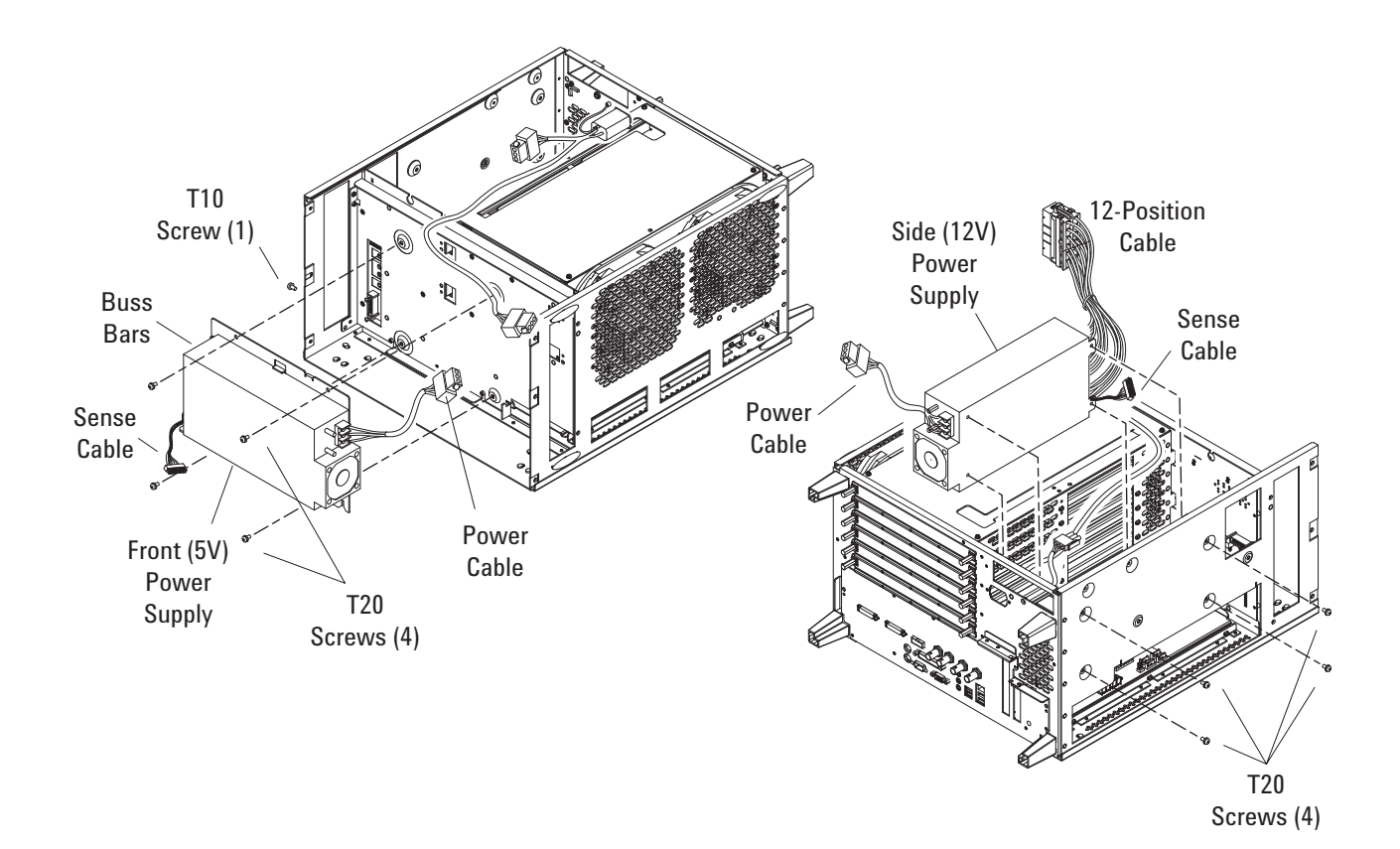

- **3** Using Torx T20 and T10 screwdrivers, remove the 5 screws that secure the front (5V) power supply to the chassis.
- **4** Using a Torx T20 screwdriver, remove the 4 screws that secure the upper and lower brackets to the front (5V) power supply.
- **5** Using a Torx T20 screwdriver, remove the 4 screws that secure the side (12V) power supply to the chassis.
- **6** Reverse this procedure to replace.

# **To remove and replace the card cage and fans**

- **1** Perform previous procedures:
	- **•** ["To prepare the instrument for disassembly"](#page-45-0) on [page 46.](#page-45-0)
	- **•** ["To remove and replace the cover"](#page-52-0) on page 53.
	- **•** ["To remove and replace the CPU tray"](#page-53-0) on page 54.
- **2** Using a Torx T10 screwdriver, remove the screws holding the module ejectors to the rear of the chassis.
- **3** Using a Torx T10 screwdriver, remove the 6 screws holding the card cage assembly to the rear of the chassis.

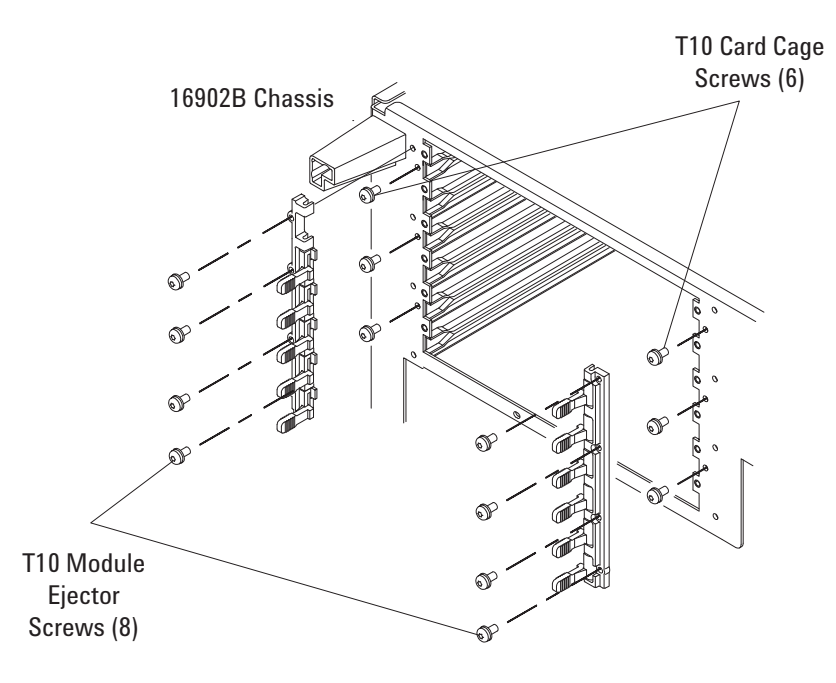

- **4** Disconnect the fan cables from the module interface board.
- **5** Using a Torx T10 screwdriver, remove the 4 screws securing the card cage to the chassis.
- **6** Using a Torx T10 screwdriver, remove the 4 screws securing the fan from the card cage.

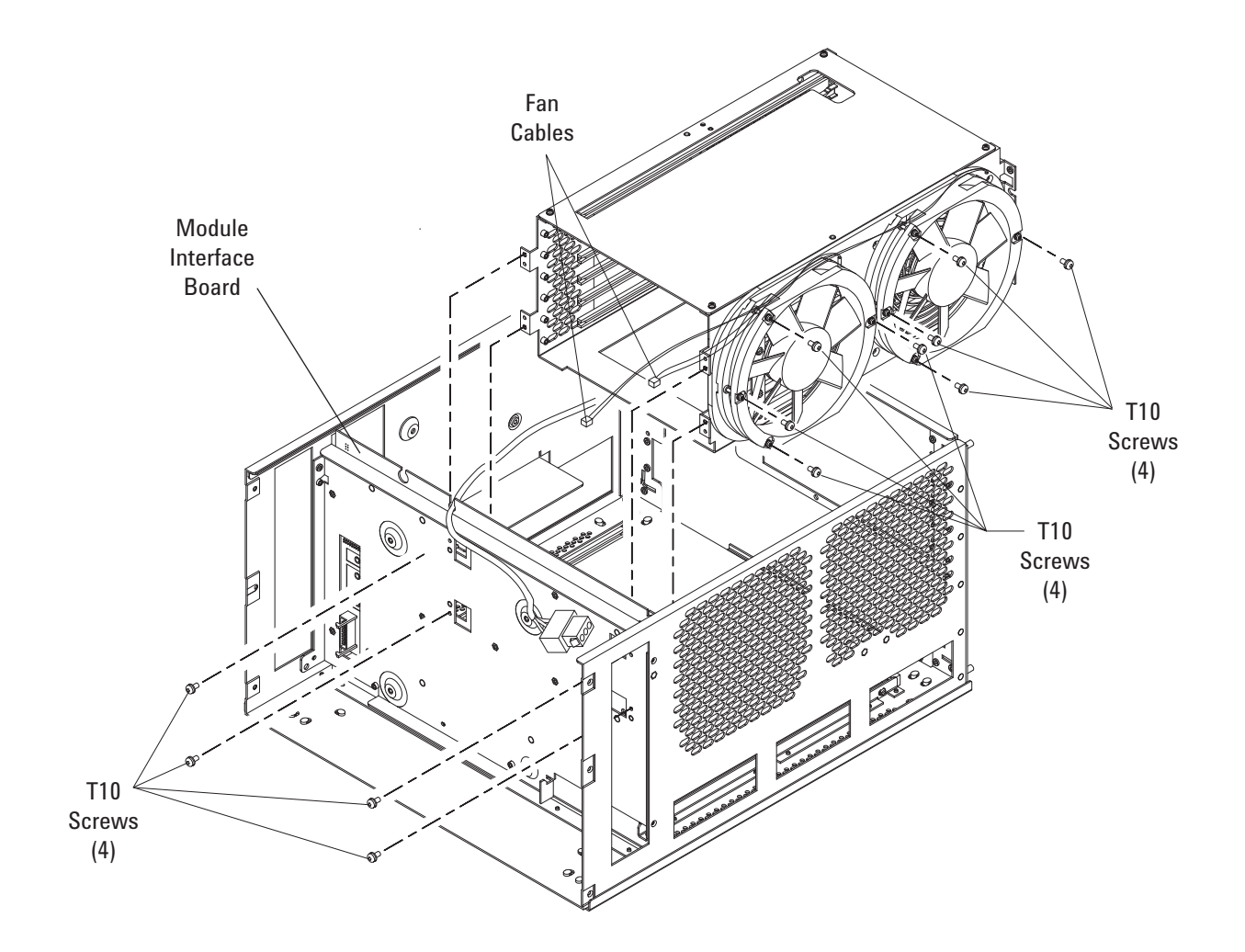

# **To remove and replace the module interface board**

To replace the module interface board of your 16902B logic analysis system, you send your logic analysis unit to Agilent for repair/replacement of the module interface board. See ["Returning Assemblies"](#page-77-0) on page 78 to know more about how to return the unit to Agilent for repair.

Ensure that all cables are disconnected from the module interface board.

# **To remove and replace the line filter assembly**

Perform previous procedures:

- **•** ["To prepare the instrument for disassembly"](#page-45-0) on [page 46.](#page-45-0)
- **•** ["To remove and replace the cover"](#page-52-0) on page 53.
- **1** Disconnect the power cable from the power supply.
- **2** Using a Torx T10 screwdriver, remove the 2 screws securing the power socket to the frame and the 1 screw to the ground wire.
- **3** Reverse this procedure to replace.

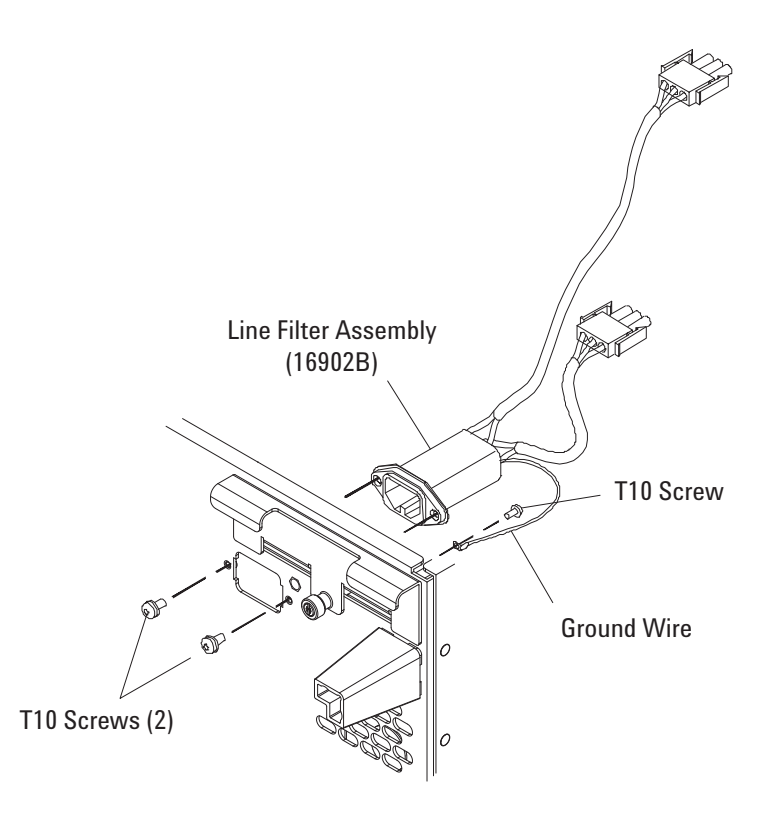

# <span id="page-77-1"></span><span id="page-77-0"></span>**Returning Assemblies**

Before shipping the logic analysis system or assemblies to Agilent Technologies, contact your nearest Agilent Technologies Sales Office for additional details. To locate the sales or service office near you, go to <http://www.agilent.com/find/contactus>.

- **1** Write the following information on a tag and attach it to the part to be returned.
	- **•** Name and address of owner.
	- **•** Model number.
	- **•** Serial number.
	- **•** Description of service required or failure indications.
- **2** Remove accessories from the logic analysis system.

Only return accessories to Agilent Technologies if they are associated with the failure symptoms.

**3** Package the logic analysis system or assemblies.

You can use either the original shipping containers, or order materials from an Sales Office.

**CAUTION** For protection against electrostatic discharge, package the logic analysis system in electrostatic material.

> **4** Seal the shipping container securely, and mark it FRAGILE.

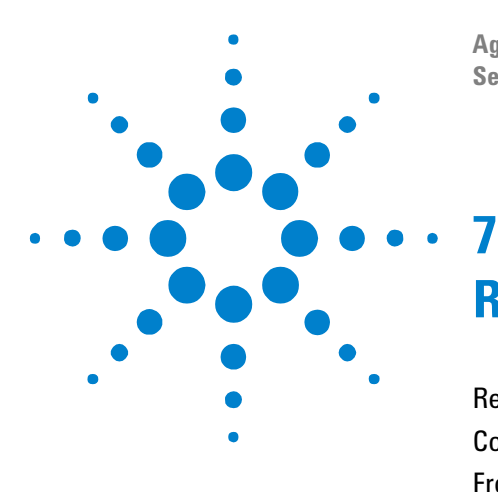

**Agilent 16902B Logic Analysis System Service Guide**

# **Replaceable Parts**

[Replaceable Parts Ordering](#page-79-0) 80 [Cover Assembly](#page-81-0) 82 [Front Panel Assembly](#page-82-0) 83 [Frame](#page-84-0) 85 [Power Cables and Plug Configurations](#page-88-0) 89

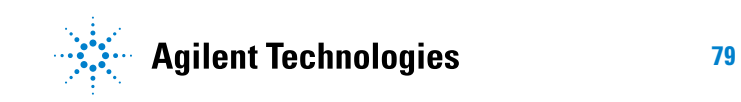

# <span id="page-79-0"></span>**Replaceable Parts Ordering**

# **Parts Listed**

To order a part on the list of replaceable parts, quote the Agilent Technologies part number, indicate the quantity desired, and address the order to the nearest Agilent Technologies Sales Office. To locate a sales office near you, go to [http:/www.agilent.com/find/contactus.](http:/www.agilent.com/find/contactus)

# **Parts Not Listed**

To order a part that is not on the list of replaceable parts, include the model number and serial number of the module, a description of the part (including its function), and the number of parts required. Address the order to your nearest Agilent Technologies Sales Office. To locate a sales office near you, go to [http:/www.agilent.com/find/contactus.](http:/www.agilent.com/find/contactus)

### **Direct Mail Order System**

Within the USA, Agilent Technologies can supply parts through a direct mail order system. The advantages to the system are direct ordering and shipment from the Agilent Technologies Part Center. There is no maximum or minimum on any mail order. (There is a minimum amount for parts ordered through a local Agilent Technologies Sales Office when the orders require billing and invoicing.) Transportation costs are prepaid (there is a small handling charge for each order) and there are no invoices.

In order for Agilent Technologies to provide these advantages, a check or money order must accompany each order. Mail order forms and specific ordering information are available through your local Agilent Technologies Sales Office. To locate a sales office near you, go to [http:/www.agilent.com/find/contactus.](http:/www.agilent.com/find/contactus)

### **Exchange Assemblies**

Some assemblies are part of an exchange program with Agilent Technologies. The exchange program allows you to exchange a faulty assembly with one that has been repaired and performance verified by Agilent Technologies.

 After you receive the exchange assembly, return the defective assembly to Agilent Technologies. A United States customer has 30 days to return the defective assembly. If you do not return the defective assembly within the 30 days, Agilent Technologies will charge you an additional amount. This amount is the difference in price between a new assembly and that of the exchange assembly. For orders not originating in the United States, contact your nearest Agilent Technologies Sales Office for information. To locate a sales office near you, go to [http:/www.agilent.com/find/contactus.](http:/www.agilent.com/find/contactus) For more information on returning assemblies go to ["Returning Assemblies"](#page-77-1) on page 78.

### **Replaceable Parts List Description**

The replaceable parts lists in this chapter are organized by reference designation. The exploded views do not show all of the parts in the replaceable parts lists.

Information included for each part in the list consists of the following:

- **•** Reference designator
	- **•** A Assembly
	- **•** H Hardware
	- **•** MP Mechanical Part
	- **•** W Cable
- **•** Agilent Technologies part number
- **•** Total quantity included with the instrument (Qty)
- **•** Description of the part

# <span id="page-81-0"></span>**Cover Assembly**

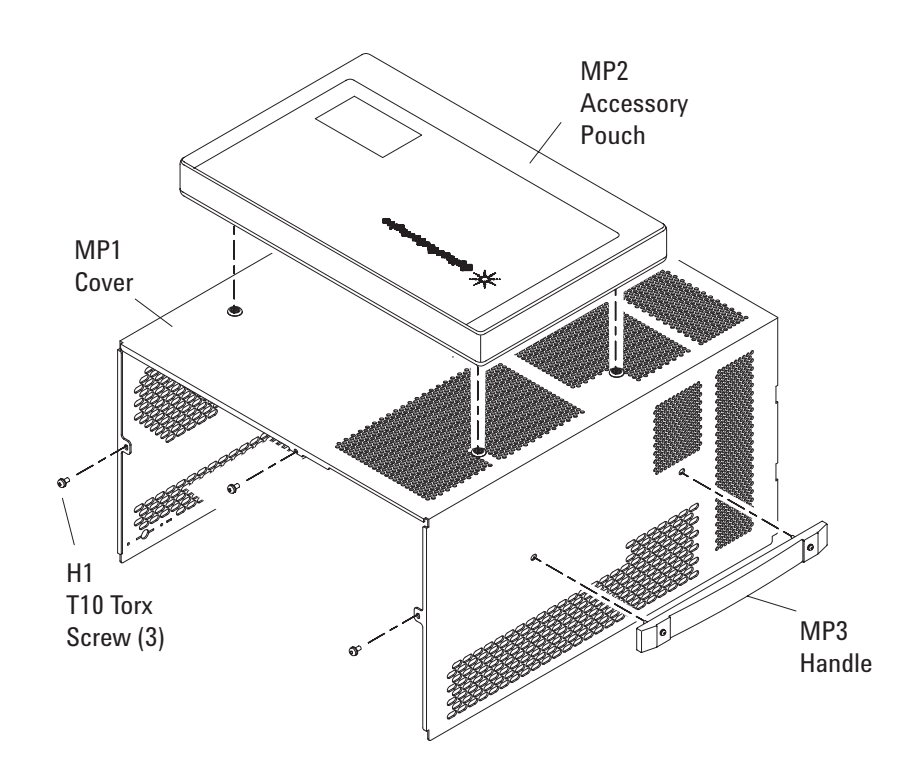

# <span id="page-82-0"></span>**Front Panel Assembly**

The 16902B has a built-in color touch screen display and also supports external displays.

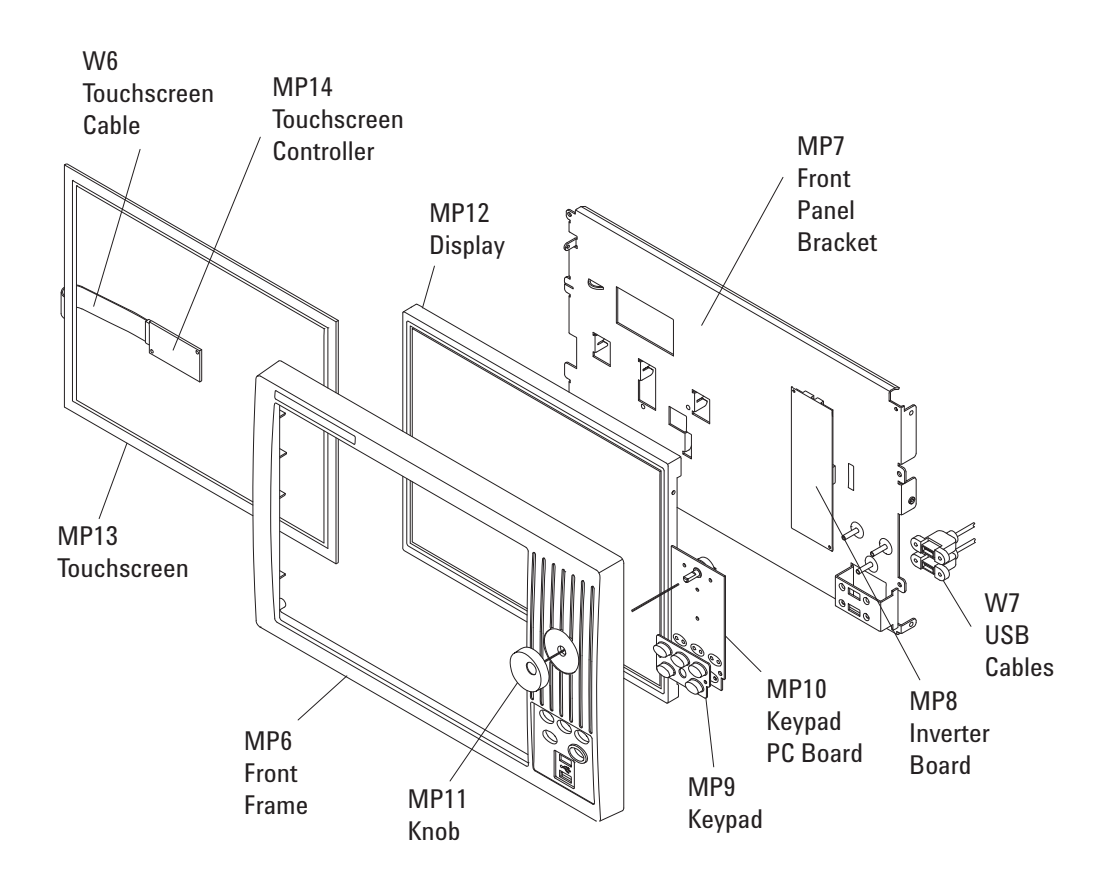

**Table 4** Replaceable parts for the cover and front panel assemblies

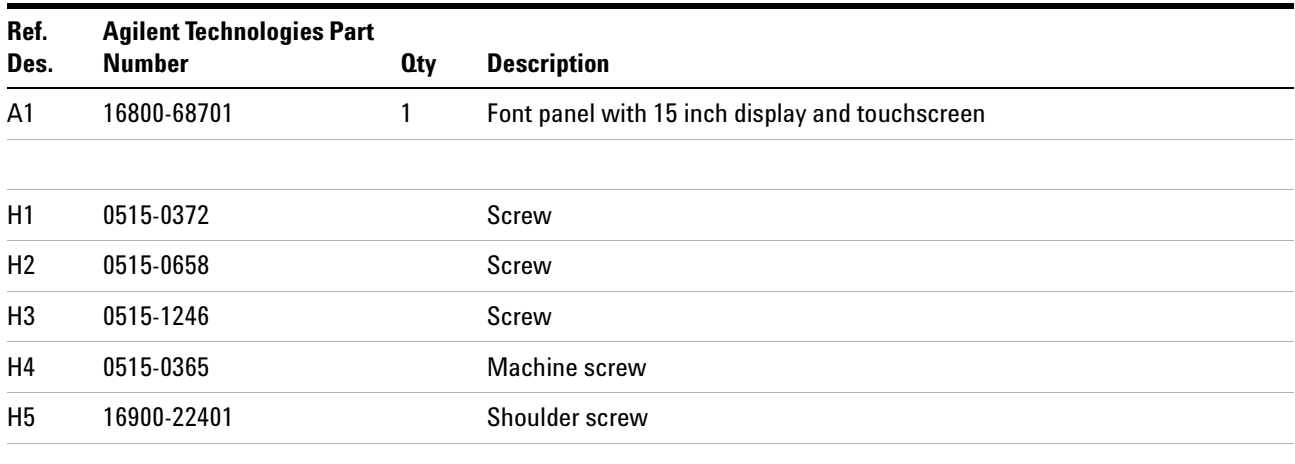

# **7 Replaceable Parts**

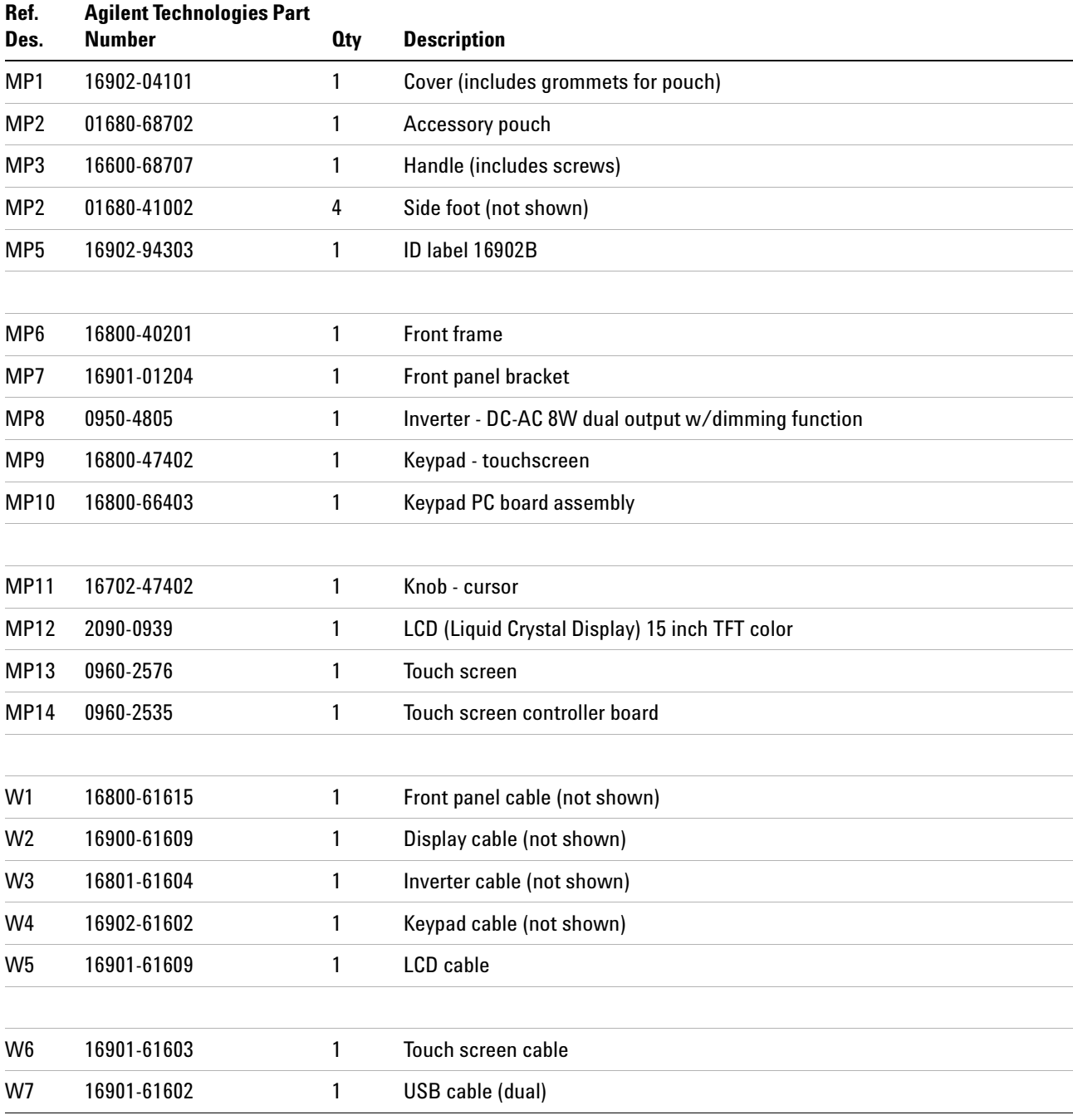

# **Table 4** Replaceable parts for the cover and front panel assemblies (continued)

# <span id="page-84-0"></span>**Frame**

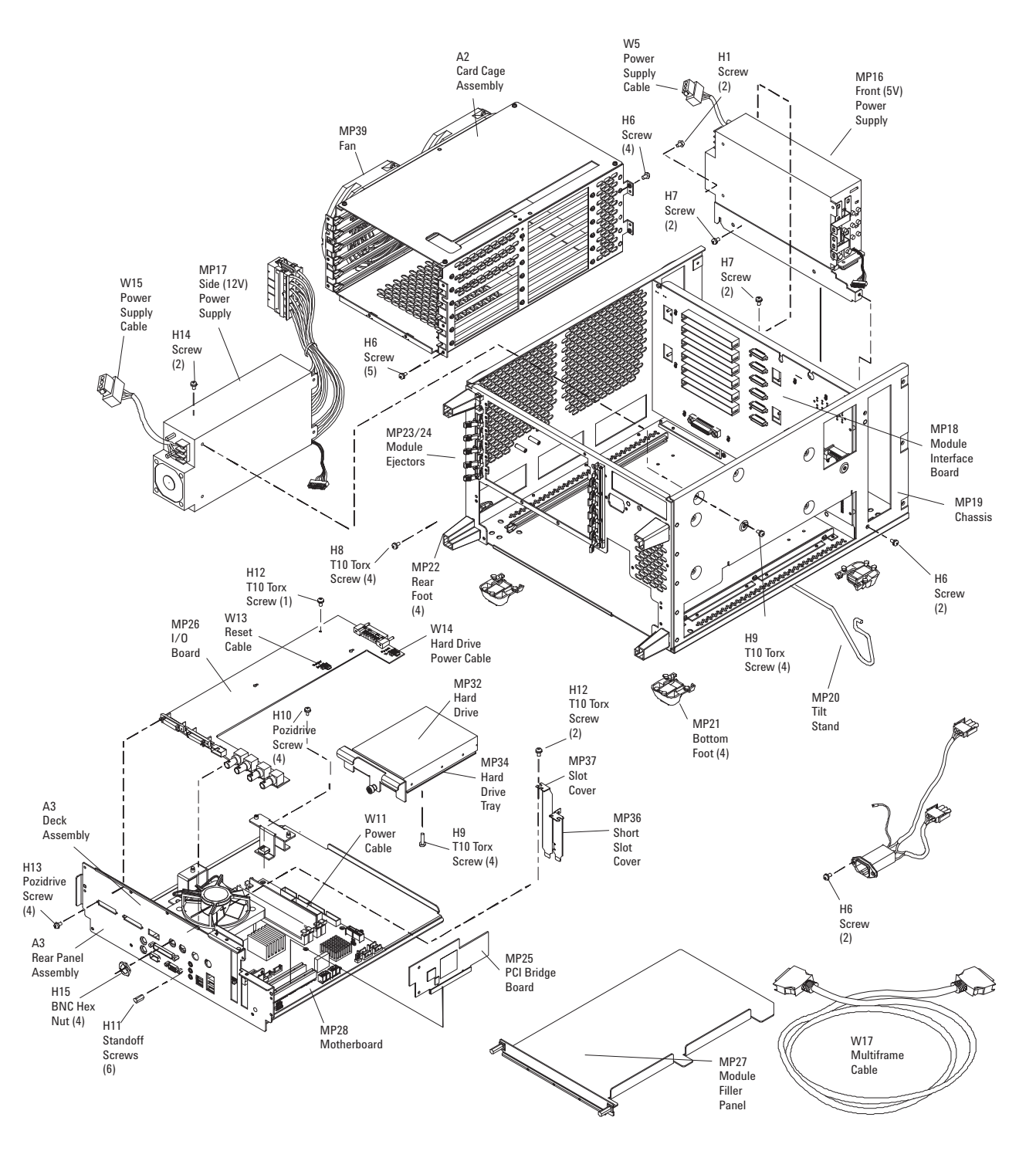

The 16902B logic analysis system is modular with slots for 6 measurement modules.

# **7 Replaceable Parts**

# <span id="page-85-0"></span>**Table 5** Replaceable parts

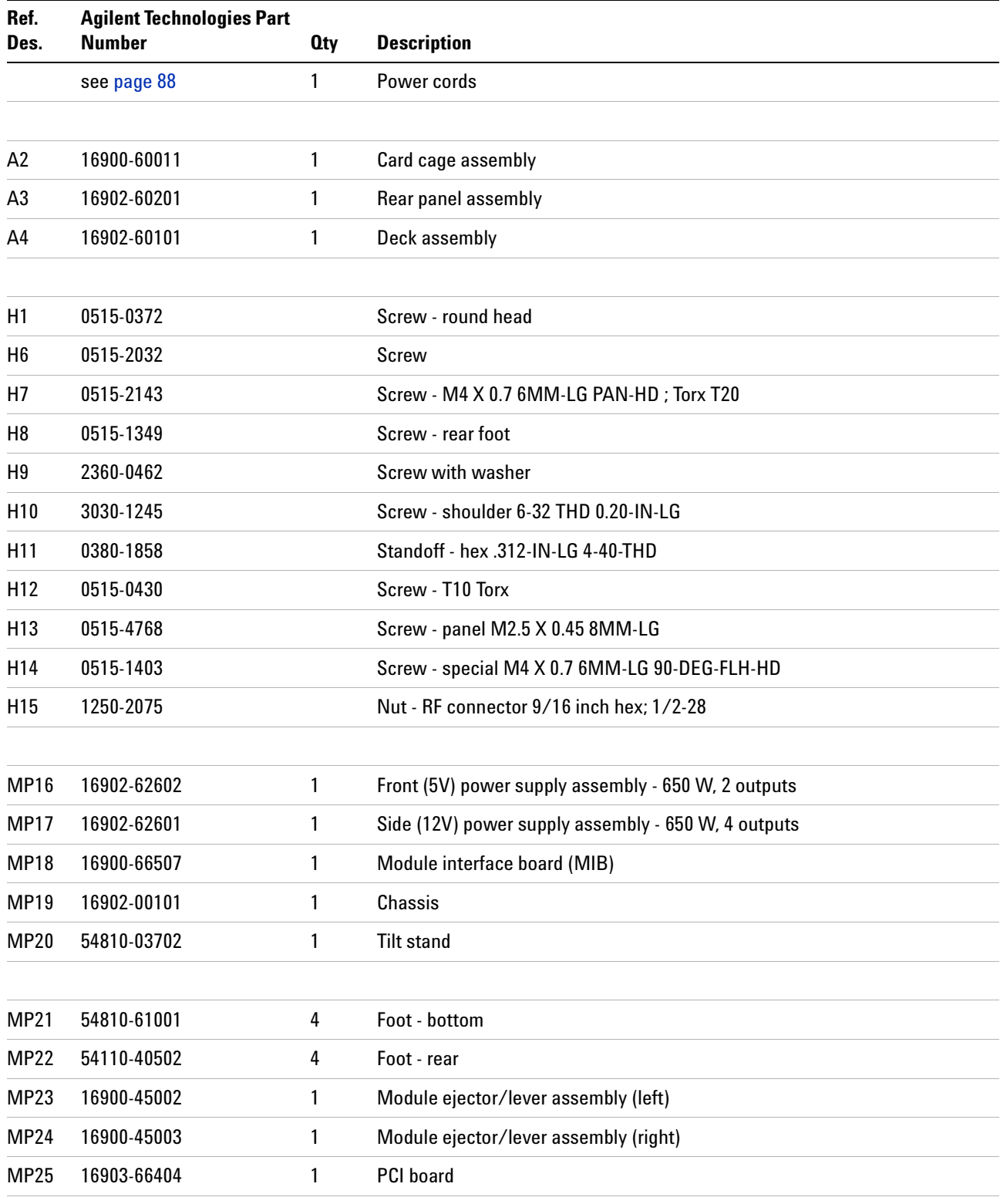

# **Table 5** Replaceable parts (continued)

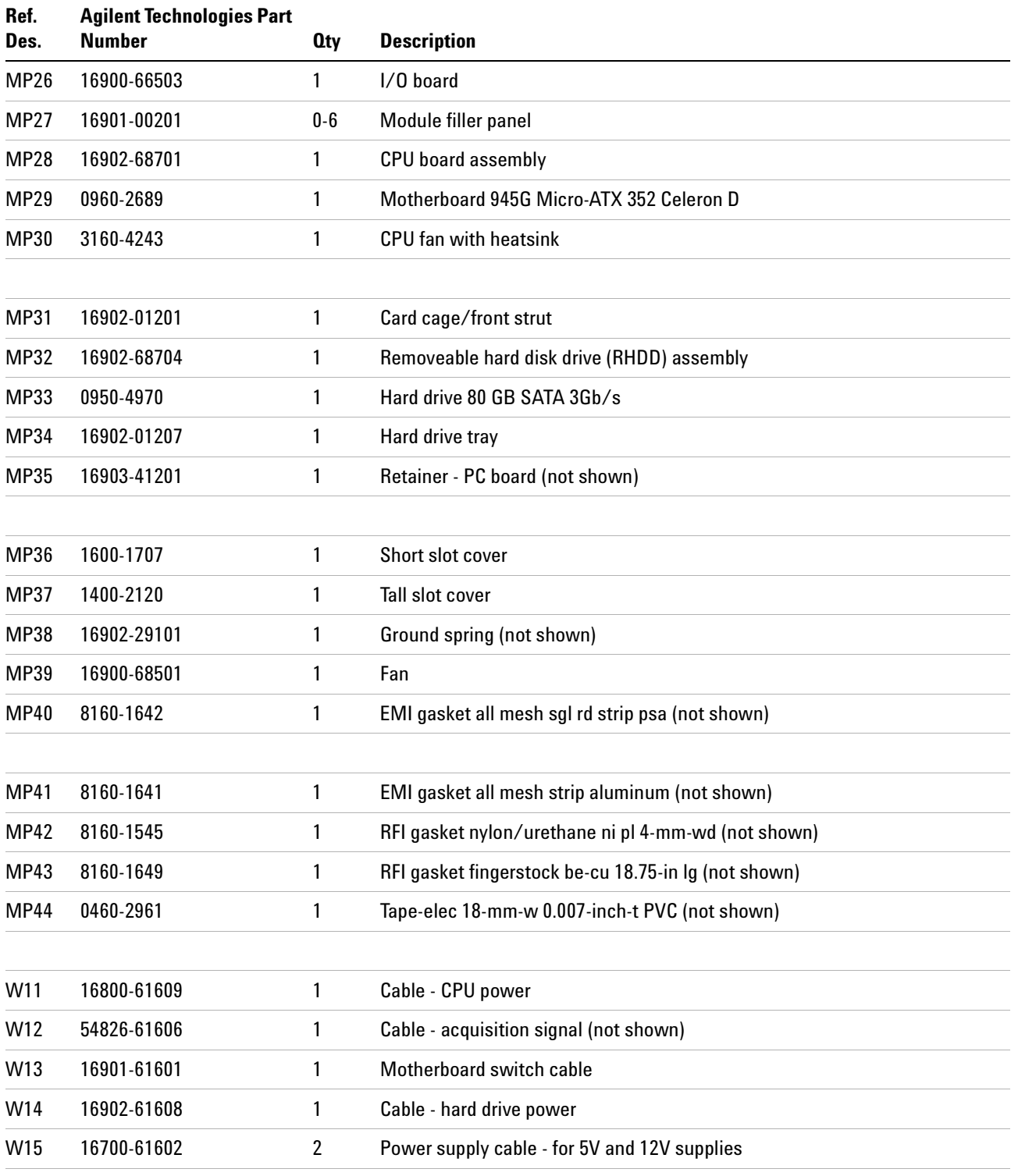

### **7 Replaceable Parts**

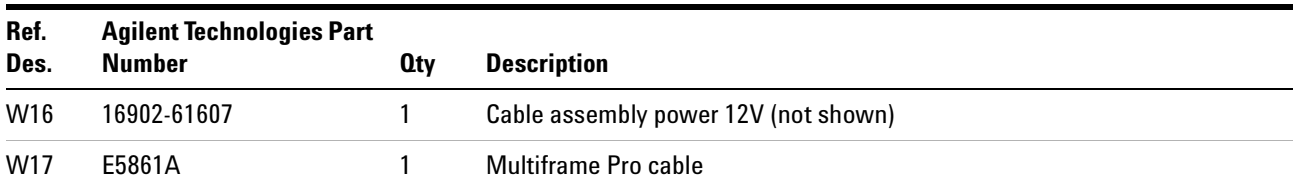

#### Table 5 Replaceable parts (continued)

### <span id="page-87-0"></span>**Replaceable parts for the frames with serial number MY50370000 or greater**

The following are the new part numbers for the replaceable parts of the 16902B series logic analysis frames with serial number MY50370000 or greater. For parts that are not listed in the following table, the old part numbers specified in [Table 5](#page-85-0) are applicable.

**Table 6** Replaceable parts for the frame with serial number MY50370000 or greater

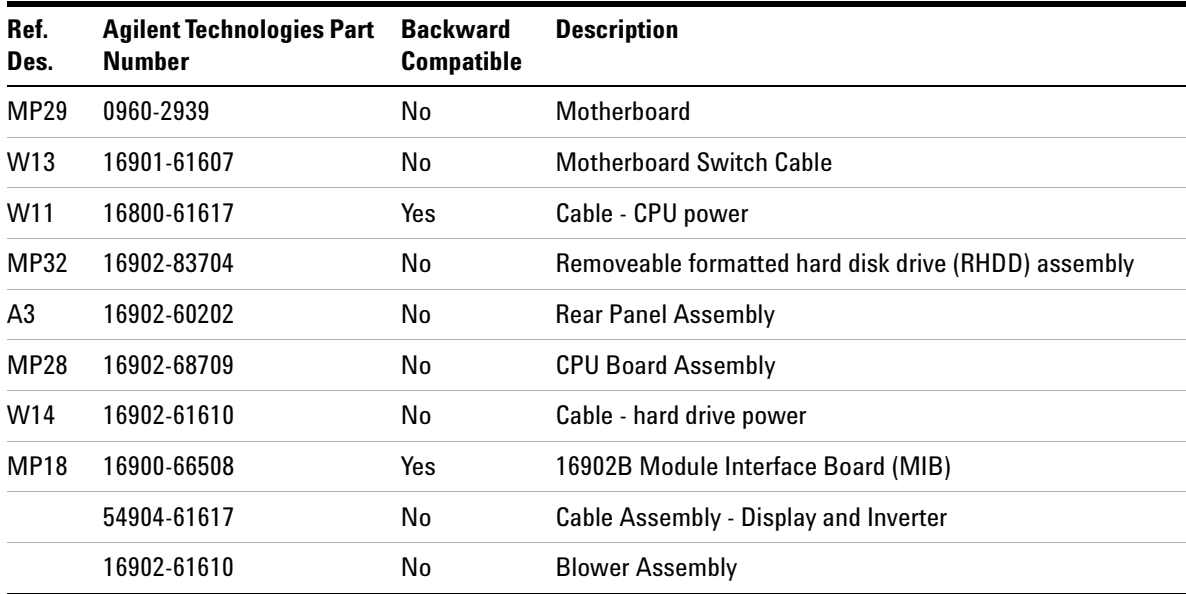

# <span id="page-88-0"></span>**Power Cables and Plug Configurations**

This instrument is equipped with a three- wire power cable. The type of power cable plug shipped with the instrument depends on the instrument model number country of destination.

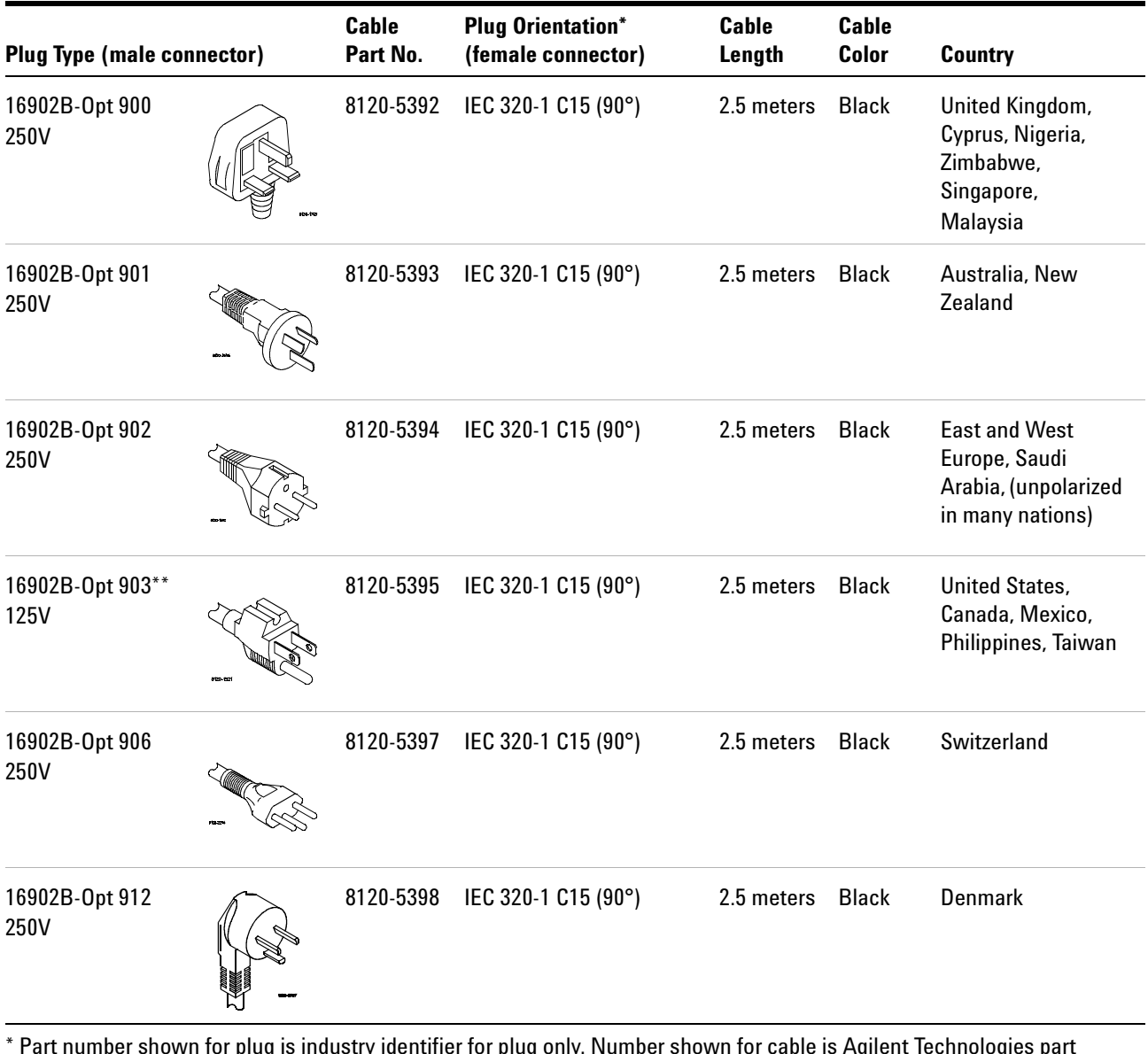

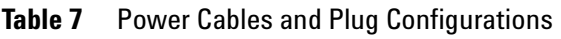

\* Part number shown for plug is industry identifier for plug only. Number shown for cable is Agilent Technologies part number for complete cable including plug.

\*\* These cords are included in the CSA certification approval of the equipment.

# **7 Replaceable Parts**

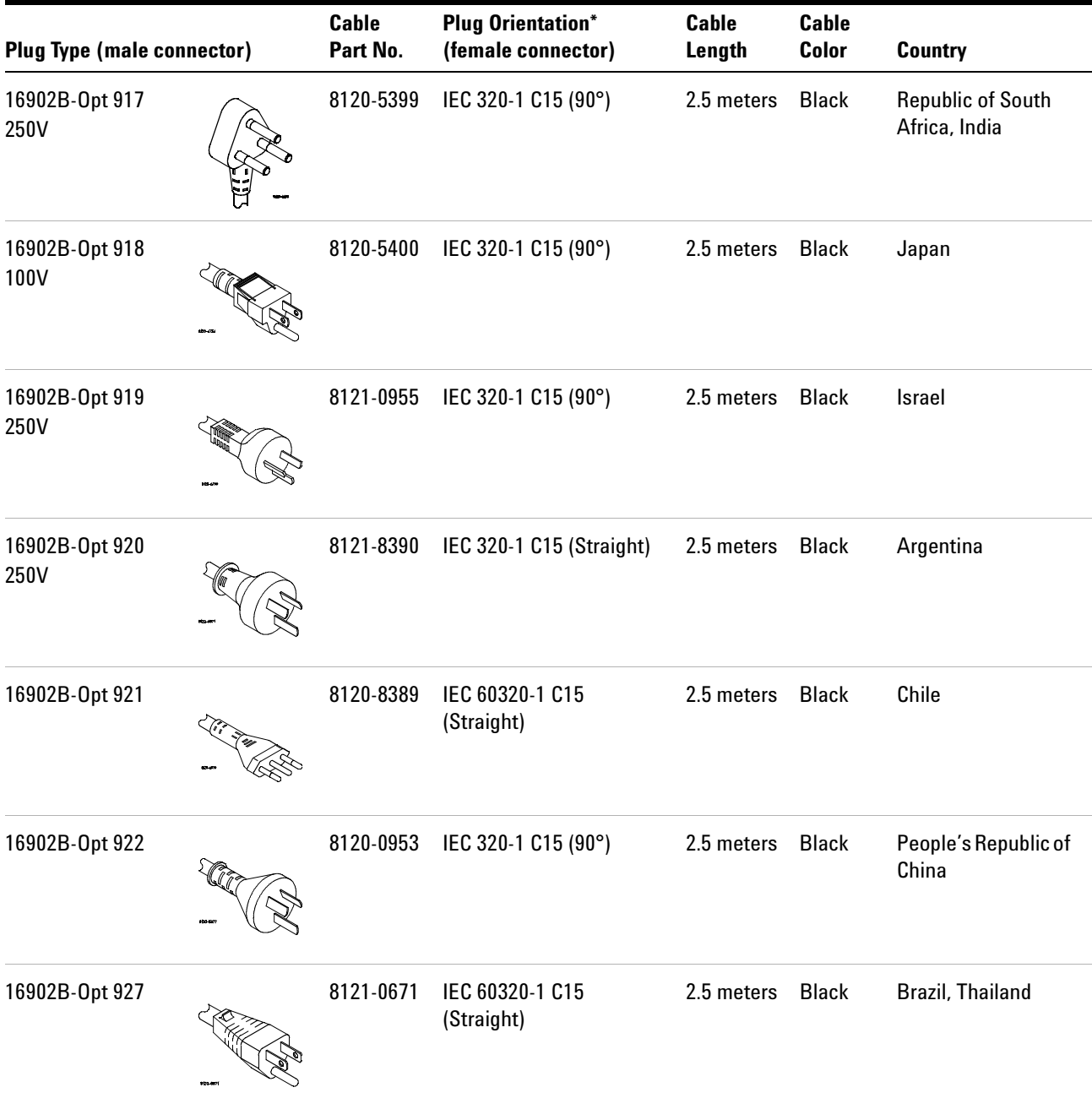

#### **Table 7** Power Cables and Plug Configurations (continued)

\* Part number shown for plug is industry identifier for plug only. Number shown for cable is Agilent Technologies part number for complete cable including plug.

\*\* These cords are included in the CSA certification approval of the equipment.

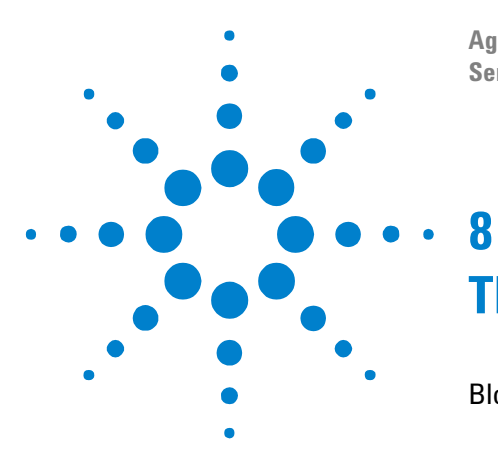

**Agilent 16902B Logic Analysis System Service Guide**

# **Theory of Operation**

[Block-Level Theory](#page-91-0) 92

This chapter describes the theory of operation for the 16902B logic analysis system.

The information in this chapter is to help you understand how the logic analysis system operates. This information is not intended for component- level repair.

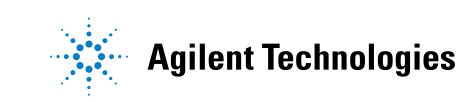

# <span id="page-91-0"></span>**Block-Level Theory**

The block- level theory includes the theory of operation of the logic analysis system in terms of the major subsystems including:

- **•** CPU subsystem.
- **•** PCI board.
- **•** MIB (module interface board).
- **•** I/O (input/output) board.
- **•** Front panel assembly.

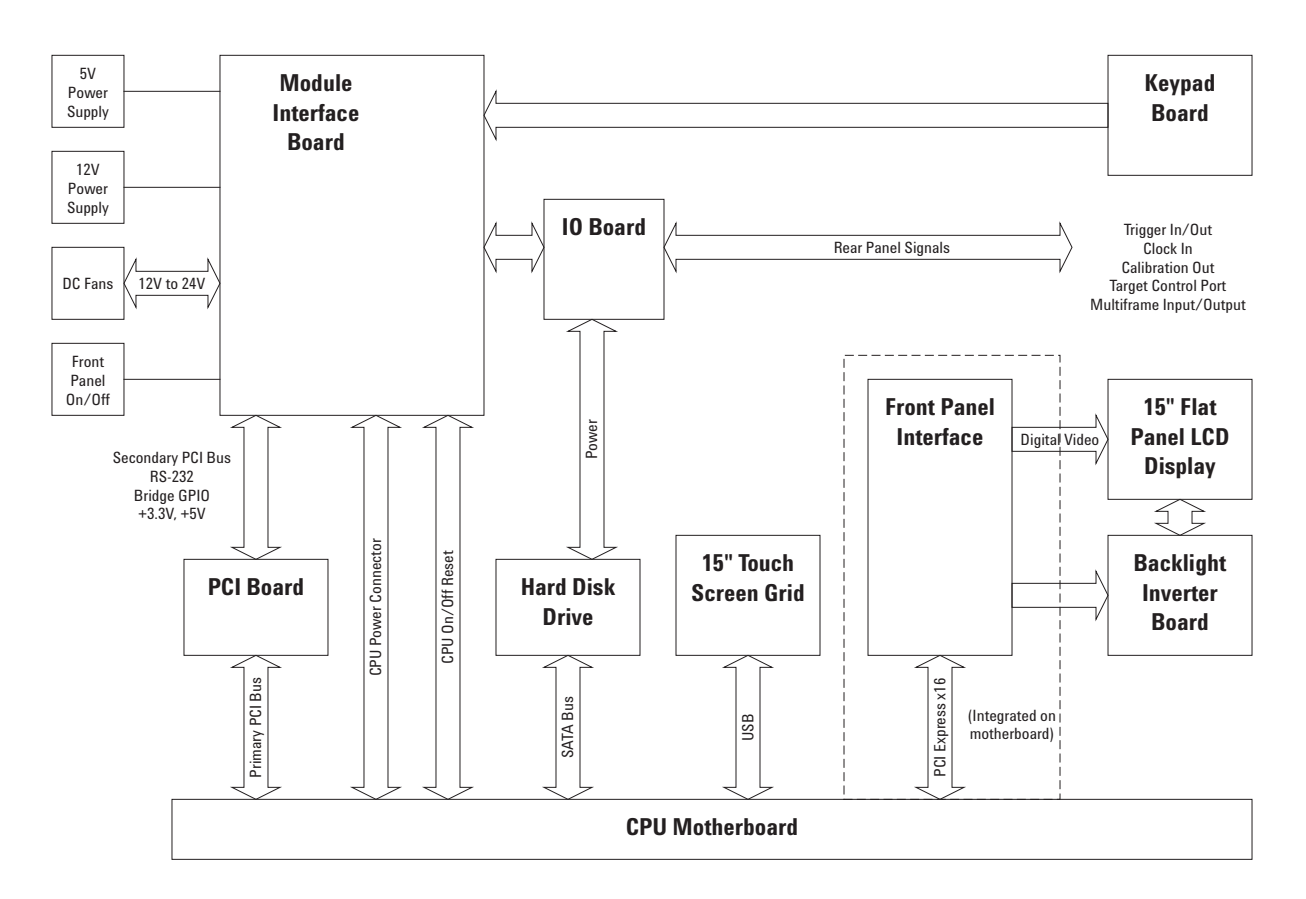

### **CPU Subsystem**

The CPU subsystem includes the following.

- **•** CPU board (more on [page 97](#page-96-0)).
- **•** Removable hard disk drive (more on [page 97\)](#page-96-1).
- **•** Power supply (more on page 97).

### **PCI Board**

For more information on the PCI board go to [page 98](#page-97-0).

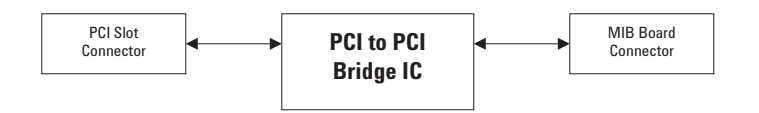

### **Module Interface Board (MIB)**

The following MIB subsystem block diagram includes:

- **•** Module bus FPGA (more on page 98).
- **•** PLD (more on page 98).
- **•** Voltage rail monitor (more on [page 99\)](#page-98-0).
- **•** Overtemp monitor (more on [page 99](#page-98-1)).
- Fan control (more on [page 99](#page-98-2)).

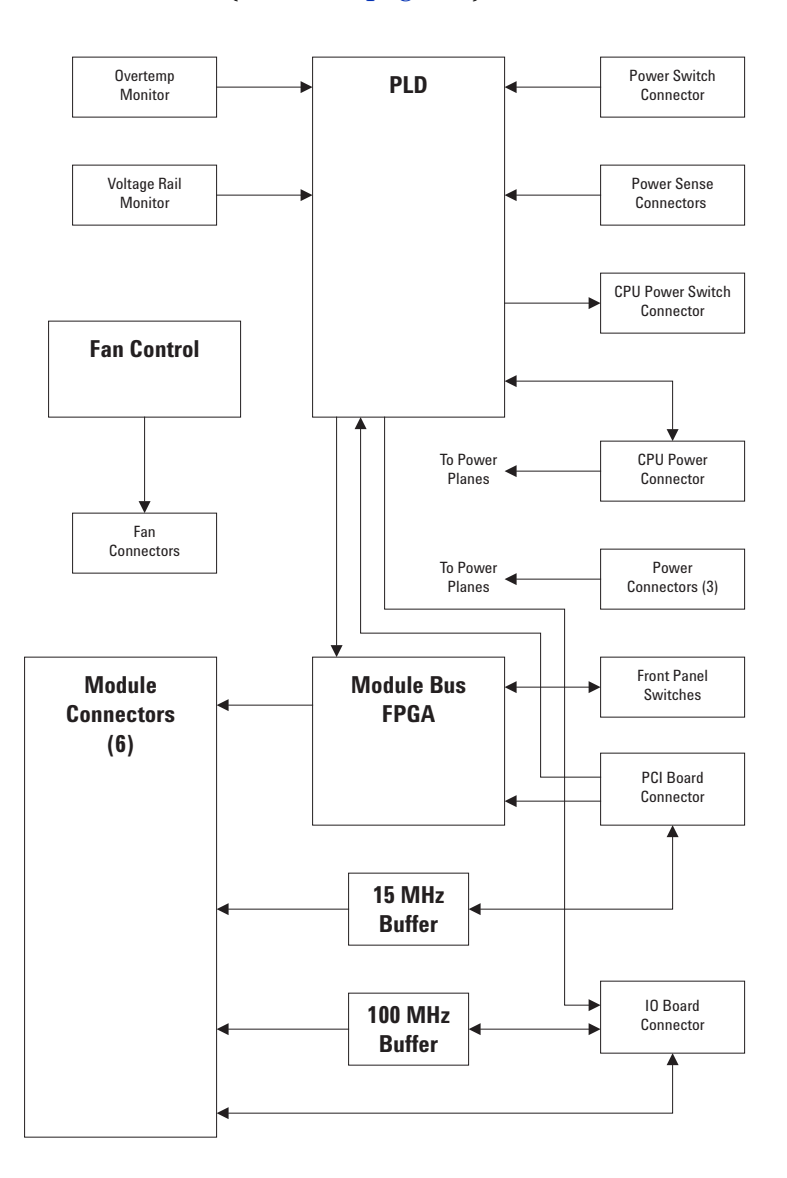

#### **I/O Board**

The following I/O (input/output) board subsystem block diagram includes:

- **•** FPGA (more on [page 100](#page-99-0)).
- **•** Multiframe input/output (more on [page 100\)](#page-99-1).
- **•** Target control port (more on [page 101](#page-100-0)).
- **•** Trigger IN/OUT (more on [page 101\)](#page-100-1).
- **•** Clock IN (more on [page 101](#page-100-2)).
- **•** Calibration OUT (more on [page 101\)](#page-100-3).

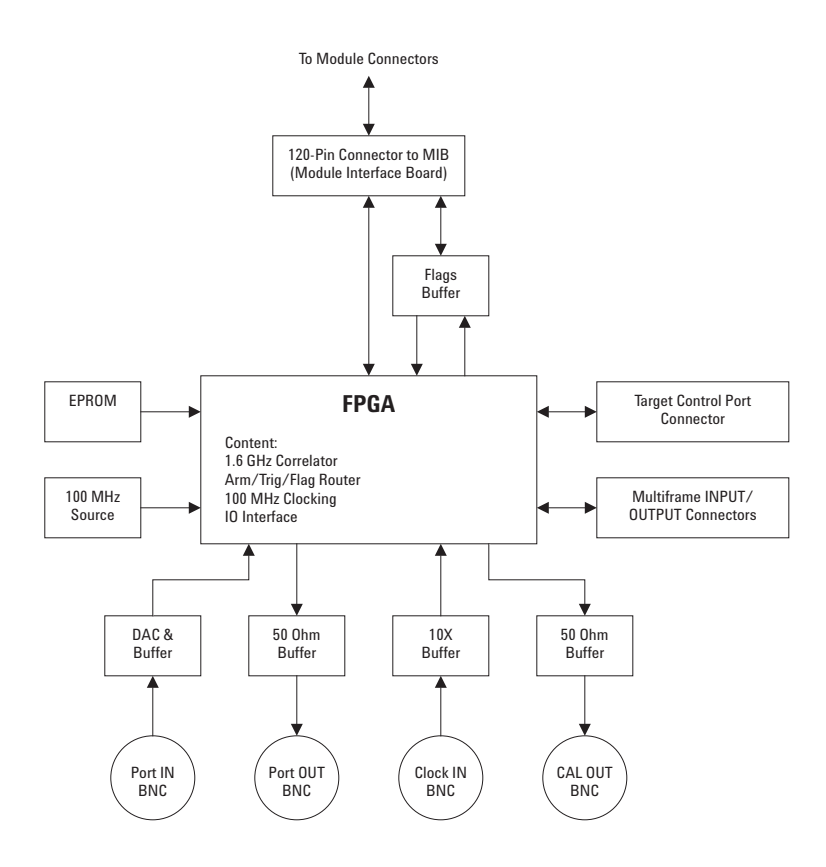

### **Front Panel Assembly**

The front panel assembly block diagram shown here includes:

- **•** LCD display.
- **•** Touch screen board and grid.
- **•** Keypad board.

For more information on the front panel assembly go to [page 102](#page-101-0).

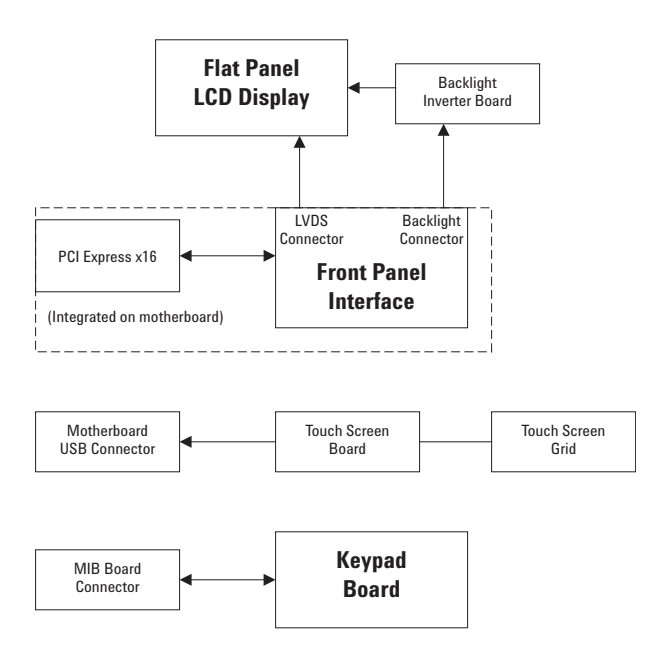

### **CPU Subsystem**

#### <span id="page-96-0"></span>**CPU Board**

The CPU motherboard is a standard microATX configuration with 1 GB of system RAM. The exact CPU and speed grade will vary over the life of the product. Standard I/Os built into the ATX board are PS/2, serial port, parallel port, USB 2.0, 10/100/1000 Mbit LAN, and VGA Video. One additional PCI slot and one PCI Express x1 slot are available for added I/O such as video.

#### <span id="page-96-1"></span>**Removeable Hard Disk Drive**

The frame contains a SATA hard drive. It is logically controlled directly from the CPU motherboard.

#### **Power**

The frame uses two modular power supplies to provide enough current for the six DC voltage rails: - 12 V, +12 V,  $-5$  V,  $+5$  V,  $-3.3$  V,  $+3.3$  V. These rails use remote sensing to maintain 0.01% load regulation. The module slots are limited to 100 W each and the instrument as a whole to 900 W. This translates to 1300 W maximum draw from the outlet. Note that the instrument is shipped with a special notched power cord for the notched input receptical which prevents the use of lower current rated cords.

The frame has a "soft" power on/off algorithm. Pressing the power switch notifies the CPU to either wake up or power down. The CPU then in turn drives the signal line which actually turns the supplies on or off. A PLD monitors this process and will force a power down after approximately two minutes if the CPU does not respond. The small portion of circuitry involved in this process is powered from an auxiliary +5 V which is always present as long as the instrument is plugged in. Additional logic monitors the voltage levels on the six rails and will also cause an immediate power down if any one drops below about 90% of regulation. Power down can also be caused by an over temperature sense circuit. In this case, the PLD notifies the CPU, the user receives a warning window, and a soft power down is started. Again the PLD will force a power down if the CPU does not soft power down in about two minutes.

# <span id="page-97-0"></span>**PCI Board**

The PCI Board plugs into a CPU motherboard PCI slot, providing the interface between the CPU motherboard and the logic analyzer.

On the PCI board is a PCI bridge chip used to provide an electrical interface between the CPU PCI slot bus and the PCI device located on the Module Interface Board. A TI2050A PCI bridge chip is used to connect to the primary PCI bus on the CPU motherboard connector and provides a secondary PCI bus, which is connected via an 80- pin high- density cable from this PCI board to the Module Interface Board.

# **MIB (Module Interface Board)**

#### **Top Level Function**

The MIB is primarily an interconnect and power distribution board. It performs some low level system monitoring and control functions such as power ON/OFF.

The MIB contains all of the logic analyzer frame specific hardware. This includes all circuits necessary to interface with measurement modules, front panel knob and keys, monitor frame functions, and interface to CPU motherboard via the PCI Board. It also performs power distribution and provides numerous interconnects.

#### **Module Bus FPGA**

The Xilinx XC3S500E FPGA is the primary bridge between the CPU and the measurement modules. It effectively performs a translation from PCI slot to the proprietary module interface bus.

### **PLD**

The PLD is the low level system control element powered from the AUX+5V rail and continuously ON. It logically controls the soft power ON/OFF through signal lines to the CPU and power switch monitoring. It physically turns power ON/OFF via power on/off signals on the power supply sense cables. In addition to the power switch starting a power down sequence, two additional monitoring circuits (overtemp and voltage rail) may cause the PLD to initiate power down. Both of these conditions are "latched" faults and require removing the power cord for 15 seconds to clear the condition.

#### <span id="page-98-0"></span>**Voltage Rail Monitor**

All six voltage rails are continuously monitored for an under voltage fault condition. This could be caused by such things as a failed power supply or a short circuit within the instrument. When detected, both power supplies are immediately shut down. At power up, there is a one second time delay to allow the power to stabilize before the monitoring circuit is enabled.

#### <span id="page-98-1"></span>**Overtemp Monitor**

A temperature monitoring circuit protects the instrument from thermal damage due to things such as failed fans or blocked frame vents. The circuit first notifies the CPU of a problem which then prompts the user with a warning message and initiates a soft power down. If the soft power down fails, a forced power down is initiated after about two minutes.

#### <span id="page-98-2"></span>**Fan Control**

The instrument uses a pair of 24 V fans driven from a DC/DC boost converter circuit. This circuit creates a linear voltage ramp from 12 V to 24 V across the operating temperature range. The purpose of this circuit is to increase air flow as needed while maintaining the lowest possible fan noise.

#### **Input/Output Board**

#### **Top Level Function**

The input/output  $(I/O)$  board bridges between the frame rear panel connectors and the MIB (module interface board) from which it receives power and system interface signals.

The board has three basic purposes:

- **1** Interface hardware for the following system frame connectors:
	- **•** Multiframe input/output.
	- **•** Target control port.
	- **•** Trigger in/out.
- **•** Clock in.
- **•** Calibration out.
- **2** System clock generation and synchronization.
- **3** System level functions for the module slots. Specifically:
	- **•** Correlation.
	- **•** Trig/arm/flag routing.

### <span id="page-99-0"></span>**FPGA Function**

The Xilinx XC2V250 FPGA is the heart of the I/O board and contains almost all of the functional logic for this module. The system interfaces directly to this part in the same way it talks to the six module slots, via a 16 bit multiplexed general purpose bus. The FPGA is loaded from an on board EPROM at power up. The EPROM contents can be changed (updated) through the system software via a JTAG port.

A major function of this FPGA component is system correlation: time alignment of the six modules and possible other modules connected through the multiframe port or trigger- in connector. This is done with eight 52- bit counters running at 1.6 GHz allowing relative time alignment of eight seperate events. A 100 MHz clock is also selected from three possible sources (internal, multiframe, external) and a synchronizing signal is generated for time alignment across multiframe.

A second major function of the FPGA is the logical combination and routing of the module arm and trigger lines: ARM, TRIG, FLAG. These signals are used by the modules to start and stop each other in addition to supplying the signals for real time correlation.

The other FPGA functions include a system interface to control the input and output ports, a serial DAC programmer, and UARTs for multiframe.

#### <span id="page-99-1"></span>**Multiframe Input/Output**

Multiframe is a proprietary bus used to connect multiple 16900A, 16901A, 16902A, and 16902B frames. It physically consists of two connectors (input, output) which cable frames together in a daisy chain configuration. It logically allows two or more frames to appear and operate as one large frame. A LAN connection between frames is used in addition to the multiframe cable for fast data transfer.

The bus is physically 18 LVDS differential pairs plus ground. The signals are 100 MHz clock, SYNC, START, eight flags, RUN, UARTS (receive and transmit), and "cable on" detection. They route from FPGA to FPGA across frames with no other hardware other than termination resistors.

The UARTS allow frames to communicate at a low level to identify themselves and pass IP addressing information. The "cable on" detection lets the system know when a frame has been added or removed via power up/down or cable changes. Together, these functions allow a multiframe setup to completely self- configure itself and appear as one integrated measurement system.

#### <span id="page-100-0"></span>**Target Control Port**

The target control port consists of eight bi- directional LVTTL lines driven from the FPGA through 51  $\Omega$  series dampening resistors. These lines are configured by the user as either READ or WRITE lines and are used for basic system monitoring and control. For example when driving a target system reset line or monitoring system power on.

#### <span id="page-100-1"></span>**Trigger IN/OUT**

These two BNCs function as an external trigger out and arm in signaling between frames or other test equipment. The TRIGGER OUT is a simple three-state LVTTL 50  $\Omega$  line drive circuit. TRIGGER IN (ARM) is complicated by the need to handle variable threshold levels. The circuit consists of a programmable 12- bit DAC and comparator. This combined with a level shift and divide circuit allows for a  $\pm 5$  V input range, 200 mV minimum swing, and 50 mV threshold steps.

#### <span id="page-100-2"></span>**Clock IN**

This BNC input is specifically for a 10 MHz clock signal from an oscilloscope or other source. The signal is AC coupled and passed through a 10X multiplier part (low jitter) and then fed to the FPGA as one of the 100 MHz clock source choices. Using this input allows two measurement instruments to run on the same time base and maintain correct time alignment over long aquisitions.

#### <span id="page-100-3"></span>**Calibration OUT**

This BNC output is a low frequency, 49 KHz, signal driven from a LVTTL 50  $\Omega$  line driver. It is used by an external Time Correlation Fixture to simultaneously trigger multiple frames and oscilloscopes. This is then used with a software averaging program to closely correlate the trigger point across instruments.

# <span id="page-101-0"></span>**Front Panel Assembly**

The front panel assembly is composed of three independently operating sub- systems:

- **•** Front panel keypad board.
- **•** Front panel interface.
- **•** Front panel touch screen.

#### **Front Panel Keypad Board**

The front panel switches consist of five buttons and one digital encoder, the knob. When a button is pressed and released, or the knob turned, a series of codes are sent back to the module FPGA. When the module FPGA receives a front panel code, an interrupt is sent to the system CPU. The resulting ISR will read the code and act on it.

The module FPGA was used as a convenient place to put this logic. This logic operates independently of the module backplane logic also within the module FPGA.

#### **Front Panel Interface**

The front panel interface provides a connection point for flat- panel display communication.

With some motherboards, the front panel interface is integrated on the motherboard.

The front panel interface provides two connectors which are connected to a Mitsubishi 15" XGA AA150XN01 TFT- LCD 1024x768 display:

- **•** LVDS video signals connector (CN10 on Adlink M- 880 motherboard) — provides the data path back to the motherboard's graphics controller.
- **•** Backlight inverter control connector (CN9 on Adlink M- 880 motherboard) — controls the high- voltage needed to light the display backlight. This high- voltage is generated using a power inverter board, which is mounted on the front panel. This power inverter board is a TDK CXA- 0384 DC- AC Inverter Unit.

#### **Front Panel Touch Screen**

Attached to the front panel assembly is a Touch Screen Control module used to implement the touch screen. The touch screen controller board is a 3M SC801U. Mounted in front of the flat panel display is a touch screen grid connected directly to the touch screen controller. The controller interprets touch presses and communicates with the host CPU via USB.

#### **Power Up Routine**

The power up routing includes the following:

- Boot sequence (more on [page 103](#page-102-0)).
- Product install (more on [page 106](#page-105-0)).
- **•** Software recovery methods (more on [page 106\)](#page-105-1).
- **•** Self test (more on [page 107\)](#page-106-0).

#### <span id="page-102-0"></span>**Boot Sequence**

The 16902B Series logic analysis systems having the serial number prior to MY50370000 are shipped with the Windows XP Professional operating system. The 16902B Series logic analysis systems having the serial number MY50370000 or higher are shipped with the Windows 7 operating system. After power is applied to the frame, the basic input/output system (BIOS) is the first thing to run. Among other things, the BIOS is responsible for enumerating plug- and- play (PnP) devices in the system and doing a "power on self test" (POST). All of the CPU (motherboard) RAM is checked during POST; however, subtle memory problems may not be detected by this simple test. If any hardware that the BIOS detects is malfunctioning at a fundamental level, then the BIOS reports an error to the display (if available) If things are OK control is turned over to the operating system.

The BIOS startup screen will be displayed on the LCD panel.

On Windows XP, during startup, the Agilent logo is displayed by the system BIOS, then a few other messages, and finally the preliminary Windows XP startup screens.

On Windows 7, you are automatically logged on to the system using the Administrator account and the Windows 7 desktop is displayed.

During the first phase of the Windows startup, the kernel is loaded along with various system drivers. Prior to the video drivers loading, video is only displayed to the same video device as the BIOS startup screen. Once the video drivers load, the resolution will switch and eventually a logon screen will be presented. The logon screen will appear on whichever video adapter (LCD or external VGA) was displaying the Windows desktop when the system was last shut down.

It is possible to get a blue rectangle with an Agilent logo in it that says the current display is not active. In this situation, you can press and hold the "Touch Off" button on the front panel to switch to the other display. At any time either the LCD panel or the external monitor will have the Windows desktop displayed to it. It is also possible, but not typical, for the Windows desktop to be stretched across both the LCD and external monitor. The "Touch Off" front panel button can be pressed and held to force the desktop to use either the LCD or external monitor exclusively.

By the time Windows has presented the Windows logon screen to the user, two critical pieces of Agilent- specific software should already be running:

- **•** Logic analyzer device drivers.
- **•** Logic analyzer service.

The remaining critical piece of Agilent software (the GUI application itself) does not run until a user has logged onto the machine and started the application by clicking on the shortcut on the Windows desktop and/or the Windows start menu. The GUI application may auto- run when a user logs onto the machine.

The logic analyzer device drivers communicate directly with all of the hardware. This includes the frame hardware and all modules plugged into the frame. All other Agilent software in the system communicates with the drivers in order to access the hardware. Therefore, missing drivers look like missing hardware to the Agilent software. The frame power button LED will flash when the frame is first powered on and become steady once the frame drivers have loaded. A flashing power button LED should indicate:

- **1** The frame is in the middle of a power up or power down sequence.
- **2** The frame hardware was not recognized by the PnP system.
- **3** The frame drivers are missing.

Once the Windows kernel and the system drivers are loaded, a variety of Windows services (background processes) are started automatically by the system. These services are like UNIX/Linux daemons. They run silently in the background in order to provide system services. They run before any user has logged onto the system. If the logic analyzer product is installed on the system, a logic analyzer service called "Agilent Logic Analysis" should be running.

The logic analyzer service carries the following general responsibilities:

- **•** System manager for the local frame.
- **•** Communicates with local GUI application software.
- **•** Listens for connection requests across the LAN (remote connect from other systems).
- **•** Initialization of all local frame hardware including modules. This initialization includes loading of all FPGAs that are not loaded directly by boot- EEPROMs when power is first applied to the system.
- **•** Hardware monitoring.
- **•** Control over the "Touch Off" and "Keyboard" front panel buttons (if applicable).

The logic analyzer service must be started and fully initialized before the application software will be allowed to run. The logic analyzer drivers are not required for the application software to run – however the software will not be able to go online with the local hardware until the drivers are installed/running. In addition, other machines will not be able to remote connect to the machine and use its hardware if the drivers are not installed and running.

Because the service should always be running regardless of whether any user is logged onto the system, the logic analyzer should always be responsive to remote connection requests from other machines. The Touch Off and Keyboard buttons should also always function.

When the GUI application is launched by a logged on user, the application (by default) will attempt to connect to local hardware and go "online". If the service is not started, the application should either wait for the service to start (newer software revisions) or generate a message box indicating the service needs to be started (older software revisions). If the drivers are not loaded, the GUI application will start in offline mode.

Once the GUI application is running, the user can go online with local hardware or the hardware in any other Agilent 168x/169x/1690x/168xx logic analyzer running the same version of the logic analyzer software. The remote machine must be available on the network.

#### <span id="page-105-0"></span>**Product Install**

The product install (SetupLAxxxx.exe) performs the following:

- **•** Install the logic analyzer- specific files to the local hard drive.
- **•** Register the application with the operating system (various registry settings are applied including COM registration).
- **•** Create start menu/desktop shortcuts.
- **•** Install device drivers.
- **•** Install and start the service.
- **•** Check frame boot- EEPROMs (non- volatile ROMs) and verify they are up- to- date. Reloads the boot- EEPROMs if necessary.

#### <span id="page-105-1"></span>**Software Recovery Methods**

#### **1 Logic analyzer product re- installation**

Re- installing the logic analyzer product requires running the setup executable file – typically named SetupLAxxxx.exe. For example, the 03.50 software release file will be called SetupLA0350.exe.

During the installation of the product, older versions are automatically removed and replaced with the newer version. However, if you need to install an older version of the software over a newer version you must first uninstall the newer version. To uninstall the software, go to Windows **Start>Control Panel>Add or Remove Programs.** Select the logic analyzer software from the list of installed programs and select uninstall.

This recovery mechanism is used to fix problems with the logic analyzer software including application crash problems or problems with hardware recognition.

**2 Full hard drive (system- level) recovery**: This recovery mechanism is used to fix system- level problems – including damage done by viruses or previously- installed software, problems with operating system bugchecks (blue screen), etc.

#### **On a Legacy 16902B Series Logic Analyzer with Windows XP Installation**

This is done by placing the appropriate recovery CD into an external USB DVD- ROM drive and rebooting the analyzer. When the system begins booting after shutting down, the recovery sequence will begin. After addressing the introduction screens, the recovery CD will erase all data on the hard drive and image the disk back to the state it was in when the customer received it. After a full hard drive recovery, the logic analyzer software may or may not already be installed (depending on the version of the recovery CD used).

#### **On a 16902B Series Logic Analyzer with Windows 7 Installation**

These systems do not have any recovery CD or DVD in their shipment. To perform a system- level recovery, you run the recovery process on the hard drive of the system. This recovery process uses the hidden partition on the hard drive to restore the hard disk drive back to its original state in which it was shipped. Refer to ["To](#page-36-0)  [restore the system software"](#page-36-0) on page 37 to know more about the recovery process.

#### <span id="page-106-0"></span>**Self Test**

The logic analyzer does very little self test unless it is explicitly run by the user. As previously mentioned, the system BIOS does some hardware self test before turning control over to the operating system.

Once a user logs into the system and runs the logic analyzer GUI application software, self tests can be run by clicking on the "Help" menu within the application and then selecting "Self Test".

All self tests are consolidated into a single self test dialog.

The self test dialog contains a pane which allows the user to select the "test suite" and a pane which allows the user to select a specific test within that suite – or all of the tests. The tests can be run once or repetitively. Each card will have its own suite of tests. The frame hardware itself has a suite called "System".

### **8 Theory of Operation**

At the bottom of the self test dialog is a results pane. The reporting level (how verbose the tests are) can be controlled using a slider bar at the top of the dialog. At the very least, each test should report that it is running and what the final status of each test was (pass or fail). Increasing the reporting level and re- running certain tests may help isolate a specific hardware failure in the event that a test fails.
# **Index**

#### **A**

accessories, [3](#page-2-0) accuracy, [24](#page-23-0) adjustments, [24](#page-23-1) Agilent web service/support, [42](#page-41-0) Agilent,contact information, [4](#page-3-0) air circulation, [49](#page-48-0) altitude, [12](#page-11-0) assemblies exchange, [80](#page-79-0) returning, [78](#page-77-0) assembly procedures, [44](#page-43-0)

## **B**

backligh inverter board removal, [62](#page-61-0) before disassembly, [46](#page-45-0) board backlight inverter, [62](#page-61-0) I/O, removal, [59](#page-58-0) keypad, [69](#page-68-0) MIB, [98](#page-97-0) MIB, removal, [76](#page-75-0) motherboard removal, [60](#page-59-0) PCI, [98](#page-97-1) PCI, removal, [56](#page-55-0) touch-screen controller, [64](#page-63-0)

### **C**

cables, USB, [66](#page-65-0) calibration, [24](#page-23-0) cautions damage to components, [44,](#page-43-1) [46](#page-45-1) electrostatic discharge, [44](#page-43-2) LCD display handling, [67](#page-66-0) oil damage, [69](#page-68-1) characteristics, [12](#page-11-1) Check Disk, [39](#page-38-0) cleaning instrument, [17](#page-16-0) LCD display, [67](#page-66-0) touch screen, [67](#page-66-0) clock in, [13](#page-12-0) contact information, [42](#page-41-0) contacting Agilent, [4](#page-3-0) controller board removal, [64](#page-63-0) cooling, [49](#page-48-0) cover assembly, [82](#page-81-0)

#### **D**

damage in shipping, [16](#page-15-0) dimensions, [13](#page-12-1) disassembly preparation, [46](#page-45-0) procedures, [44](#page-43-0) display, [3](#page-2-0) display assembly removal, [67](#page-66-1)

### **E**

exchange assemblies, [80](#page-79-0) exploded view cover, [82](#page-81-0) frame, [85](#page-84-0) front panel, [83](#page-82-0)

## **F**

features, [3](#page-2-0) flowcharts, troubleshooting, [26](#page-25-0) frame replaceable parts, [85](#page-84-0) front panel assemblies, [83](#page-82-0) front panel bracket assembly removal, [65](#page-64-0)

### **H**

hard drive cage assembly, [71](#page-70-0) host ID, [45](#page-44-0) humidity, [12](#page-11-2)

#### **I**

I/O board removal, [59](#page-58-1) ID, [45](#page-44-0) identification, [45](#page-44-0) install measurement modules, [17](#page-16-1) instrument identification, [45](#page-44-0) inverter board removal, [62](#page-61-0)

# **K**

keypad and board removal, [69](#page-68-0)

#### **L**

LEDs, [32](#page-31-0) license file saving, [45](#page-44-1)

## **M**

measurement modules, [17](#page-16-1) MIB, [98](#page-97-0) module calibration, [24](#page-23-1) module interface board, [98](#page-97-0) module interface board removal, [76](#page-75-1) modules, measurement, [17](#page-16-1) motherboard removal, [60](#page-59-1) multiple frames, [17](#page-16-2)

# **O**

operating characteristics, [12](#page-11-1) system, [37](#page-36-0) theory, [91](#page-90-0) operational accuracy, [24](#page-23-0)

## **P**

parts, replacement, [80](#page-79-1) PCI board, [98](#page-97-1) PCI board removal, [56](#page-55-1) power LEDs, [32](#page-31-0) problems, [32](#page-31-0) requirements, [12](#page-11-3) power supply voltages, [34](#page-33-0) power-on, [16](#page-15-1) problem solving, [25](#page-24-0) procedure assembly, [44](#page-43-0)

# **R**

recovery, [37](#page-36-0) recovery process, [37](#page-36-1) reinstall operating system, [37](#page-36-0) removing backlight inverter board, [62](#page-61-0) display, [67](#page-66-1) front panel bracket assembly, [65](#page-64-0) I/O board, [59](#page-58-0) keypad and board, [69](#page-68-0) MIB, [76](#page-75-0) module interface board, [76](#page-75-1) motherboard, [60](#page-59-0) PCI board, [56](#page-55-0) touch screen, [67](#page-66-1)

#### **Index**

touch-screen controller board, [64](#page-63-0) USB cables, [66](#page-65-0) replaceable parts, [80](#page-79-1) replacement strategy, [44](#page-43-3) returning assemblies, [78](#page-77-0)

#### **S**

sales office, [4](#page-3-0) saving license file, [45](#page-44-1) self-tests, [36](#page-35-0) service contacting Agilent, [42](#page-41-0) service office, [4](#page-3-0) shipping damage, [16](#page-15-0) shipping requirements, [12](#page-11-4) specifications, see characteristics, [12](#page-11-1) storage requirements, [12](#page-11-4) system operating theory, [92](#page-91-0) System recovery on Windows 7 installation, [37](#page-36-2) System recovery on Windows XP installation, [37](#page-36-3)

# **T**

temperature, [12](#page-11-5) tests self-tests, [36](#page-35-0) theory of operation, [91](#page-90-0) block level, [92](#page-91-0) time-correlated measurements, [17](#page-16-2) tools required, [44](#page-43-4) touch screen assembly removal, [67](#page-66-1) touch-screen controller board removal, [64](#page-63-0), [65](#page-64-0) trigger in, [13](#page-12-2) troubleshooting, [25](#page-24-0)

#### **U**

UBS cables, [66](#page-65-0) USB cable removal, [66](#page-65-0)

#### **V**

vibration, [12](#page-11-6) voltages, power supply, [34](#page-33-0)

#### **W**

warnings hazardous voltages, [16,](#page-15-2) [44](#page-43-5), [46](#page-45-2) web address, [78](#page-77-0) weight, [12](#page-11-7) Windows Boot Manager, [39](#page-38-1)